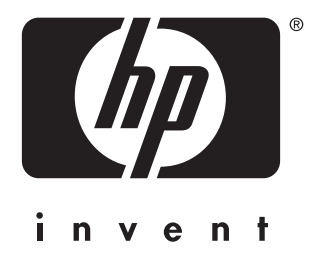

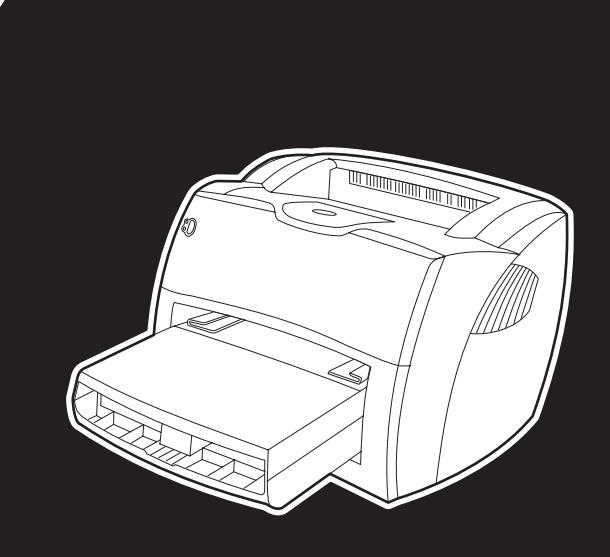

# **hp** LaserJet 1150 1300 1300n

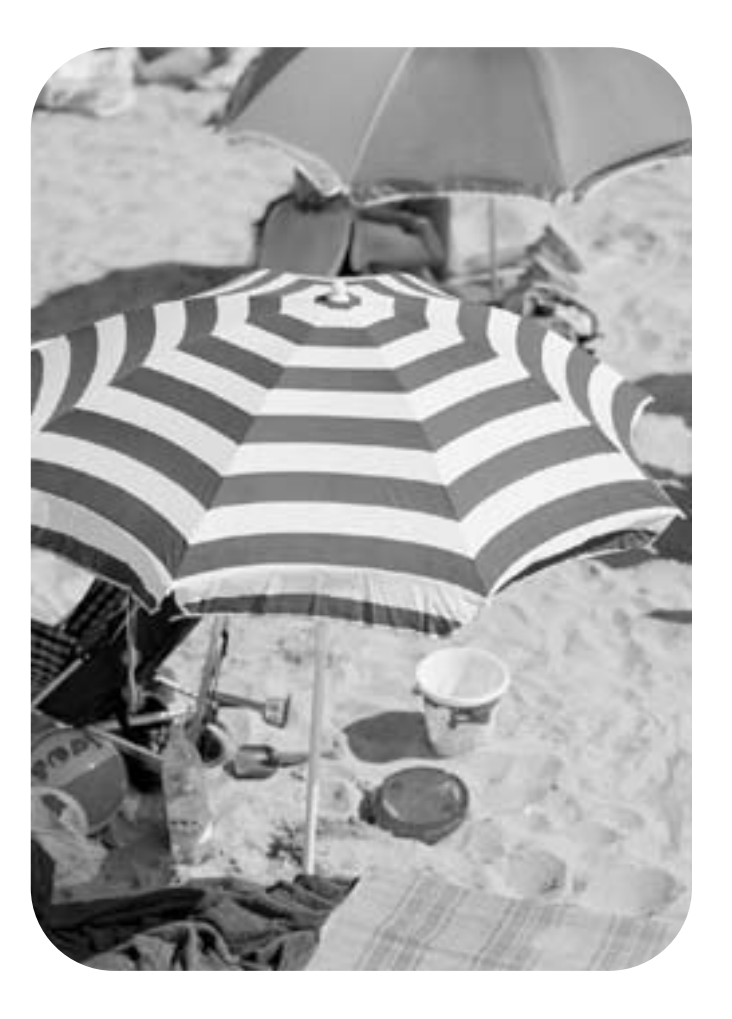

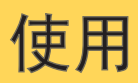

hp LaserJet 1150 和 hp LaserJet 1300 系列打印机

用户指南

#### 版权信息

版权所有 Hewlett-Packard Company 2003

保留所有权利。除非版权法许可,否则,在事 先未经书面许可的情况下,严禁复制、改编或 翻译本书。

与此用户指南相关的 Hewlett-Packard 打印机 用户具有以下权利:a) 打印本用户指南的硬拷 贝,供个人、内部或公司使用,但不得出 售、转售或分发硬拷贝; b) 将本用户指南的电 子文件放在网络服务器上,但只限于与本用户 指南相关的 Hewlett-Packard 打印机的个人用 户和内部用户才能访问该电子文件。

产品号: Q1334-90926 第一版:2003 年 4 月

#### 保证

本书所含信息如有更改,恕不另行通知。

Hewlett-Packard 公司不对与本信息有关的任何 事宜提供担保。

HEWLETT-PACKARD 公司未对任何特殊 用途的适销性和适用性做出暗示担保。

有关本信息提供或使用过程中所引起的直接、 间接、偶然、随之引起的或其它损坏, Hewlett-Packard 公司概不负责。

#### 商标说明

Microsoft<sup>®</sup> Windows<sup>®</sup> 和 Windows NT<sup>®</sup> 是 Microsoft Corporation 在美国的注册商标。

Energy Star<sup>®</sup> 和 Energy Star logo<sup>®</sup> 是美国环 保署在美国的注册商标。

Netscape 是 Netscape Communications Corporation 在美国的商标。

UNIX<sup>®</sup> 是 The Open Group 的注册商标。

此处提及的其它所有产品可能是其各自公司的 商标。

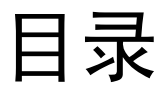

# 1 打印机基本信息

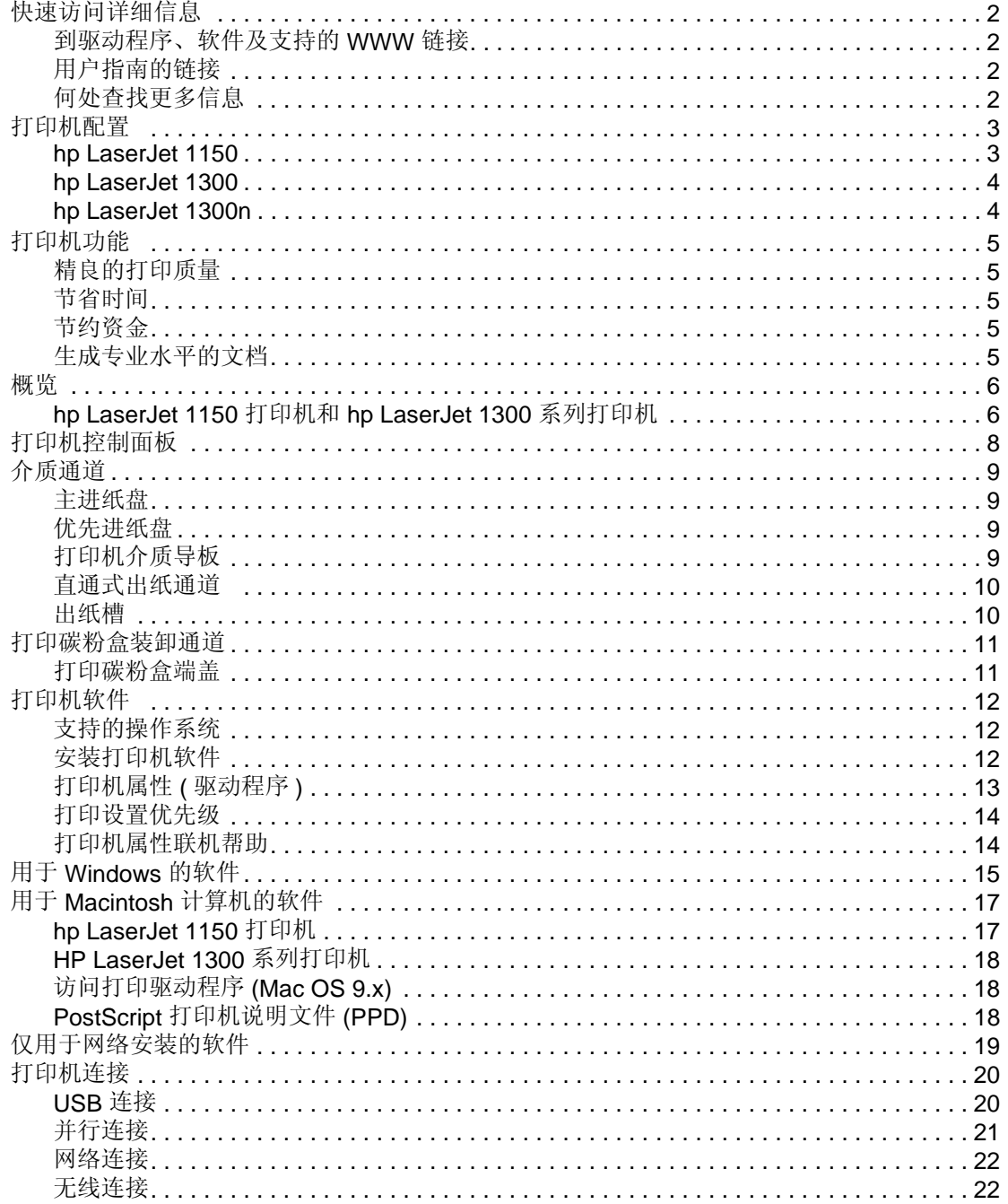

# 2 介质

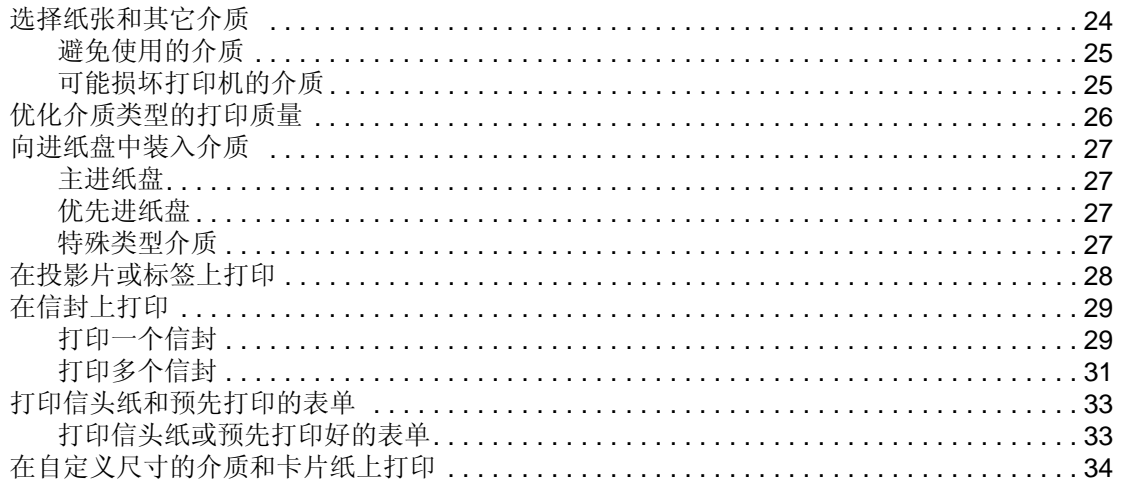

# 3打印任务

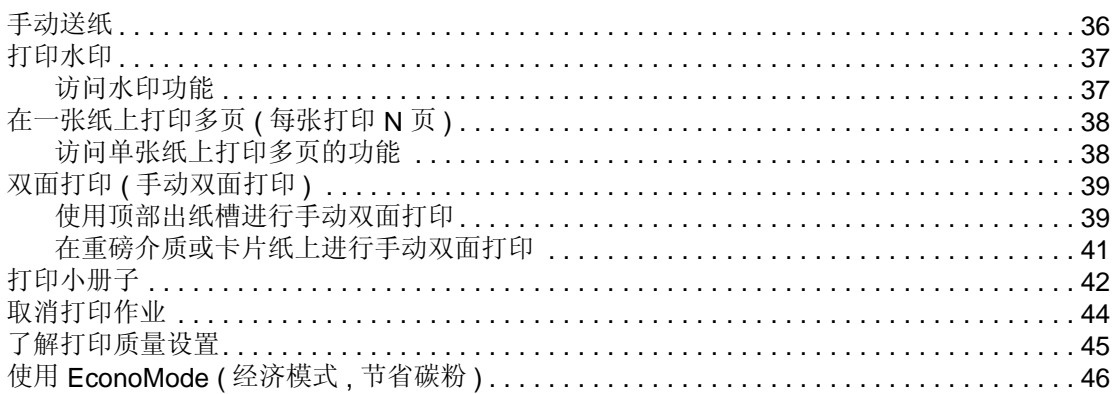

# 4 维护

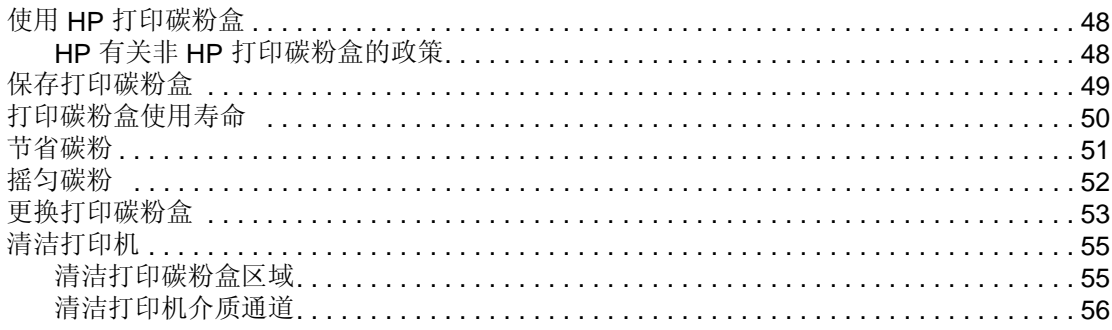

### 5 管理打印机

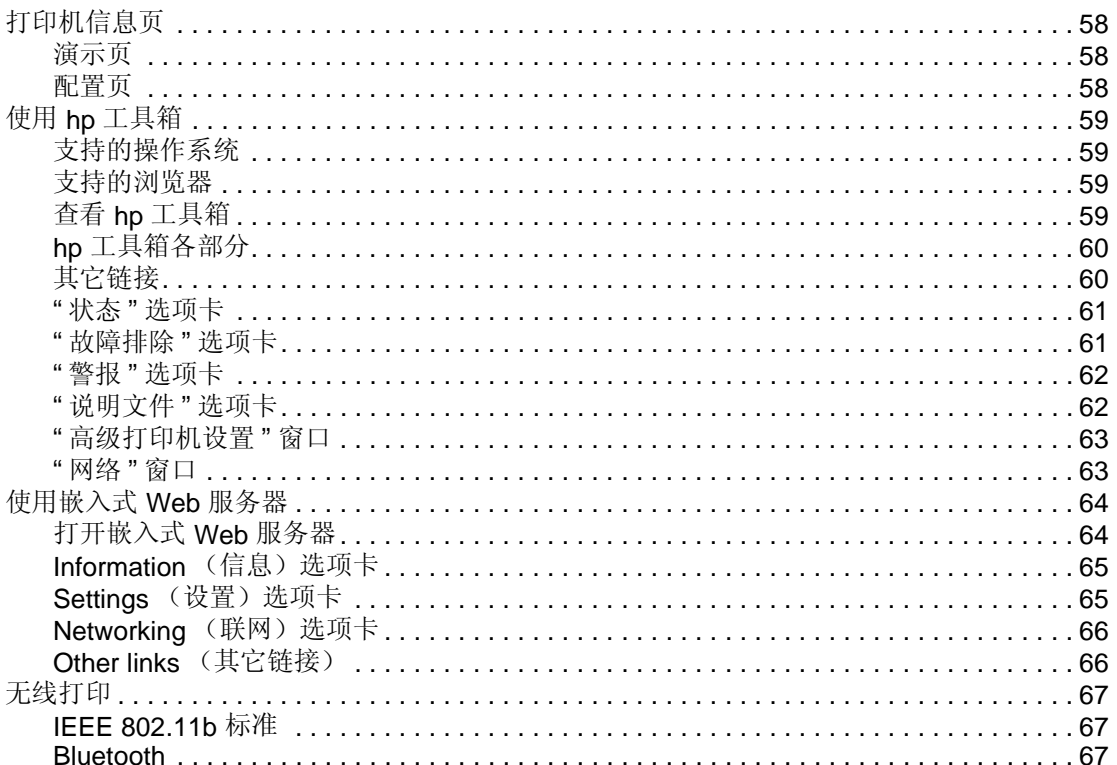

# 6 故障排除

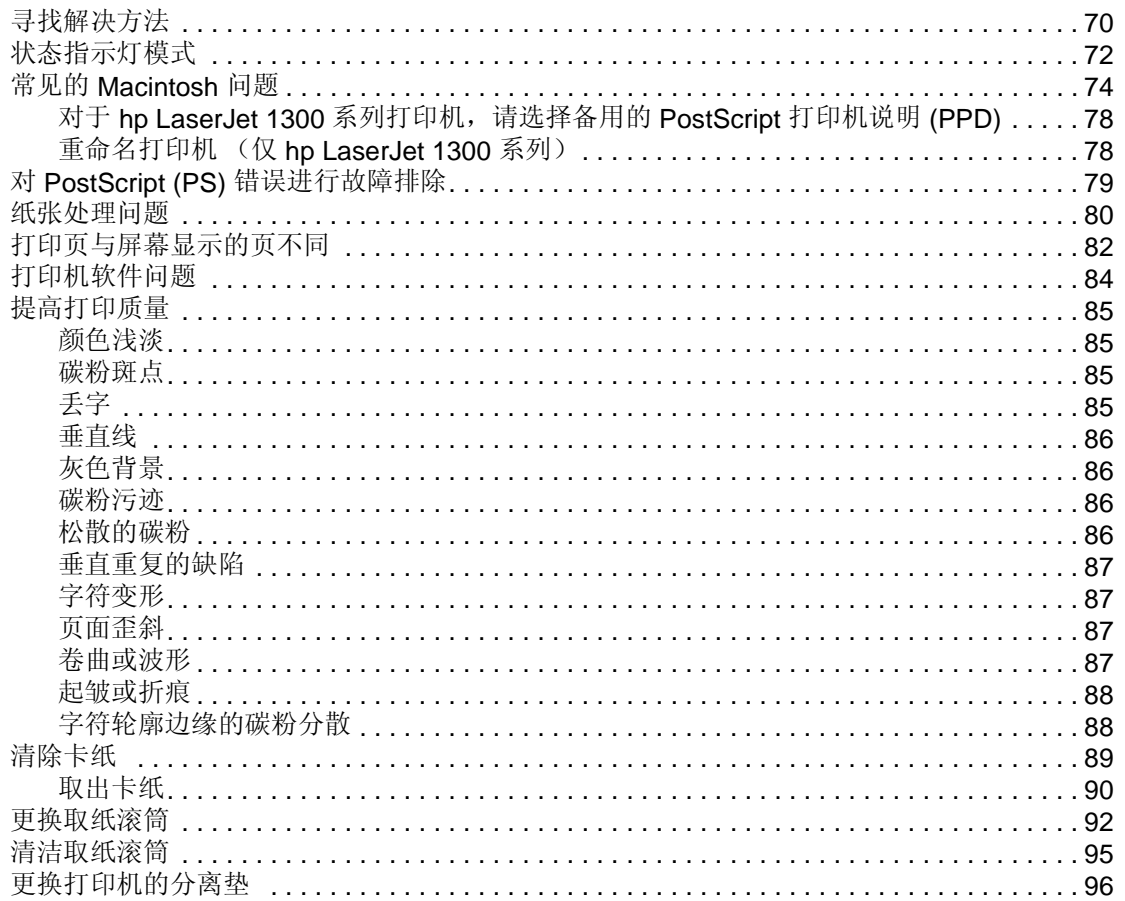

# 附录 A 打印机规格

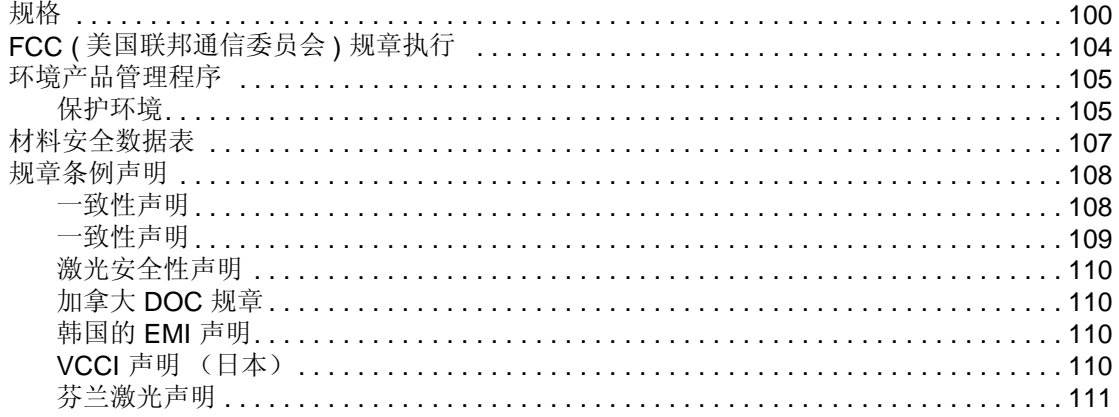

# 附录 B 介质规格

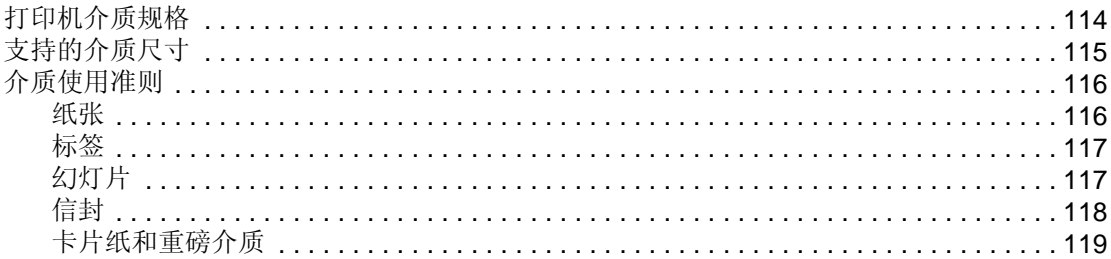

### 附录 C 保证声明和许可证发行

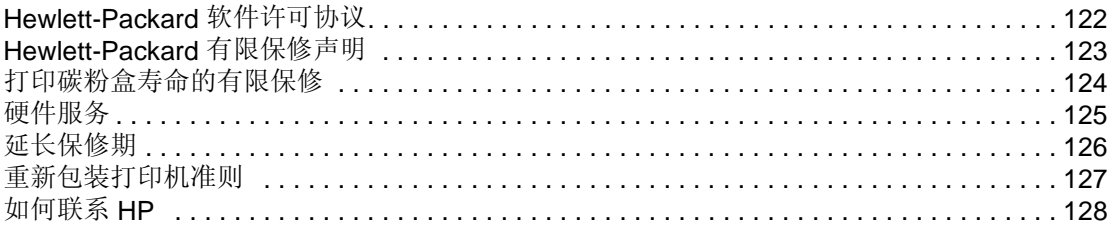

### 附录 D 订购耗材和附件

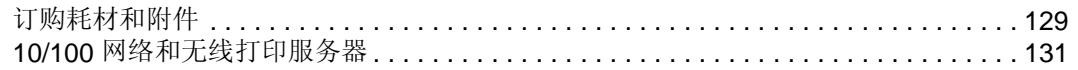

## 附录 E 网络配置

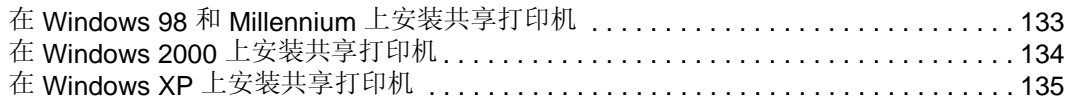

# 附录 F 内存

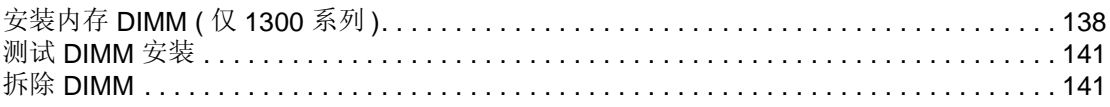

# 附录 G 使用打印服务器

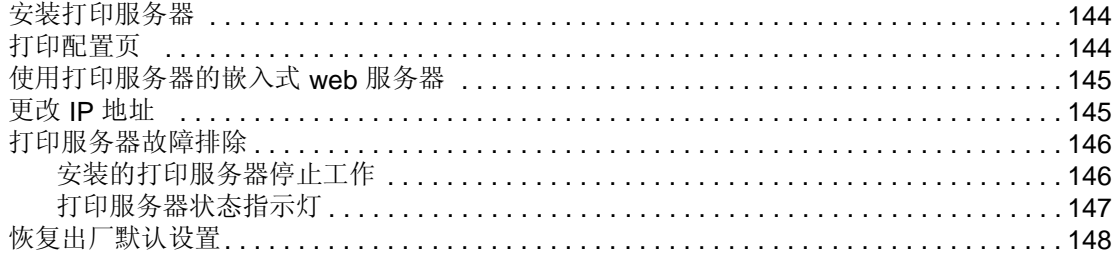

索引

<span id="page-10-0"></span>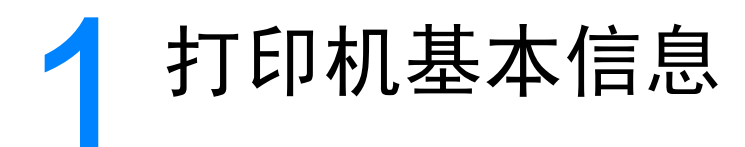

本章提供有关下列主题的信息:

- [快速访问详细信息](#page-11-4)
- [打印机配置](#page-12-2)
- [打印机功能](#page-14-5)
- [概览](#page-15-2)
- [打印机控制面板](#page-17-1)
- [介质通道](#page-18-4)
- [打印碳粉盒装卸通道](#page-20-2)
- [打印机软件](#page-21-3)
- [打印机连接](#page-29-2)

# <span id="page-11-4"></span><span id="page-11-0"></span>快速访问详细信息

# <span id="page-11-1"></span>到驱动程序、软件及支持的 **WWW** 链接

如果需要与 HP 联系以获得服务或支持,请使用以下链接之一:

#### **hp LaserJet 1150** 打印机

- 在美国, 请访问 http://www.hp.com/support/li1150
- 在其它国家 / 地区, 请访问 <http://www.hp.com>

#### **HP LaserJet 1300** 系列打印机

- 在美国, 请访问 [http://www.hp.com/support/ lj1300](http://www.hp.com/support/lj1300)
- 在其它国家/地区,请访问 <http://www.hp.com>

### <span id="page-11-2"></span>用户指南的链接

- [概览\(](#page-15-2)打印机组件的位置)
- [更换打印碳粉盒](#page-62-1)
- [故障排除](#page-78-1)
- [订购耗材和附件](#page-138-2)
- [索引](#page-158-1)

# <span id="page-11-3"></span>何处查找更多信息

- **CD** 用户指南:有关打印机使用与故障排除的详细信息,可从随打印机附带的 CD-ROM 上获得。
- **联机帮助:** 打印机选项的相关信息, 可从打印机驱动程序中获得。要杳看"帮助"文件, 请通过 打印机驱动程序访问联机"帮助"。
- **HTML**(联机)用户指南:有关打印机使用与故障排除的详细信息。可从 <http://www.hp.com/support/lj1150> 或 <http://www.hp.com/support/lj1300> 上获得。 连接后, 选择手册。

<span id="page-12-2"></span><span id="page-12-0"></span>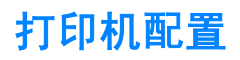

下面是 HP LaserJet 1150 和 1300 系列打印机的标准配置。

### <span id="page-12-1"></span>**hp LaserJet 1150**

- 在 Letter 打印纸上为 18 ppm, 在 A4 打印纸上为 17 ppm
- 10 秒钟内输出第一页
- 分辨率: 600 × 2dpi (FastRes 1200)
- 封闭的进纸盘可载纸张 250 页
- 优先进纸盘可载纸张 10 页
- 8 MB RAM
- 2500 页打印碳粉盒
- PCL 5e
- 基于主机的打印
- USB
- 1284-B 并口
- Windows 98、Me、2000、XP
- Mac OS 9.x
- Mac OS X v10.1 和 v10.2
- 网络和无线打印选项
- 电源开关
- HP 工具箱提供了打印机状态信息、UNIX 信息以及打印机配置信息
- 26 PCL 字体

## <span id="page-13-0"></span>**hp LaserJet 1300**

- 在 Letter 打印纸上为 20 ppm, 在 A4 打印纸上为 19 ppm
- 10 秒钟内输出第一页
- 分辨率: 1200 dpi (ProRes 1200)
- 封闭的进纸盘可载纸张 250 页
- 优先进纸盘可载纸张 10 页
- 可选用的其它进纸盘可载纸张 250 页
- 16 MB RAM
- 内存可升级为 80 MB
- 4000 或 2500 页打印碳粉盒
- PCL 6 与 PCL 5e 及 PostScript® 二级仿真
- USB
- 1284-B 并口 (通过 LIO 连接卡)
- Windows 98、Me、2000、XP
- Mac OS 9.x
- Mac OS  $X$  v10.1 和 v10.2
- 内置 LIO 网络和无线打印选项
- 电源开关
- 45 PCL 字体
- 35 PS 字体

### <span id="page-13-1"></span>**hp LaserJet 1300n**

HP LaserJet 1300n 打印机具备 1300 型的所有功能, 此外还配备一个 HP Jetdirect 打印服务器网卡。

<span id="page-14-5"></span><span id="page-14-0"></span>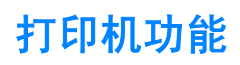

祝贺您购买了新产品。HP LaserJet 1150 和 HP LaserJet 1300 系列打印机具有以下优点:

## <span id="page-14-1"></span>精良的打印质量

- 每英寸打印 1200 点。
- 对于 HP LaserJet 1150 打印机,可使用基于主机的和 PCL 5e 驱动程序。
- 对于 HP LaserJet 1300 系列打印机, 可使用 PCL 5e、PCL 6 及 PS 驱动程序。
- 打印机自动确定打印作业适用的语言并切换为该语言。

# <span id="page-14-2"></span>节省时间

- 快速打印: 对于 HP LaserJet 1150 打印机,最快可每分钟打印 18 页 (ppm);对于 HP LaserJet 1300 系列打印机, 最快为 20 ppm。
- 无须等待。第一页在 10 秒内输出。

# <span id="page-14-3"></span>节约资金

- 使用 EconoMode (经济模式) 来节省碳粉。
- 在单张纸上打印多页(每张打印 N 页)

# <span id="page-14-4"></span>生成专业水平的文档

- 使用水印,如*保密*来保护您的文档。
- 打印小册子。您可以使用此功能,轻松地按照要求的顺序打印各页以创建卡片或书。打印完后, 要做的全部事情就是将各页折叠并装订起来。
- 将第一页打印在不同的介质上。

<span id="page-15-2"></span><span id="page-15-0"></span>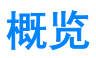

# <span id="page-15-1"></span>**hp LaserJet 1150** 打印机和 **hp LaserJet 1300** 系列打印机

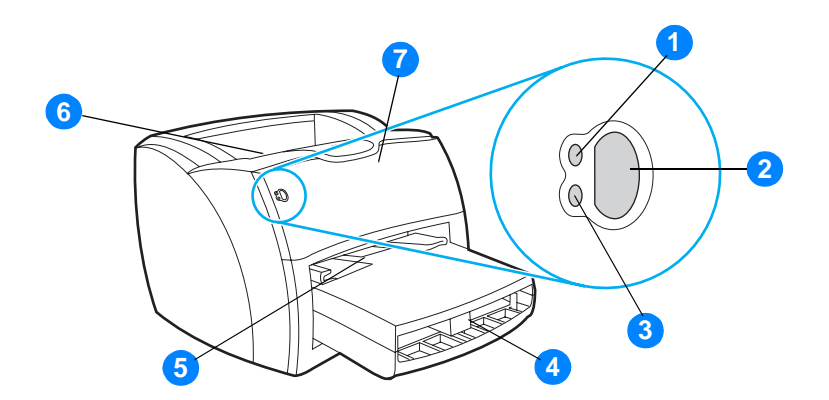

- "就绪"指示灯
- "执行"按钮和指示灯
- "注意"指示灯
- 主进纸盘
- 优先进纸盘
- 出纸槽
- 打印碳粉盒端盖

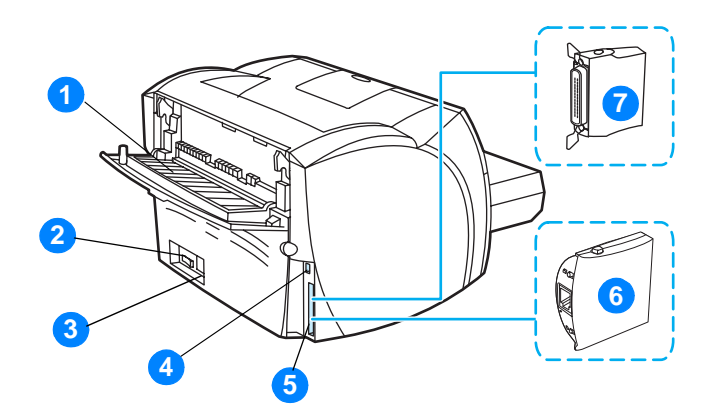

- 直通式出纸盖
- 电源开关
- 电源插座
- USB 端口
- 并口 (HP LaserJet 1150 打印机) LIO 连接插槽 (HP LaserJet 1300 系列)
- HP Jetdirect 打印服务器 (仅 HP LaserJet 1300n 打印机)
- 并行 LIO 适配器 (仅 HP LaserJet 1300 系列)

<span id="page-17-1"></span><span id="page-17-0"></span>打印机控制面板由两个指示灯和一个发光按钮组成。这些指示灯模式用于确定打印机的状态。

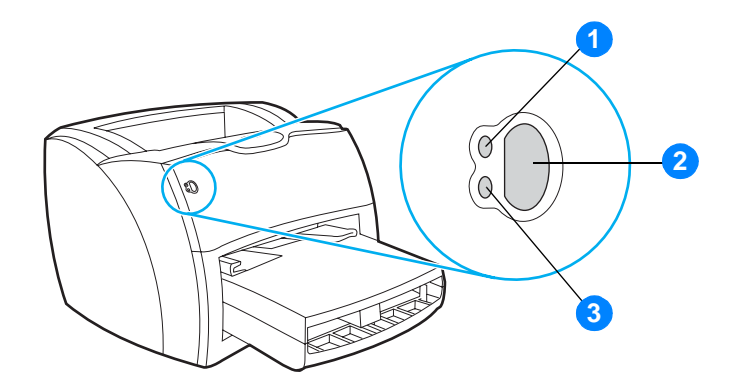

- **1** "就绪"指示灯:表明打印机已准备好打印。
- 2 "执行"按钮和指示灯:要打印一张演示页或在手动送纸模式下继续打印,请按下再松开执行 按钮。要打印配置页,请按住执行按钮 5 秒钟。
- 3 "注意"指示灯: 表明打印机进纸盘已空, 打印碳粉盒端盖打开, 没有打印碳粉盒或者其它 错误。

注释 关于指示灯模式的说明,参见[状态指示灯模式](#page-81-1)。

<span id="page-18-4"></span><span id="page-18-0"></span>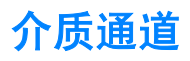

### <span id="page-18-1"></span>主进纸盘

封闭的主进纸盘位于打印机的前部,可最多容纳 250 张 20 磅的纸、多个信封或其它介质。

## <span id="page-18-2"></span>优先进纸盘

在送入最多 10 张 20 磅的打印纸时,或者在打印单个信封、明信片、标签或幻灯片时,您应该使 用优先进纸盘。要将文档的第一页打印在与文档其余部分不同的介质上,也可以使用优先进纸盘。

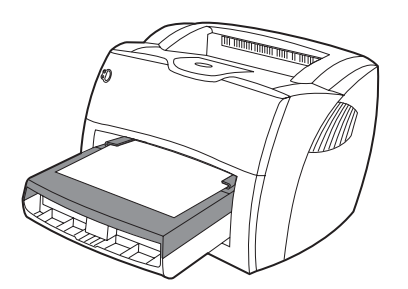

注释 对印机会自动从优先进纸盘开始打印,然后再从主进纸盘打印。

关于介质类型的详细信息,请参[见介质](#page-32-1)。

# <span id="page-18-3"></span>打印机介质导板

这两个进纸盘都有侧介质导板。主进纸盘还有一个后介质导板。介质导板可确保介质正确装入打印 机,并且打印不是歪斜的(介质上有褶皱)。在装入介质时,调整介质导板使之适合所用介质的宽 度和长度。

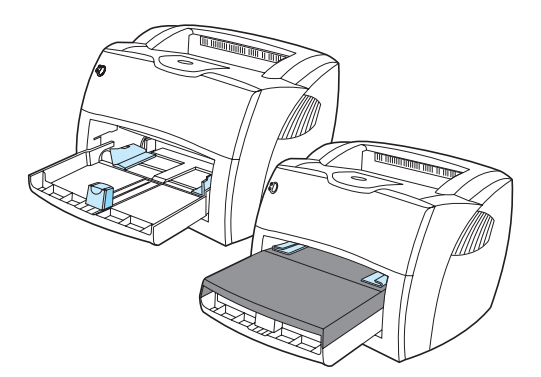

# <span id="page-19-0"></span>直通式出纸通道

在您打印信封、幻灯片、重介质或者任何打印时易卷曲的介质时,直通式出纸通道是很有用的。在 直通输出盖打开时,已打印的介质以相反的顺序退出。

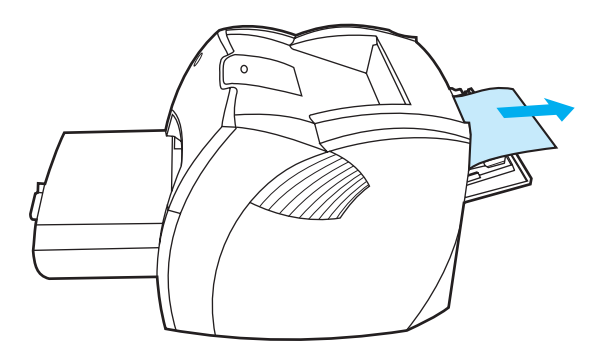

注释 使用直通式出纸通道时,已打印的介质不堆叠。除非在退出打印机时将每张介质取出,否则介质会 掉到下面。

# <span id="page-19-1"></span>出纸槽

出纸槽位于打印机的顶部。关闭直通输出盖时,已打印介质按正确顺序集中放在此处。打印正常和 大型的分页文档时使用出纸槽。

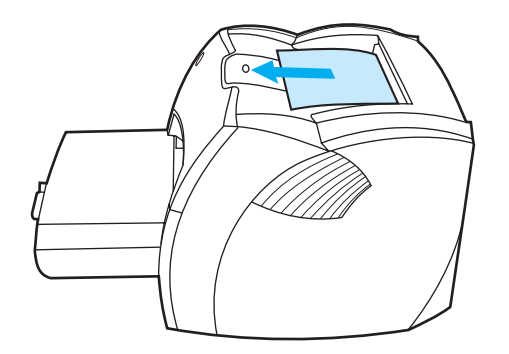

<span id="page-20-2"></span><span id="page-20-0"></span>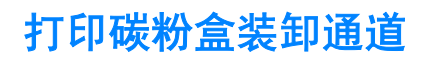

# <span id="page-20-1"></span>打印碳粉盒端盖

打印碳粉盒端盖位于打印机的前部。要装卸打印碳粉盒、清除卡纸和清洁打印机,您必须打开打印 碳粉盒端盖。要打开打印碳粉盒端盖,请紧抓左右两侧并向着您的方向拉动打印碳粉盒端盖。

注释 在您打开打印碳粉盒端盖时,您将感觉到有一些阻力。打开打印碳粉盒端盖后,可以方便地提起打 印碳粉盒,以便将其取出。

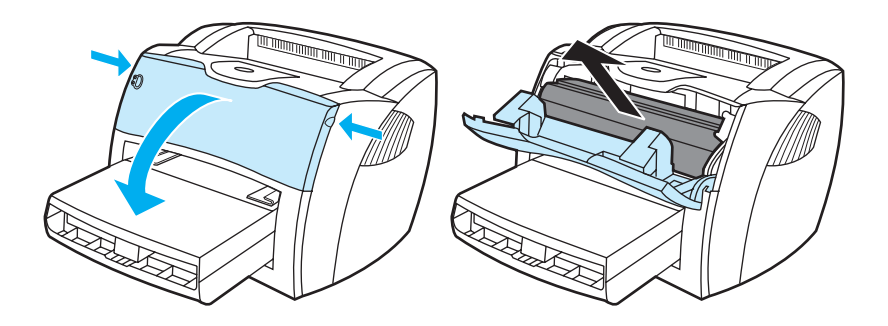

<span id="page-21-3"></span><span id="page-21-0"></span>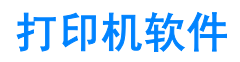

### <span id="page-21-1"></span>支持的操作系统

为方便设置打印机并使用打印机的所有功能,HP 强烈建议安装所提供的软件。并非所有软件都具 有各种语言的版本。设置打印机请前先安装软件。有关最新软件的信息,请参阅 Readme 文件。 通过互联网和其它来源可获得最新的驱动程序、其它驱动程序和其它软件。

打印机随附可在以下操作系统中运行的软件:

- Windows 98
- Windows Me
- Windows 2000
- Windows  $XP(32 ⑦)$
- Mac OS 9.x
- Mac OS X v10.1 和 v10.2 (Apple 鼓励 OS X v10.0 用户升级为 v10.1)

## <span id="page-21-2"></span>安装打印机软件

#### 在 **Windows 95** 和 **Windows NT 4.0** 下安装打印机软件

若要在 Windows 95 和 Windows NT 4.0 下安装打印机软件, 必须使用"添加打印机向导"。

- 1 单击开始,然后指向设置。
- **2** 单击打印机。
- **3** 双击添加打印机。
- **4** 选择打印机要连接的端口,然后单击下一步。
- **5** 单击从磁盘安装。单击浏览。
- **6** 在 CD-ROM 上,按照以下方法浏览要安装的驱动程序:
	- **a** 从目录列表中选择自己使用的语言,并双击。
	- **b** 从目录列表中选择自己使用的驱动程序,并双击。
	- **c** 从目录列表中选择自己使用的操作系统,并双击。
	- **d** 从目录列表中选择自己使用的驱动程序,并双击。
	- **e** 单击确定选择 INF 文件。
	- **f** 单击 HP LaserJet 1150 或 HP LaserJet 1300 系列打印机,然后单击确定开始安装。
- **7** 按照屏幕指示完成软件安装。

#### 在所有其它操作系统下安装打印机软件

将打印机随附的软件 CD 插入计算机的 CD-ROM 驱动器。按照屏幕指示进行安装。

注释 如果 "欢迎"屏幕未打开,则单击 Windows 任务栏中的开始,单击运行,键入 **Z:\setup** (此处的 Z 是 CD 驱动器的盘符), 然后单击确定。

# <span id="page-22-0"></span>打印机属性 **(** 驱动程序 **)**

打印机属性控制着打印机。您可以更改默认设置,如介质尺寸和类型、在单张介质上打印多页(每 张打印 N 页)、分辨率和水印。可通过下列方式访问打印机的属性:

- 通过您正在用来打印的软件应用程序。这只更改当前软件应用程序的设置。
- 通过 Windows® 操作系统。这会更改以后所有打印作业的默认设置。

注释 因为许多软件应用程序使用不同的方法来访问打印机的属性,所以下面的部分介绍在 Windows 98、 2000、 Millennium 和 Windows XP 中最常用的方法。

#### 若要只更改当前软件应用程序的设置

注释 尽管不同软件应用程序所采用的步骤会有所不同,但这是最通用的方法。

- **1** 从软件应用程序的文件菜单中,单击打印。
- **2** 在打印对话框上,单击属性。
- **3** 更改设置,然后单击确定。

#### 在 **Windows 98**、**2000** 和 **Millennium** 中更改以后所有打印作业的默认设置

- 1 在 Windows 系统任务栏中,单击开始,选择设置,然后单击打印机。
- **2** 右击 HP LaserJet 1150 或 HP LaserJet 1300 系列打印机的图标。
- 3 单击属性 (在 Windows 2000 中, 也可以单击打印首选项)。
- **4** 更改设置,然后单击确定。

注释 不对象 在 Windows 2000 中, 上述许多功能可从打印首选项菜单中获得。

#### 在 **Windows XP** 中更改以后所有打印作业的默认设置

- **1** 从 Windows 系统任务栏中,单击开始,然后单击控制面板。
- **2** 双击打印机和其它硬件。
- **3** 单击打印机和传真。
- **4** 右击 HP LaserJet 1150 或 HP LaserJet 1300 系列打印机的图标。
- 5 单击属性,或单击打印首选项。
- **6** 更改设置,然后单击确定。

# <span id="page-23-0"></span>打印设置优先级

有三种方法可以更改该打印机的打印设置:在软件应用程序中、在打印机驱动程序中,以及在 HP 工具箱中。对于 HP LaserJet 1300 系列打印机,也可以通过嵌入式 Web 服务器更改打印设置。对 打印设置所做更改的顺序优先级由更改的发生位置确定,如下所示:

- 在软件应用程序中进行的更改覆盖在其它任何位置更改的设置。在一个软件应用程序中,在 "页面设置"对话框中进行的更改会覆盖在"打印"对话框中进行的更改。
- 在打印机驱动程序("打印机属性"对话框)中进行的更改覆盖 HP 工具箱中的设置。在打印 机驱动程序中进行的更改不会覆盖软件应用程序中的设置。
- 在 HP 工具箱和嵌入式 Web 服务器中进行的更改具有最低的优先级。

如果某个打印设置可以通过上述多种方法进行更改,则使用具有最高优先级的方法。

## <span id="page-23-1"></span>打印机属性联机帮助

打印机属性(驱动程序)的联机帮助包含关于打印机属性中功能方面的具体信息。此联机帮助指导 您完成更改打印机默认设置的过程。对于某些驱动程序,联机帮助提供如何使用上下文相关帮助的 说明。上下文相关帮助介绍您目前正在访问的驱动程序功能的选项。

#### 访问打印机属性联机帮助

- **1** 在软件应用程序中,单击文件,然后单击打印。
- 2 单击属性,然后单击帮助。

# <span id="page-24-0"></span>用于 **Windows** 的软件

在 Windows 中安装软件时,可以用 USB 电缆、并行电缆或使用无线技术直接将打印机连接至计 算机。对于 HP LaserJet 1300n 打印机,可以用 HP Jetdirect 打印服务器卡将打印机与计算机相 连。

以下软件适用于打印机的所有用户,无论用户是用 USB 电缆、并行电缆、无线技术将打印机直接 连接至计算机,还是用 HP Jetdirect 打印服务器卡将打印机连接至网络。

#### 打印机驱动程序

打印机驱动程序是一种能够对打印机功能进行访问的软件组件,它提供了打印机与计算机进行通信 的途径。根据您使用打印机的方式选择打印机驱动程序。

- 使用基于主机的打印机驱动程序优化性能(仅限 HP LaserJet 1150 打印机)。
- 如果希望打印效果与老式 HP LaserJet 打印机的打印效果相差无几, 则使用 PCL 5e 打印机驱 动程序。某些功能在该打印机驱动程序中不可用(不要对老式打印机使用该打印机的 PCL 5e 驱动程序)。
- 使用 PCL 6 打印机驱动程序可以充分利用打印机的各项功能。除非需要与以前的 PCL 驱动程 序或较老型号的打印机完全向后兼容,否则最好使用 PCL 6 驱动程序(仅限 HP LaserJet 1300 系列)。
- 使用 PS 打印机驱动程序以便与 PostScript® 的要求兼容。在这种打印机驱动程序中某些打印 机功能不可用(仅限 HP LaserJet 1300 系列)。

打印机根据所选驱动程序,自动在 PS 和 PCL 打印机语言之间转换。

#### 可用的打印机驱动程序

随打印机提供以下打印机驱动程序。

#### 可用的打印机驱动程序

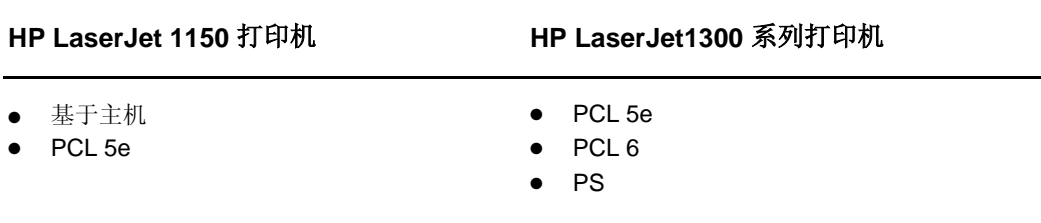

#### **hp** 工具箱

如果打印机是直接连接至计算机,或者如果打印机是连接至网络的,则会看到 HP 工具箱。要使用 HP 工具箱,必须执行完整的软件安装。

HP 工具箱是一种可用于完成以下任务的 Web 应用程序:

- 检查打印机状态。
- 配置打印机设置。
- 查看故障排除信息。
- 查看联机文档。

有关的详细信息,请参见使用 hp [工具箱](#page-68-4)。

#### 嵌入式 **Web** 服务器(仅限 **hp LaserJet 1300** 系列)

嵌入式 Web 服务器适用于使用 LIO 网络连接的 HP LaserJet 1300 系列打印机。

有了嵌入式 Web 服务器, 即可通过在任意计算机的 Web 浏览器中(如 Netscape Navigator™ 或 Microsoft Internet Explorer)键入打印机的 IP 地址或主机名称,来访问打印机设置和信息。可以用 嵌入式 Web 服务器配置打印机、查看状态信息,并获得故障排除信息。

嵌入式 Web 服务器适用于以下支持的 web 浏览器:

- Internet Explorer 5.0 (和更高版本)
- Netscape Navigator 4.75 (和更高版本)

有关的详细信息,请参见[使用嵌入式](#page-73-2) Web 服务器。

# <span id="page-26-0"></span>用于 **Macintosh** 计算机的软件

### <span id="page-26-1"></span>**hp LaserJet 1150** 打印机

#### 访问打印驱动程序 **(Mac OS 9.x)**

- **1** 在苹果菜单中选择选配器。
- **2** 在 "选配器"对话框的左侧,单击 **HP LaserJet** 图标。
- **3** 选择 **USB** 或 **AppleTalk**,具体选择取决于计算机与打印机的连接方式。

#### 注释 如果使用 AppleTalk, 可能还需要从第二个菜单列表选择正确的区域。

- **4** 在 "选配器"对话框的右侧,单击 HP LaserJet 1150 打印机名称。
- **5** 根据计算机与打印机的连接方式,执行以下步骤之一:
	- **USB**:转至步骤 6。
	- **AppleTalk**:单击设置,然后选择正确的打印机类型。
- **6** 关闭 "选配器"。

#### 访问打印驱动程序 **(Mac OS X v10.1)**

- **1** 单击桌面上的硬盘驱动器图标。
- **2** 单击应用程序,然后单击实用程序。
- **3** 单击 **Print Center**。
- **4** 单击添加打印机。会显示 "添加打印机列表"对话框。
- **5** 从顶级菜单选择 **USB** 或 **AppleTalk**。

注释 如果使用 AppleTalk,可能还需要从第二个菜单列表选择正确的"区域"。

- **6** 从打印机列表中选择打印机名称。
- **7** 单击添加。

#### 访问打印驱动程序 **(Mac OS X v10.2)**

按照上面 v10.1 的步骤执行。在步骤 5 中, 选择 Directory Services (目录服务)以使用 "Rendezvous"功能。

# <span id="page-27-0"></span>**HP LaserJet 1300** 系列打印机

#### <span id="page-27-1"></span>访问打印驱动程序 **(Mac OS 9.x)**

- **1** 单击桌面上的硬盘驱动器图标。
- **2** 单击应用程序,然后单击实用程序。
- **3** 启动 "桌面打印机"实用程序。
- **4** 单击打印机 **(USB)**。
- **5** 在对话框的 "打印机 USB"部分,单击更改。
- **6** 选择 HP LaserJet 1300 打印机。
- **7** 单击自动设置。
- **8** 单击窗口底部的创建。
- **9** 单击保存。

#### 访问打印驱动程序 **(Mac OS X v10.1)**

- **1** 单击桌面上的硬盘驱动器图标。
- **2** 单击应用程序,然后单击实用程序。
- **3** 单击 **Print Center**。
- **4** 单击添加打印机。会显示 "添加打印机列表"对话框。
- **5** 从顶级菜单选择 **USB** 或 **AppleTalk**。

注释 如果使用 AppleTalk, 可能还需要从第二个菜单列表选择正确的"区域"。

- **6** 从打印机列表中选择打印机名称。
- **7** 单击添加。

#### 访问打印驱动程序 **(Mac OS X v10.2)**

按照上面 v10.1 的步骤执行。在步骤 5 中,选择 **Directory Services**(目录服务)以使用 "Rendezvous"功能。

# <span id="page-27-2"></span>**PostScript** 打印机说明文件 **(PPD)**

PPD 与 Apple 打印机驱动程序组合使用,可以访问打印机的各种功能并允许计算机与打印机进行 通信。在 HP LaserJet 1300 系列打印机 CD 上提供了 PPD 的安装程序。

<span id="page-28-0"></span>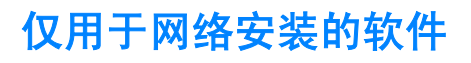

该软件仅当打印机连接至网络时才可用。

#### **hp Web Jetadmin**

HP Web Jetadmin 用于商业和企业网络中的打印机管理。嵌入式 Web 服务器用于管理单个打印机, 而 HP Web Jetadmin 用于管理成组的打印机和其它设备。从 HP web 站点

<http://www.hp.com/go/webjetadmin> 下载该软件。HP Web Jetadmin web 站点提供多种语言版本的 HP Web JetAdmin 软件。

HP Web Jetadmin 仅当打印机连接至基于 IP 的网络时才可用。这个基于浏览器的软件可以安装在下 列支持平台之一上:

- Microsoft Windows NT 4.0、XP 或 2000
- HP-UX
- Sun Solaris
- Red Hat Linux
- SuSE Linux

#### 启动 **hp Web Jetadmin**

安装 HP Web Jetadmin 软件后,即可在任何计算机上受支持的 Web 浏览器中, 通过键入以下 URL 之一来启动该软件:

- http://server.domain:port/ 其中, "server.domain"是服务器主机名, "port"是安装期间输入的端口号(默认值是 8000)。该信息可在 HP Web JetAdmin 安装目录中存储的 url.txt 文件中找到。
- http://ipaddress:port/

其中"ipaddress"是 HP Web JetAdmin 所在的计算机的 IP 地址。

对于打印机驱动程序和 HP Web Jetadmin 中都有的设置, 在打印机驱动程序中所做的更改会覆盖 在 HP Web Jetadmin 中进行的更改。

<span id="page-29-2"></span><span id="page-29-0"></span>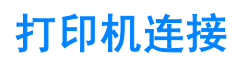

# <span id="page-29-1"></span>**USB** 连接

所有 HP LaserJet 1150 和 HP LaserJet 1300 系列打印机机型均支持 USB 连接。USB 端口位于打 印机背面。

### 连接 **USB** 电缆

将 USB 电缆插入打印机。将 USB 电缆的另一端插入计算机。

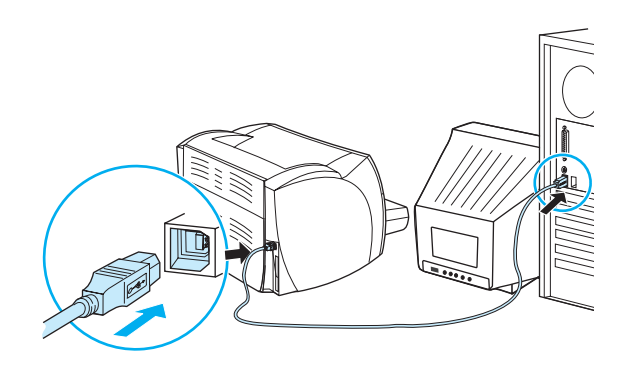

# <span id="page-30-0"></span>并行连接

所有 HP LaserJet 1150 和 HP LaserJet 1300 系列打印机机型均支持并行连接。对于 HP LaserJet 1300 系列打印机,并口位于连接到打印机背面的低成本输入/输出 (LIO) 适配器上。请使用符合 IEEE-1284 标准的并行电缆。

### 连接 **hp LaserJet 1150** 打印机的并行电缆

将并行电缆连接至打印机。将并行电缆的另一端连接至计算机。

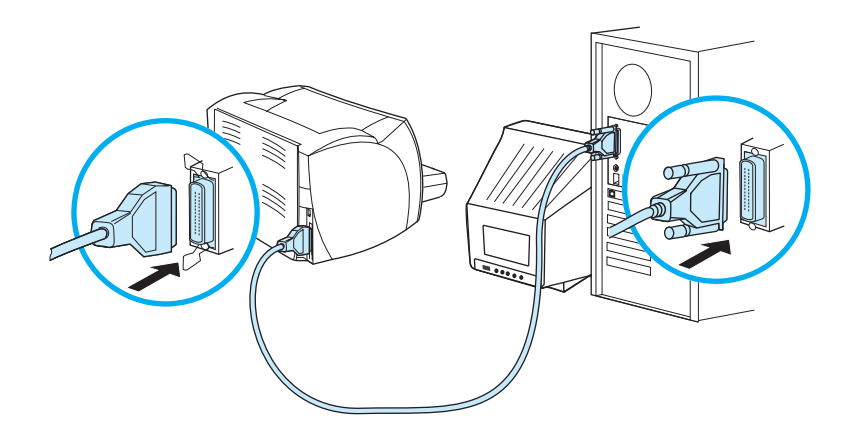

### 连接 **hp LaserJet 1300** 系列打印机的并行电缆

- **1** 将并行 LIO 适配器插入打印机背面的 LIO 连接插槽内。
- **2** 将并行电缆连接至该适配器。将并行电缆的另一端连接至计算机。

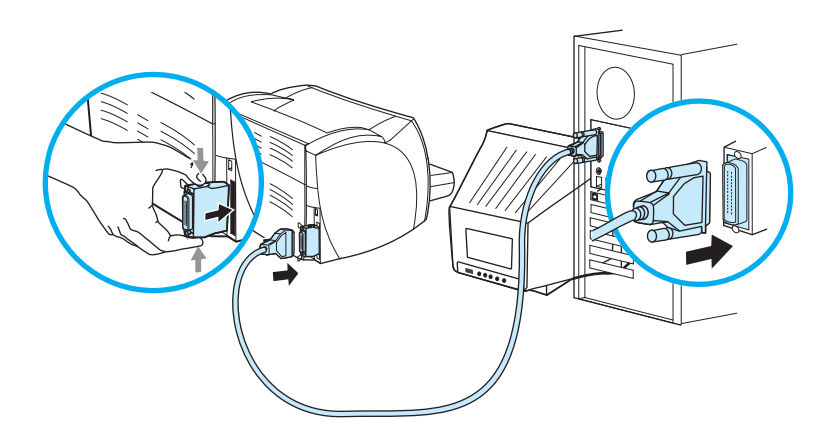

### <span id="page-31-0"></span>网络连接

HP LaserJet 1300n 打印机还支持与 HP Jetdirect 打印服务器的网络连接。此打印服务器是 HP LaserJet 1300 打印机的可选设备。要订购打印服务器,请参[阅订购耗材和附件。](#page-138-2)

#### 连接至网络

- **1** 将 HP Jetdirect 打印服务器插入打印机背面的 LIO 连接插槽内。
- **2** 将网络电缆的一端连接至打印服务器,另一端连接至网络。请确保在所有连接至网络的计算机 上安装打印机驱动程序。

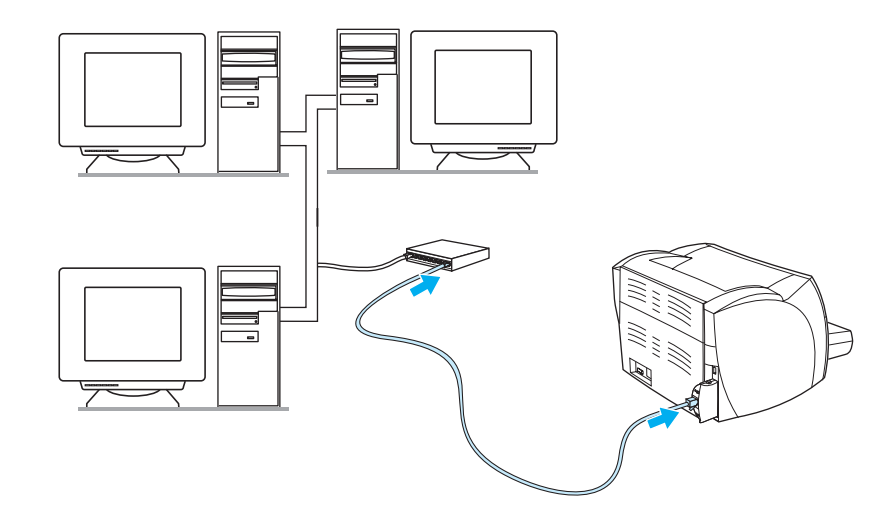

## <span id="page-31-1"></span>无线连接

HP LaserJet 1150 和 HP LaserJet 1300 系列打印机机型还支持 IEEE 802.11b 无线联网标准和 Bluetooth 无线连接选件。可用的 HP Jetdirect 无线打印服务器和 HP Bluetooth 打印机适配器连接 在打印机背面的 USB 端口、并口或 LIO 连接插槽(对于 HP LaserJet 1300 系列)。

有关可用 HP Jetdirect 无线打印服务器和 HP Bluetooth 适配器的完整列表,请参阅[订购耗材和附](#page-138-2) [件。](#page-138-2)

有关无线打印的详细信息,请参阅[无线打印。](#page-76-3)

<span id="page-32-1"></span><span id="page-32-0"></span>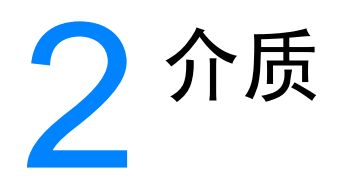

#### 本章提供有关下列主题的信息:

- [选择纸张和其它介质](#page-33-1)
- [优化介质类型的打印质量](#page-35-1)
- [向进纸盘中装入介质](#page-36-4)
- [在投影片或标签上打印](#page-37-1)
- [在信封上打印](#page-38-2)
- [打印信头纸和预先打印的表单](#page-42-2)
- [在自定义尺寸的介质和卡片纸上打印](#page-43-1)

<span id="page-33-0"></span>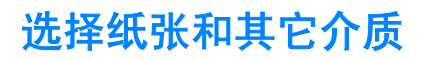

<span id="page-33-1"></span>HP LaserJet 打印机可以打印出质量精良的文档。您可以在各种介质上打印,如打印纸(包括再生纤 维含量高达 100% 的纸张)、信封、标签、幻灯片和自定义尺寸的介质。下面是支持的介质尺寸:

- 最小: 76 × 127 毫米 (3 × 5 英寸)
- 最大: 216 × 356 毫米 (8.5 × 14 英寸)

诸如重量、纹理、含水量之类的属性是影响打印机性能和质量的重要因素。要获得最佳打印质量, 仅使用激光打印机专用优质介质。有关纸张和介质的详细规格,请参见[打印机介质规格。](#page-123-1)

注释 大批量购买之前, 请务必测试介质样张。您的介质供应商应该了解在 HP LaserJet printer family print media guide(《HP LaserJet 打印机系列打印介质指南》)(HP 部件号 5963-7863)中规定的 要求。有关详情, 请参阅<u>[打印机介质规格](#page-123-1)</u>。

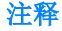

# <span id="page-34-0"></span>避免使用的介质

HP LaserJet 1150 和 1300 系列打印机可以处理多种类型的介质。使用超出打印机规格的介质,会 导致打印质量降低,并增加卡纸的可能性。

- 不要使用过于粗糙的纸张。
- 除标准的 3 孔打孔纸以外,不要使用其它带有开口或穿孔的纸张。
- 不要使用由多联表单。
- 如果打印实心图案,不要使用带有水印的纸张。

# <span id="page-34-1"></span>可能损坏打印机的介质

在极少数的情况下,介质可能损坏打印机。必须避免使用以下介质,以防止损坏打印机:

- 不要使用带有钉书钉的介质。
- 不要使用喷墨打印机或其它低温打印机专用的幻灯片。只能使用 HP LaserJet 打印机专门的幻 灯片。
- 不要使用喷墨打印机专用相纸。
- 不要使用带有凸饰或涂层的纸张,也不要使用并非设计用于打印机图像加热组件的纸张。请选 择可以承受 200° C (392° F) 高温 0.1 秒的介质。HP 生产多种专用于 HP LaserJet 1150 和 1300 系列打印机的介质。
- 不要使用带有低温染料或采用热写法的信头纸。预打印表单或信头纸必须使用可以承受 200°C (392° F) 高温 0.1 秒的油墨。
- 不要使用任何会产生有害释放物的介质,也不要使用在 200° C (392° F) 温度下 0.1 秒会熔化、 变形或褪色的介质。

要订购 HP LaserJet 打印耗材,美国用户请访问 <http://www.hp.com/go/ljsupplies> ;其它世界各地 的用户请访问 <http://www.hp.com/ghp/buyonline.html>。

# <span id="page-35-0"></span>优化介质类型的打印质量

<span id="page-35-1"></span>介质类型设置可控制打印机加热组件的温度。可以根据正在使用的介质来更改设置,以优化打印 质量。

您可从打印机驱动程序的纸张选项卡或 HP 工具箱中访问优化功能。

打印特殊尺寸的介质时,打印速度会自动减慢。
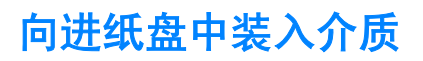

#### 主进纸盘

主进纸盘最多可容纳 250 页 20 磅打印纸或较少页数的较重介质(纸叠不超过 25 毫米)。装入介 质时顶端在前,打印面向上。为了防止卡纸和歪斜,请务必调整侧介质导板和后介质导板。

### 优先进纸盘

优先进纸盘最多可容纳 10 页 20 磅的纸,或者一个信封、幻灯片或卡片。装入介质时顶端在前, 打印面向上。为了防止卡纸和歪斜,请务必调整侧介质导板。

小心 如果您试图在褶皱、折叠或有任何损坏的介质上打印,则可能出现卡纸。有关详情,请参阅[打印机](#page-123-0) [介质规格。](#page-123-0)

注释 在您添加新介质时,请确保从进纸盘中将所有介质取出,并将一叠新介质弄平。这样有助于防止多 页共进,从而减少卡纸。

## 特殊类型介质

- 幻灯片和标签:装入幻灯片和标签时, 顶端在前, 打印面向上。有关详细信息, 请参见[在投影](#page-37-0) [片或标签上打印](#page-37-0)。
- 信封:装入信封时,带邮票的窄端在前,打印面向上。有关详细信息,请参[见在信封上打印](#page-38-0)。
- 信头纸或预先打印的表单: 装入时顶端在前、打印面向上。有关详细信息, 请参见[打印信头纸](#page-42-0) [和预先打印的表单](#page-42-0)。
- 卡片和自定义尺寸介质:装入时窄端在前、打印面向上。有关详细信息,请参见[在自定义尺寸](#page-43-0) [的介质和卡片纸上打印](#page-43-0)。

# <span id="page-37-0"></span>在投影片或标签上打印

仅使用推荐用于激光打印机的投影片和标签,如 HP 投影胶片和 HP LaserJet 标签。有关的详细信 息,请参见[打印机介质规格。](#page-123-0)

小心 确定已按照如下说明,在打印机设置中设置了正确的介质类型。打印机可根据介质类型的设置来调整 加热温度。在投影片或标签等特殊介质上打印时,这种调整会防止加热组件损坏通过打印机的介质。

小心 检查介质,以确保介质没有发生褶皱或卷曲,也没有任何撕裂缘或残缺的标签。

#### 打印投影片或标签

- **1** 打开直通式出纸盖。
- **2** 在优先进纸盘中装入单页纸或在主进纸盘中装入多页纸。确保介质的顶边在前且要打印的面 (粗糙面)朝上。
- **3** 调整介质导板。
- **4** 访问打印机属性 (或在 Windows 2000 和 XP 中,访问打印首选项)。有关说明,请参[见打印](#page-22-0) 机属性 ([驱动程序](#page-22-0))。
- **5** 在纸张/质量选项卡或纸张选项卡 (对于某些 Mac 驱动程序,为纸张类型/质量选项卡) 上,选择正确的介质类型。

注释 有些打印机功能在某些驱动程序或操作系统上不可用。有关各功能在该驱动程序中可用性的相关信 息,请参阅打印机属性 (驱动程序)联机帮助。

> **6** 打印文档。打印时为防止打印介质粘在一起,应从打印机的后部取出介质,并将打印好的页放 在一个平整的面上。

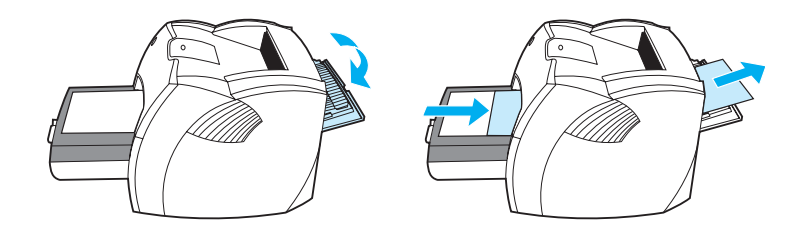

# <span id="page-38-0"></span>在信封上打印

## 打印一个信封

仅使用推荐用于激光打印机的信封。有关的详细信息,请参[见打印机介质规格](#page-123-0)。

注释 使用优先进纸盘打印单个信封。使用主进纸盘打印多个信封。

**1** 为防止信封在打印时卷曲,请打开直通式出纸盖。

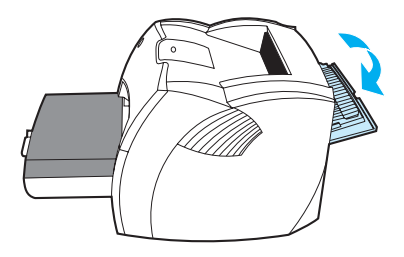

**2** 装入信封之前,向外滑动介质导板,使其略宽于信封。

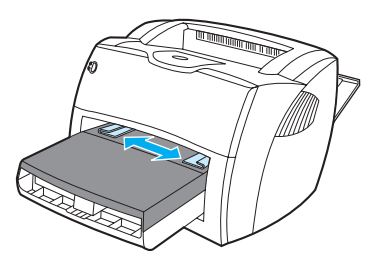

**3** 装入信封时应将打印面朝上,并使顶边紧靠左介质导板。

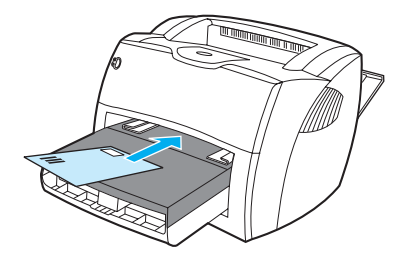

注释 如果信封的短边有封舌,首先应把此边装入打印机。

**4** 将介质导板调整到适合信封的长度和宽度。

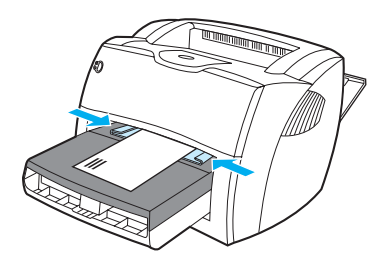

- 5 访问打印机属性 (或在 Windows 2000 和 XP 中, 访问打印首选项)。有关说明, 请参[见打印](#page-22-0) 机属性 ( [驱动程序](#page-22-0) )。
- **6** 在纸张/质量选项卡或纸张选项卡 (对于某些 Mac 驱动程序,为纸张类型/质量选项卡) 上,选择信封作为介质类型。

注释 有些打印机功能在某些驱动程序或操作系统上不可用。有关各功能在该驱动程序中可用性的相关信 息,请参阅打印机属性 (驱动程序)联机帮助。

## 打印多个信封

仅使用推荐用于激光打印机的信封。有关的详细信息,请参[见打印机介质规格](#page-123-0)。

注释 使用优先进纸盘打印单个信封。使用主进纸盘打印多个信封。

**1** 为防止信封在打印时卷曲,请打开直通式出纸盖。

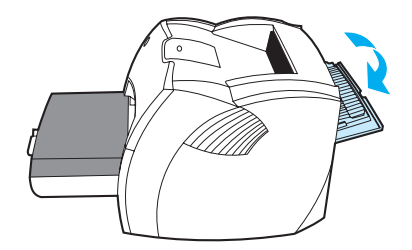

2 装入信封之前,向外滑动介质导板,使其略宽于信封。

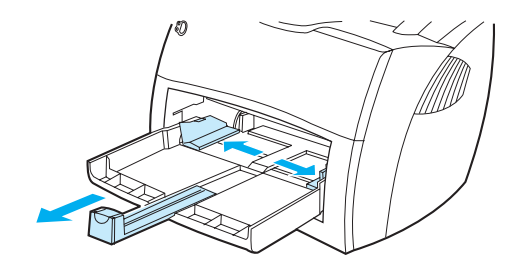

**3** 装入信封时应将打印面朝上,并使顶边紧靠左介质导板。最多可送入 30 个信封。

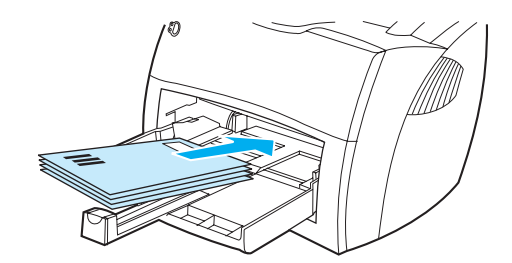

注释 如果信封的短边有封舌,首先应把此边装入打印机。

**4** 将介质导板调整到适合信封的长度和宽度。

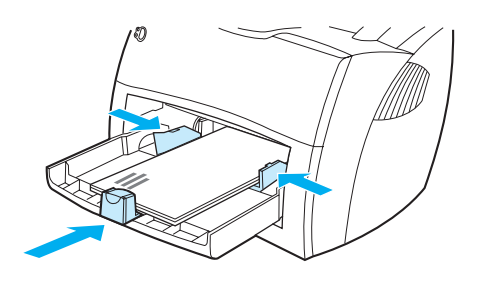

- 5 访问打印机属性 (或在 Windows 2000 和 XP 中, 访问打印首选项)。有关说明, 请参见<u>打印</u> 机属性 ([驱动程序](#page-22-0))。
- 6 在纸张 / 质量选项卡或纸张选项卡(对于某些 Mac 驱动程序, 为纸张类型 / 质量选项卡) 上,选择信封作为介质类型。

注释 有些打印机功能在某些驱动程序或操作系统上不可用。有关各功能在该驱动程序中可用性的相关信 息,请参阅打印机属性 (驱动程序)联机帮助。

**7** 重新装入优先进纸盘。

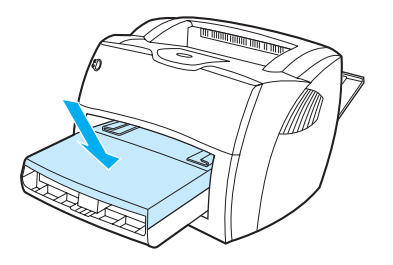

# <span id="page-42-0"></span>打印信头纸和预先打印的表单

## 打印信头纸或预先打印好的表单

- **1** 装入纸张时,应使纸张的顶边在前、打印面朝上。根据纸张宽度调整介质导板。
- **2** 打印文档。

注释 要在信头纸上打印单张信函首页,并随后打印多页文档,须在优先进纸盘中装入信头纸,在主进纸 盘中装入标准纸张。打印机首先自动打印优先进纸盘中的纸张。

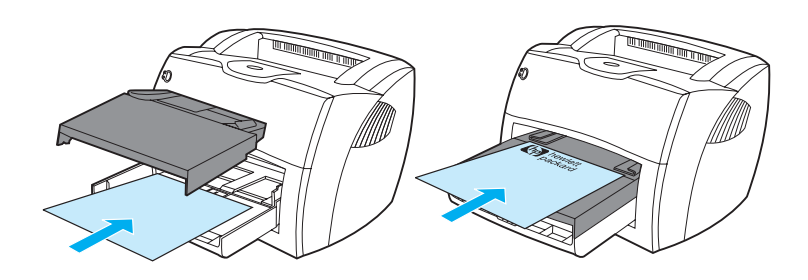

# <span id="page-43-0"></span>在自定义尺寸的介质和卡片纸上打印

HP LaserJet 1150 和 1300 系列打印机可在介于 76 × 127 毫米 (3 × 5 英寸) 和 216 × 356 毫米 (8.5 × 14 英寸)之间自定义尺寸的介质或卡片纸上进行打印。优先进纸盘至多可打印 10 页介 质,具体页数取决于介质。使用主进纸盘打印多页介质。

小心 装入介质页之前,应确保它们没有粘在一起。

#### 在自定义尺寸的介质或卡片纸上打印

- **1** 打开直通式出纸盖。
- **2** 装入介质时,应使其窄边在前且要打印的面朝上。调整介质导板的侧面和后面,使其与介质 相符。
- **3** 在打印机设置中选择正确尺寸。(软件设置可能会覆盖打印机属性)。
- **4** 访问打印机属性 (或在 Windows 2000 和 XP 中,访问打印首选项)。有关说明,请参[见打印](#page-22-0) 机属性 ([驱动程序](#page-22-0))。
- 5 在纸张 / 质量选项卡或纸张选项卡(对于某些 Mac 驱动程序, 为纸张类型 / 质量选项卡) 上,选择自定义尺寸选项。指定自定义尺寸介质的尺寸。

注释 有些打印机功能在某些驱动程序或操作系统上不可用。有关各功能在该驱动程序中可用性的相关信 息,请参阅打印机属性 (驱动程序)联机帮助。

**6** 打印文档。

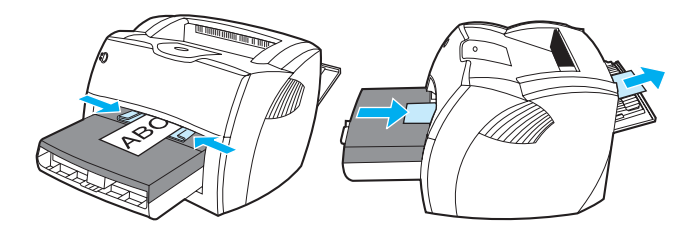

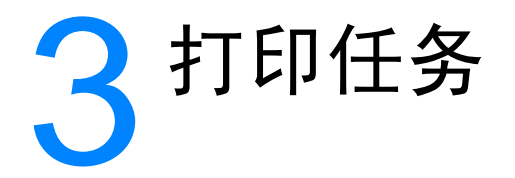

本章提供有关下列主题的信息:

- [手动送纸](#page-45-0)
- [打印水印](#page-46-0)
- [在一张纸上打印多页](#page-47-0) (每张打印 N 页)
- 双面打印 ([手动双面打印](#page-48-0))
- [打印小册子](#page-51-0)
- [取消打印作业](#page-53-0)
- [了解打印质量设置](#page-54-0)
- 使用 [EconoMode \(](#page-55-0) 经济模式, 节省碳粉 )

<span id="page-45-0"></span>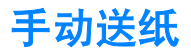

打印混合介质(例如先打印信封,然后是信函,接着又是信封等等)时,您可以使用手动送纸。将 信封装入优先进纸盘,信头纸装入主进纸盘。在网络打印机上打印时,您也可以使用手动送纸,以 便保密。

要使用手动送纸打印,请访问打印机属性或软件应用程序中的打印机设置,并从来源纸盘下拉列表 中选择手动送纸。有关说明,请参阅[打印机属性](#page-22-0) (驱动程序)。启用此设置后,每次打印按一下执行 按钮(闪烁)。

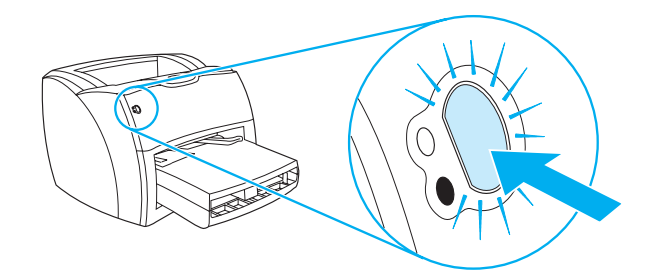

<span id="page-46-0"></span>您可以使用水印选项在现有文档的文本"下面"(在背景中)打印文本。例如,您可能想在文档的 第一页或所有页上对角打印灰色的大号字: 草稿或保密。

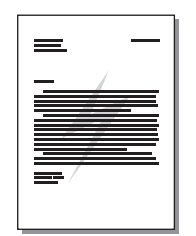

## 访问水印功能

- **1** 在软件应用程序中访问打印机属性 (或在 Windows 2000 和 XP 中,访问打印首选项)。有关 说明,请参[见打印机属性](#page-22-0) (驱动程序)。
- 2 在效果选项卡(某些 Mac 驱动程序中为水印 / 覆盖选项卡)上,选择需要使用的水印。

注释 有些打印机功能在某些驱动程序或操作系统上不可用。有关各功能在该驱动程序中可用性的相关信 息,请参阅打印机属性 (驱动程序)联机帮助。

# <span id="page-47-0"></span>在一张纸上打印多页 **(** 每张打印 **N** 页 **)**

您可以选择要在单张纸上打印的页数。如果您选择每张纸上打印多个页面,这些页面外观会变小并 按照其打印的顺序排列在纸上。

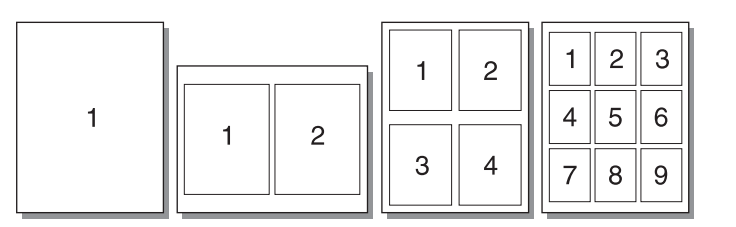

## 访问单张纸上打印多页的功能

- **1** 在软件应用程序中,访问打印机属性 (或在 Windows 2000 和 XP 中,访问打印首选项)。有 关说明,请参见[打印机属性](#page-22-0) (驱动程序)。
- **2** 在完成选项卡 (某些 Mac 驱动程序上为布局选项卡)上,选择每张纸上打印的页数。

注释 有些打印机功能在某些驱动程序或操作系统上不可用。有关各功能在该驱动程序中可用性的相关信 息,请参阅打印机属性 (驱动程序)联机帮助。

**3** 另外,还有一个用于选择页面边框的复选框、一个用于指定页面在纸张上打印顺序的下拉菜单。

# <span id="page-48-0"></span>双面打印 **(** 手动双面打印 **)**

要进行双面打印(手动双面打印),您必须让打印纸从打印机中过两次。打印时可以使用介质出纸 槽或直通式出纸通道。Hewlett-Packard 建议打印轻磅纸时使用介质出纸槽,打印重磅介质或(打 印时)易卷曲的介质时使用直通式出纸通道。

注**释** 手动双面打印会使打印机变脏,降低打印质量。如果打印机脏了,请参见<u>清洁打印机</u>获得有关说明。

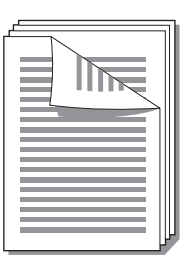

## 使用顶部出纸槽进行手动双面打印

**1** 确保直通式出纸盖已关闭。

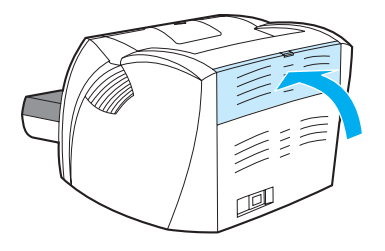

- **2** 访问打印机属性 (或在 Windows 2000 和 XP 中,访问打印首选项)。有关说明,请参[见打印](#page-22-0) 机属性 ([驱动程序](#page-22-0))。
- **3** 在设备设置选项卡上,选择允许手动双面打印的选项。
- 4 在完成选项卡(某些 Mac 驱动程序上为纸张类型 / 质量选项卡), 选择双面打印的选项。确 保未选中直通送纸道。
- **5** 打印文档。

注释 有些打印机功能在某些驱动程序或操作系统上不可用。有关各功能在该驱动程序中可用性的相关信 息,请参阅打印机属性 (驱动程序)联机帮助。

第一面打印完成后,从进纸盘中取走剩余的打印纸放在一旁,直到完成手动双面打印作业。

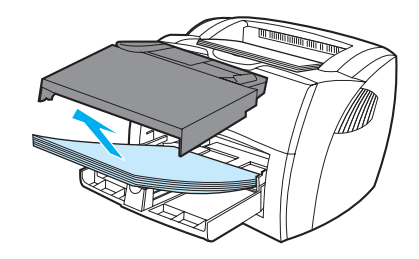

收集打印完的页,并将纸叠齐整。

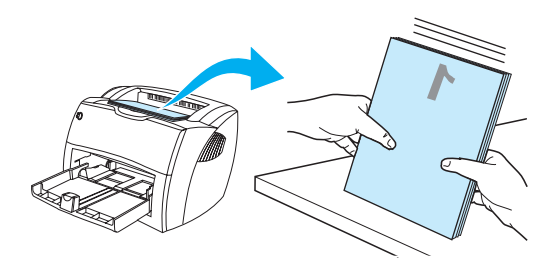

 将纸叠放回进纸盘。第一面应朝下放置,并且其底边先放进打印机。重新装入优先进纸盘。 单击确定 (在屏幕上),并等待打印第二面。

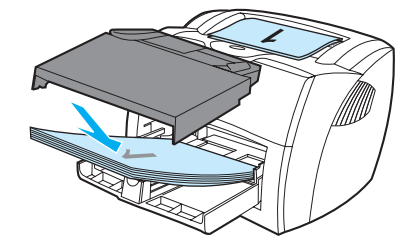

## 在重磅介质或卡片纸上进行手动双面打印

对于重磅介质(如卡片纸),请使用直通式出纸通道。

**1** 装入介质,并打开直通式出纸盖。

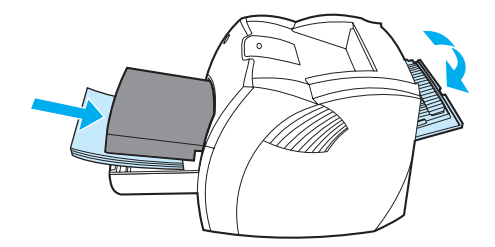

- 2 访问打印机属性 (或在 Windows 2000 和 XP 中, 访问打印首选项)。有关说明, 请参见<u>打印</u> 机属性 ( [驱动程序](#page-22-0) )。
- **3** 在设备设置选项卡上,选择允许手动双面打印的选项。
- 4 在完成选项卡(某些 Mac 驱动程序上为纸张类型 / 质量选项卡), 选择双面打印的选项。确 保未选中直通送纸道。
- **5** 打印文档。

注释 有些打印机功能在某些驱动程序或操作系统上不可用。有关各功能在该驱动程序中可用性的相关信 息,请参阅打印机属性 (驱动程序)联机帮助。

**6** 第一面打印完成后,从进纸盘中取走剩余的打印纸放在一旁,直到完成手动双面打印作业。

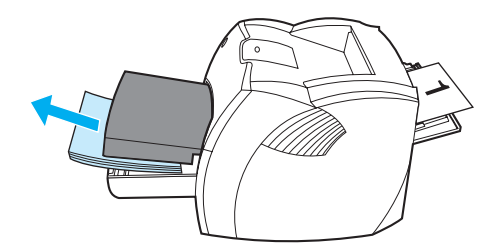

**7** 收集打印完的页,将打印过的一面向下,并且在将纸叠放回进纸盘之前先整理齐整。第一面应朝 下放置,并且其底边先放进打印机。

单击确定 (在屏幕上),并等待打印第二面。

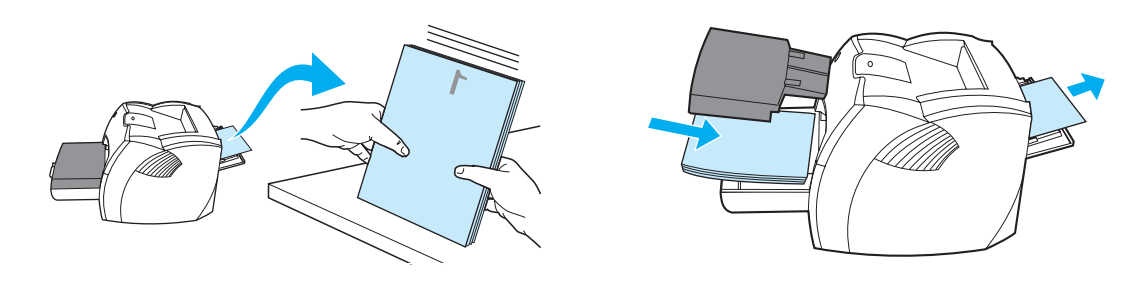

<span id="page-51-0"></span>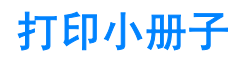

您可以在 letter、legal、executive 或 A4 纸上打印小册子。

**1** 装入打印纸并确保直通式出纸盖已关闭。

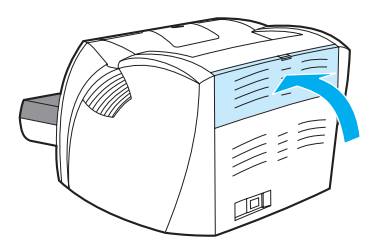

- 2 访问打印机属性 (或在 Windows 2000 和 XP 中, 访问打印首选项)。有关说明, 请参[见打印](#page-22-0) 机属性 ([驱动程序](#page-22-0))。
- **3** 在设备设置选项卡上,选择允许手动双面打印的选项。
- 4 在完成选项卡(某些 Mac 驱动程序上为纸张类型 / 质量选项卡)上,选择双面打印的选项。 确保未选中直通送纸道。
- **5** 将每张纸的页面数设为 2。选择合适的装订选项,并单击确定。打印文档。

注释 有些打印机功能在某些驱动程序或操作系统上不可用。有关各功能在该驱动程序中可用性的相关信 息,请参阅打印机属性 (驱动程序)联机帮助。

**6** 打印完第一面后,取出进纸盘中的剩余纸张,并放在一旁,直到打印小册子的工作完成。

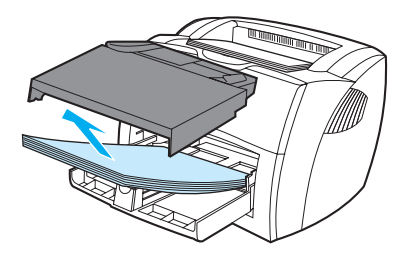

**7** 收集打印完的页,将打印过的一面向下,并将纸叠齐整。

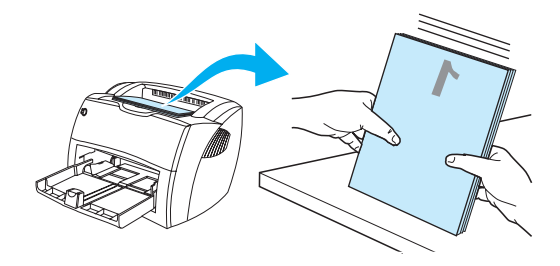

**8** 将第一面打印纸放回进纸盘。第一面应朝下放置,并且其底边先放进打印机。

单击确定 (在屏幕上),并等待打印第二面。

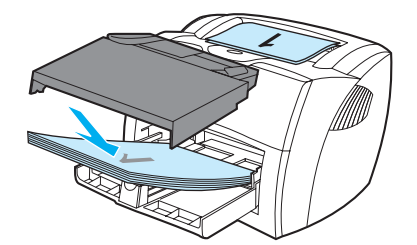

**9** 折叠并装订页面。

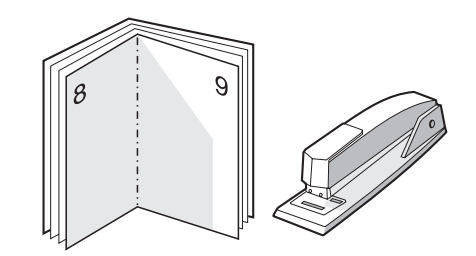

# <span id="page-53-0"></span>取消打印作业

您可以从软件应用程序或打印队列取消打印作业。

要立即停止打印机,请将剩余的打印纸从打印机取走。打印机停下之后,请使用下列选项之一。

- 打印机控制面板:要取消打印作业,按下并松开打印机控制面板上的执行按钮。
- 软件应用程序:通常,在您的屏幕上暂时出现一个对话框,可使您取消打印作业。
- **Windows** 打印队列:如果打印作业正在打印队列(计算机内存)或打印假脱机程序中等待,请 删除其中的作业。进入 Windows 98、Me 、2000 和 XP 的打印机屏幕, 单击开始、设置和打印 机。双击 **HP LaserJet 1150**或 **HP LaserJet 1300** 图标以便打开窗口,选择您的打印作业并单 击删除。
- 桌面打印队列 **(Mac OS)** 双击 **Finder** 中的打印机图标打开打印机队列。然后突出显示打印作 业,并单击废纸篓。

如果您取消一个打印作业后控制面板上的状态指示灯继续闪烁,说明计算机仍然在向打印机发送作 业。您或者从打印队列删除此作业,或者等到计算机完成发送数据。打印机将返回到"就绪"状态。

# <span id="page-54-0"></span>了解打印质量设置

打印质量设置影响在页面上打印的浓淡程度和图形的打印式样。您也可以利用打印质量设置,专门 为某种特殊介质类型优化其打印质量。有关的详细信息,请参[见优化介质类型的打印质量](#page-35-0)。

您可以更改打印机属性中的设置,以适应您正打印的作业类型。具体设置如下:

- **600 dpi:** 这是默认设置。
- **FASTRES 1200:** 此设置可提供更好的打印质量, 但完成打印作业的时间较长。
- **ProRes 1200:** 此设置适用于 HP LaserJet 1300 系列打印机。它提供最好的打印质量。
- **EconoMode**(经济模式,节省打印碳粉盒):使用较少碳粉打印文本。打印草稿时这种设置 很有用。可以在不使用其它打印质量设置的情况下,单独启用此选项。
- **1** 访问打印机属性 (或在 Windows 2000 和 XP 中,访问打印首选项)。有关说明,请参[见打印](#page-22-0) 机属性 ( [驱动程序](#page-22-0) )。
- **2** 在纸张/质量选项卡或完成选项卡 (对于某些 Mac 驱动程序,为纸张类型/质量选项卡) 上,选择要使用的打印质量。

#### 注释 有些打印机功能在某些驱动程序或操作系统上不可用。有关各功能在该驱动程序中可用性的相关信 息,请参阅打印机属性 (驱动程序)联机帮助。

注释 要更改以后所有打印作业的打印质量设置,可以从 Windows 系统任务栏的开始菜单访问属性。要 仅针对为当前软件应用程序的使用而更改打印质量设置,请通过要用于打印的应用程序的打印设置 菜单来访问属性。有关的详细信息,请参见[打印机属性](#page-22-0) (驱动程序)。

# <span id="page-55-0"></span>使用 **EconoMode (** 经济模式 **,** 节省碳粉 **)**

延长打印碳粉盒使用寿命的极佳方法是使用 EconoMode(经济模式)。EconoMode(经济模式) 比普通打印用的碳粉少得多。打印出的图像尽管很浅,但是对于草稿或校样来说已足够。

- **1** 要启用 EconoMode (经济模式),请访问打印机属性 (或在 Windows 2000 和 XP 中,访问打 印首选项)。有关说明,请参见[打印机属性](#page-22-0) (驱动程序)。
- **2** 在纸张/质量选项卡或完成选项卡 (某些 Mac 驱动程序中,为纸张类型/质量选项卡)上, 选择 **EconoMode** (经济模式)复选框。
- 

注释 有些打印机功能在某些驱动程序或操作系统上不可用。有关各功能在该驱动程序中可用性的相关信 息,请参阅打印机属性 (驱动程序)联机帮助。

注释 关于为未来所有作业启用 EconoMode (经济模式) 的说明, 请参见[打印机属性](#page-22-0) (驱动程序)。

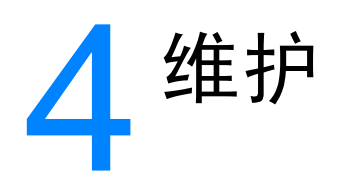

#### 本章提供有关下列主题的信息:

- 使用 HP [打印碳粉盒](#page-57-0)
- [保存打印碳粉盒](#page-58-0)
- [打印碳粉盒使用寿命](#page-59-0)
- [节省碳粉](#page-60-0)
- [摇匀碳粉](#page-61-0)
- [更换打印碳粉盒](#page-62-0)
- [清洁打印机](#page-64-0)

<span id="page-57-0"></span>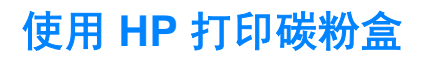

## **HP** 有关非 **HP** 打印碳粉盒的政策

Hewlett-Packard 公司不推荐使用非 HP 打印碳粉盒, 无论是新的、重新装过碳粉或者重新生产 的。由于不是 HP 的产品, Hewlett-Packard 无法对它们的设计进行更改或控制它们的质量。打印 机保修范围不包括因使用非 HP 打印碳粉盒需要进行的维护或修理。

注释 保修不适用于非 Hewlett-Packard 供应的软件、接口或部件所引起的缺陷。

<span id="page-58-0"></span>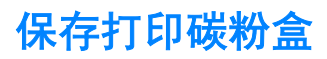

在不准备使用打印碳粉盒时,请勿将其从包装中取出。打印碳粉盒在未拆封状态下的保存期约为 2.5 年。开封的打印碳粉盒保存期限大约为 6 个月。

小心 为防止损坏打印碳粉盒,请尽量缩短将其暴露在直射光线下的时间。

# <span id="page-59-0"></span>打印碳粉盒使用寿命

打印碳粉盒的使用寿命取决于打印作业所需要的碳粉量。打印文本在 5% 覆盖率的情况下,打印碳 粉盒可平均打印的数量如下所示:

- HP LaserJet 1150 打印机: 2,500 页
- HP LaserJet1300 系列打印机: 2,500 页 (备用碳粉盒可以打印 4,000 页)
- 这一使用寿命假定您将打印浓度设为 3,并关闭 EconoMode (经济模式)。(这些是默认设置。)

<span id="page-60-0"></span>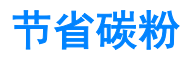

在 EconoMode(经济模式)下,打印机在每一页上使用的碳粉较少。选择此选项将延长打印碳粉 盒的使用寿命,并降低每页的成本,但会降低打印质量。有关的详细信息,请参[见使用](#page-55-0) [EconoMode \(](#page-55-0) 经济模式 , 节省碳粉 )。

<span id="page-61-0"></span>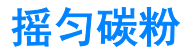

碳粉量很少时,打印页上会出现褪色或淡色区域。您也许能够通过摇匀碳粉临时改进打印质量;这 意味着,您也许能够先完成当前的打印作业,而后再更换打印碳粉盒。

注释 在打开打印碳粉盒端盖时,会感觉到有一些阻力。打开打印碳粉盒端盖后,可以方便地提起打印碳 粉盒,将其取出。

**1** 打开打印碳粉盒端盖,取出打印碳粉盒。

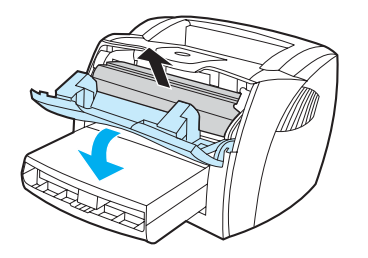

小心 为了防止打印碳粉盒受到损坏,请将它置于阴暗处。用一张纸盖住它。

**2** 为摇匀碳粉,应轻轻地左右摇晃打印碳粉盒。

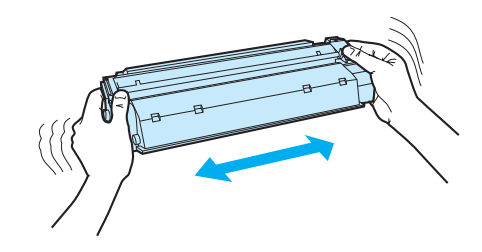

小心 如果碳粉落到衣服上,请用一块干布将它擦掉,然后在冷水中清洗衣服。*热水会使碳粉融入织物中。* 

**3** 将打印碳粉盒重新装入打印机,然后关闭打印碳粉盒端盖。

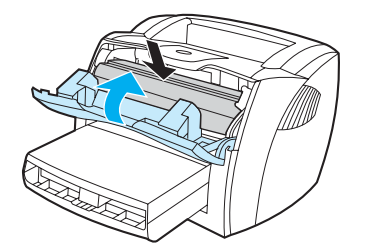

如果打印输出仍然较淡,请安装一个新打印碳粉盒。有关说明,请参见[更换打印碳粉盒。](#page-62-0)

# <span id="page-62-0"></span>更换打印碳粉盒

注释 在打开打印碳粉盒端盖时,会感觉到有一些阻力。打开打印碳粉盒端盖后,可以方便地提起打印碳 粉盒,将其取出。

**1** 打开打印碳粉盒端盖,取出旧打印碳粉盒。请参见打印碳粉盒包装盒中的回收利用信息。

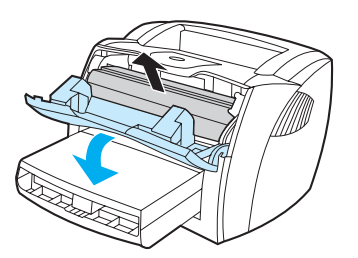

小心 为了防止打印碳粉盒受到损坏,请将它置于阴暗处。用一张纸盖住它。

**2** 从包装中取出新打印碳粉盒并轻轻地左右摇晃,使碳粉在打印碳粉盒内部分布均匀。

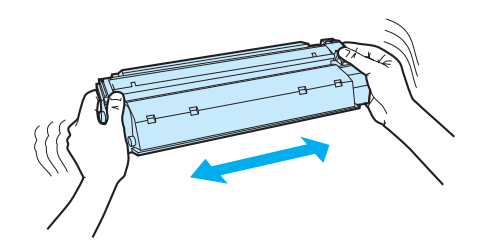

**3** 弯曲打印碳粉盒右侧的压片,使其松弛。

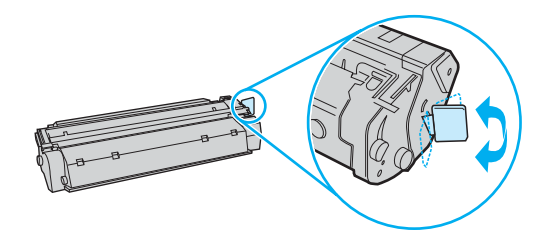

**4** 向外拉压片,直到将整条胶带从打印碳粉盒中拉出。将压片放在打印碳粉盒包装盒中,以备 回收。

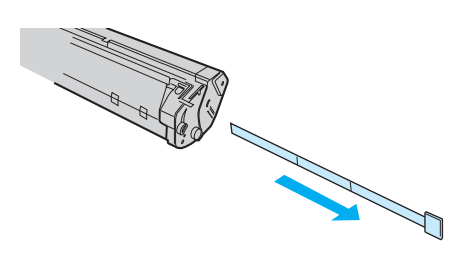

**5** 将打印碳粉盒插入打印机,确保打印碳粉盒放置到位。关闭打印碳粉盒端盖。

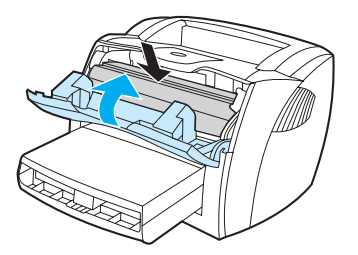

小心 如果碳粉落到衣服上,请用一块干布将它擦掉,然后在冷水中清洗衣服。热水会使碳粉融入织物中。

<span id="page-64-0"></span>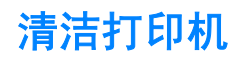

必要时,使用干净、沾湿的软布清洁打印机外部。

小心 请勿使用氨基清洁剂清洁打印机及其四周。

在打印过程中,打印纸、碳粉和灰尘颗粒都可能在打印机内部积聚。随着时间的推移,这些积聚物 会引起打印质量问题,如碳粉斑点污迹或涂污。要纠正和避免此类问题,您可以清洁打印碳粉盒区 域和打印机介质通道。

#### 清洁打印碳粉盒区域

不需要经常清洁打印碳粉盒区域。但是,清洁此区域可以提高打印页的质量。

注意! 在清洁打印机之前, 请拔下电源线以关闭打印机, 并等待打印机冷却下来。

**1** 打开打印碳粉盒端盖,取出打印碳粉盒。

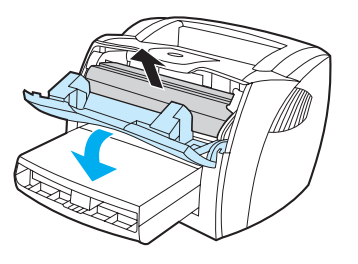

小心 为了防止打印碳粉盒受到损坏,请将它置于阴暗处。必要时盖住打印碳粉盒。另外,请不要触碰打 印机内的黑色海绵传送滚筒。这样做会损坏打印机。

**2** 用一块干燥的无绒布擦去介质通道区域和打印碳粉盒凹陷处中的残留物。

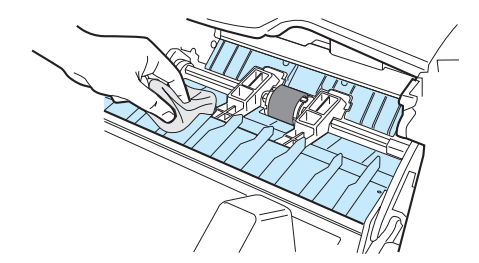

**3** 重新安装打印碳粉盒,并关闭打印碳粉盒端盖。

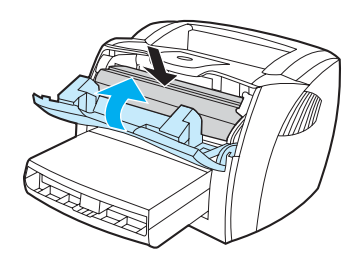

**4** 将电源线重新插到打印机上。

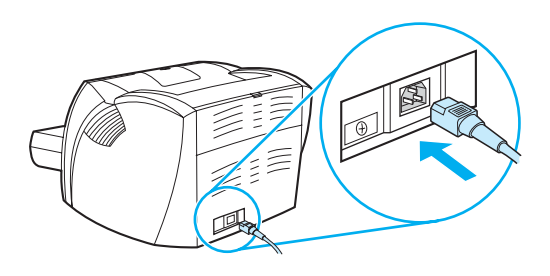

## 清洁打印机介质通道

如果打印输出上有碳粉斑点或污点,请清洁打印机的介质通道。进行清洁时,请使用一张投影片, 将灰尘和碳粉从介质通道中清除。不要使用铜版纸或粗糙纸。

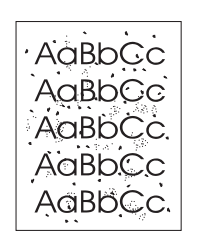

注释 有法得到最佳清洁效果,请使用投影片。如果您没有任何投影片,则可以使用表面光滑的复印机级介 质 (18 到 24 磅, 即 70 到 90g/m<sup>2</sup>)。

- **1** 确保打印机处于空闲状态且 "就绪"指示灯亮。
- **2** 将介质装入进纸盘。
- **3** 使用以下方法之一打印清洁页:
	- 访问 HP [工具箱](#page-68-0)。有关说明, 请参见使用 hp 工具箱。单击故障排除选项卡, 并单击打印质 量工具。选择清洁页。 或者
	- 在打印机控制面板中,按住执行按钮,直至三个指示灯全部亮起 (大约 10 秒)。三个指示 灯都亮时,松开执行按钮。

注释 此清洁过程大约需要两分钟时间。清洁期间清洁页会定期停止。在清洁过程完成前,不要关闭打印 机。可能需要反复清洁几次,以全面清洁打印机。

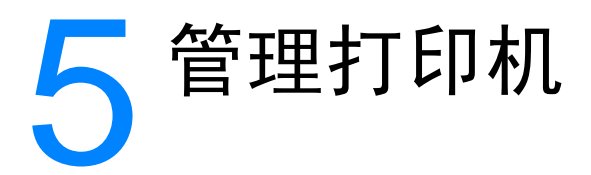

本章提供有关下列主题的信息:

- [打印机信息页](#page-67-0)
- 使用 hp [工具箱](#page-68-0)
- [使用嵌入式](#page-73-0) Web 服务器
- [无线打印](#page-76-0)

<span id="page-67-0"></span>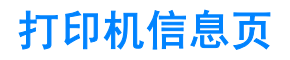

驻留于打印机内存中的特殊页面。这些页面可以帮助您诊断和解决打印机问题。

## 演示页

要打印演示页, 当打印机就绪("就绪"指示灯亮)且并未打印时, 请按执行。

#### 配置页

配置页列出打印机的当前设置和属性。还包含状态日志报告。您可以从打印机、嵌入式 Web 服务 器或 HP 工具箱打印配置报告。

要从打印机打印配置页,当打印机处于就绪状态时,按下执行5 秒钟。"执行"指示灯点亮时, 松开"执行" 按钮。

注释 您也可以通过 HP 工具箱 获得事件日志和配置页中所含的信息, 而不打印这些页面。有关详细信息, 请参见使用 hp [工具箱。](#page-68-0)

<span id="page-68-0"></span>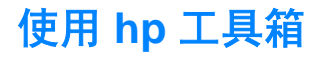

HP 工具箱是一种可用于完成以下任务的 Web 应用程序:

- 检查打印机状态。
- 配置打印机设置。
- 查看故障排除信息。
- 查看联机文档。

如果打印机是直接连接至计算机,或者如果打印机是连接至网络的,则会看到 HP 工具箱。要使用 HP 工具箱,必须执行完整的软件安装。

注释 打开和使用 HP 工具箱时, 不一定要访问互联网。但如果在其它链接区域单击一个链接, 则必须要 有访问互联网的权限,以进入该链接相关联的站点。有关的详细信息,请参见[其它链接。](#page-69-0)

### 支持的操作系统

HP 工具箱受以下操作系统的支持:

- Windows 98、Me、2000 和 XP
- Mac OS  $X$  v10.1 和 v10.2

## 支持的浏览器

要使用 HP 工具箱,必须有以下浏览器之一:

- Microsoft Internet Explorer 5 或更高版本
- Netscape Navigator 6 或更高版本。

所有页均可从浏览器进行打印。

## 查看 **hp** 工具箱

- **1** 在开始菜单上,指向程序,指向 **HP LaserJet 1150** 或 **HP LaserJet 1300**,并选择 **HP** 工具 箱。
- **2** HP 工具箱会在 Web 浏览器中打开。
- 注释 打开 URL 后,可以为其加入书签,这样以后即可快速地返回到此 URL。

## **hp** 工具箱各部分

HP 工具箱软件包含三个部分:

- " 状态 " [选项卡](#page-70-0)
- "[故障排除](#page-70-1)"选项卡
- " 警报 " [选项卡](#page-71-0)
- " [说明文件](#page-71-1) " 选项卡
- "[高级打印机设置](#page-72-0)"窗口
- "网络"[窗口\(](#page-72-1)仅适用于 HP LaserJet 1300 系列打印机, 并且仅当安装了 LIO 卡时可用)

## <span id="page-69-0"></span>其它链接

HP 工具箱中的每一页均包含一些 HP web 站点链接,链接到产品注册、产品支持和订购耗材等。 要使用这些链接,必须能够访问互联网。如果使用拨号连接,并且在第一次打开 HP 工具箱时并未 连接,则必须先进行连接,而后才能访问这些 Web 站点。

#### <span id="page-70-0"></span>**"** 状态 **"** 选项卡

"状态"选项卡包含到以下页的链接:

- 设备状态。查看打印机状态信息。此页将显示打印机状况,如卡纸或纸盘已空。纠正打印机的 问题后,单击刷新按钮来更新设备状态。
- 耗材状态。此页仅适用于 HP LaserJet 1300 系列打印机。查看耗材的具体状态,如打印碳粉盒 中剩余碳粉的百分比,以及当前打印碳粉盒已打印的页数。此页还包含用来订购耗材和查找回 收信息的链接。
- 打印信息页。打印配置页及各种与打印机有关的其它信息页。

#### <span id="page-70-1"></span>**"** 故障排除 **"** 选项卡

"故障排除"选项卡提供连接到各种打印机故障排除信息的链接。例如,这些页提供的信息包括:如 何清除卡纸、如何解决打印质量问题、如何解释控制面板指示灯,以及如何解决打印机的其它问题。

#### <span id="page-71-0"></span>**"** 警报 **"** 选项卡

"警报"选项卡使您可以配置打印机,从而实现自动通知您打印机警报。"警报"选项卡包含到以 下主要页的链接:

- 设置状态警报
- 设置电子邮件警报
- 管理设置

#### 设置状态警报

在"设置状态警报"页,您可以选择启用或关闭警报、指定打印机应发送警报的时间,以及选择两 种不同的警报类型:

- 弹出式信息
- 任务栏图标

单击应用激活设置。

#### 设置电子邮件警报

此页使您至多能够指定两个电子邮件地址,用来通知打印机状态警报。按照屏幕上的说明设置电子 邮件警报。

#### 管理设置

此页使您可以设置 HP 工具箱检查打印机警报的频率。有三种设置:

- 每分钟一次(每隔 60 秒)
- 每分钟两次(每隔 30 秒)
- 每分钟二十次(每隔 3 秒)

如果要减少网络 I/O 流量,应降低打印机检查警报的频率。

#### <span id="page-71-1"></span>**"** 说明文件 **"** 选项卡

"说明文件"选项卡包含以下这些信息资源的链接:

- 用户指南。包含您当前正在阅读的打印机的使用、保修、规格和支持相关信息。用户指南仅有 .html 格式和 .pdf 格式。
- 自述文件。包含了在其它说明文件(如用户指南)开发之后又发现的信息。
- 最新信息。包含有关打印机的最新信息。仅有英文。
### **"** 高级打印机设置 **"** 窗口

单击高级打印机设置链接,会打开一个新窗口。"高级打印机设置"窗口有两个选项卡:

- "信息"选项卡
- "设置"选项卡

#### **"** 信息 **"** 选项卡

"信息"选项卡提供对以下信息的快速链接:

- 设备状态
- 配置
- 耗材状态(仅适用于 HP LaserJet 1300 系列打印机)
- 事件日志
- "打印信息"页

#### **"** 设置 **"** 选项卡

"设置"选项卡包含到一些页的链接,使您可以查看和更改打印机的配置。

注释 软件设置可能会覆盖在 HP 工具箱中进行的设置。

- 设备信息。查看打印机的基本信息。
- 纸张处理。查看和更改打印机进纸盘的设置。
- 打印。查看和更改打印机默认作业设置。
- **PCL**。查看和更改 PCL 字体信息。
- **PostScript**。此页仅适用于 HP LaserJet 1300 系列打印机。查看和更改 PS 错误和超时设置。
- 打印质量。查看和更改打印质量设置。
- 打印模式。查看和更改各种介质类型的打印模式。
- 系统设置。查看和更改系统信息。
- **I/O**。查看和更改 I/O 超时设置。
- 复位。将所有打印机设置复位为工厂默认设置。

#### **"** 网络 **"** 窗口

注释 出选项仅适用于 HP LaserJet 1300 系列打印机, 并且仅当安装了 LIO 卡时可用。

单击"高级打印机设置"页的网络链接,会打开一个新窗口。用此部分配置网络设置。

# 使用嵌入式 **Web** 服务器

嵌入式 Web 服务器适用于使用 LIO 网络连接的 HP LaserJet 1300 系列打印机。嵌入式 Web 服务 器与 HP 工具箱中"高级打印机设置"部分的功能相同。使用嵌入式 Web 服务器与使用 HP 工具 箱的主要不同点如下:

- 您不需要在计算机上安装任何软件。仅需要一个受支持的 Web 浏览器即可。若要使用嵌入式 Web 服务器, 必须装有 Microsoft Internet Explorer 5.0 或更高版本, 或者 Netscape Navigator 4.75 或更高版本。
- 嵌入式 Web 服务器仅有英语版。
- 嵌入式 Web 服务器不提供电子邮件或状态警报。
- 支持嵌入式 Web 服务器的操作系统多于支持 HP 工具箱的操作系统, 包括 Windows 95、 Windows NT、Linux 和 UNIX<sup>®</sup>。

嵌入式 Web 服务器使您可以查看打印机状态和网络状态,并可以通过计算机而不是打印机控制面 板管理打印功能。下面举一些使用嵌入式 Web 服务器所能实现功能的例子:

- 查看打印机状态信息
- 查看和打印内置页面
- · 确定所有耗材的剩余寿命并订购新耗材
- 设置每个纸盘装入的纸张类型
- 查看和更改纸盘配置
- 查看和更改打印机默认配置设置
- 查看和更改网络配置

嵌入式 Web 服务器仅当打印机连接至基于 IP 的网络时才可用。嵌入式 Web 服务器不支持基于 IPX 或基于 AppleTalk 的打印机连接。

注释 即便无法访问互联网,也可以打开和使用嵌入式 Web 服务器。但是,如果在 Other Links (其它**链** 接)区域单击一个链接,则必须可以访问互联网才能进入该链接相关联的站点。

## 打开嵌入式 **Web** 服务器

1 在支持的 Web 浏览器中,键入打印机的 IP 地址或主机名。要查找 IP 地址,按住打印机的执 行按钮 5 秒钟, 以打印打印机的配置页。

注释 打开 URL 后,可以为其加入书签,这样以后即可快速地返回到此 URL。

**2** 嵌入式 Web 服务器有三个选项卡,包含打印机的设置和信息:**Information** (信息)选项卡、 **Settings** (设置)选项卡,以及 **Networking** (联网)选项卡。单击您要查看的选项卡。

## **Information** (信息)选项卡

Information(信息)页组包含以下页。

- **Device Status**(设备状态)。此页显示打印机状态,并显示 HP 耗材的剩余寿命。此页还显示 产品信息,如网络名称、网络地址以及型号信息。
- **Confiquration (配置)。此页显示打印机"配置"页上的信息。**
- **Supplies Status**(耗材状态)。此页显示 HP 耗材的剩余寿命,并提供耗材的产品号。要订 购新耗材,单击窗口左侧 **Other Links**(其它链接)区域的 **Order Supplies**(订购耗材)。要 访问任何 Web 站点,必须可以访问互联网。
- **Event log (事件日志)。**此页显示所有打印机事件和错误的列表。
- **Print Info Pages**(打印信息页)。此页的链接用来打印驻留于打印机内存的各种信息页。

## **Settings**(设置)选项卡

此选项卡使您能够在计算机上配置打印机。如果此打印机已联网,那么在更改该选项卡上的设置 前,应先洽询打印机管理员。

**Settings**(设置)选项卡包含以下页。

- **Device Information**(设备信息)。查看和更改打印机的基本信息。
- **Paper Handling**(纸张处理)。查看和更改打印机进纸盘的设置。
- **Printing (打印)。**查看和更改打印机默认作业设置。
- **PCL**。查看和更改 PCL 字体信息。
- **PostScript**。查看和更改 PS 错误和超时设置。
- **Print Quality**(打印质量)。查看和更改打印质量设置。
- **Print Modes**(打印模式)。查看和更改各种介质类型的打印模式。
- **System Setup**(系统设置)。查看和更改系统信息。
- **I/O**。查看和更改 I/O 超时设置。
- **Service (服务)。**完成打印机中的服务任务, 如将所有打印机设置改回到出厂默认设置。

## **Networking** (联网)选项卡

当打印机连接至基于 IP 的网络时,网络管理员能够利用此选项卡控制打印机与网络相关的设置。

## **Other links**(其它链接)

此部分包含的链接连接至互联网。要使用这些链接,必须能够访问互联网。如果使用拨号连接,并 且在第一次打开嵌入式 Web 服务器时并未连接, 则必须先进行连接, 而后才能访问这些 Web 站 点。正在连接时,可能需要您先关闭嵌入式 Web 服务器然后再重新打开它。

- **Product Registration (产品注册)。连接到 HP web 站点的产品注册页。**
- Order Supplies (订购耗材)。单击此链接可连接至 HP web 站点并订购原装 HP 耗材, 如打 印碳粉盒和纸张。
- **Product Support**(产品支持)。连接 HP LaserJet 1300 系列打印机的支持站点。可以搜索 一般性主题的相关帮助。

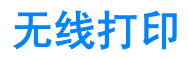

无线网络可为传统有线网络连接提供安全、保密和成本较低的选择方案。有关可用无线打印服务器 列表,请参[见订购耗材和附件](#page-138-0)。

## **IEEE 802.11b** 标准

使用无线 HP Jetdirect 802.11b 打印服务器, 可将 HP 外围设备置于办公室或家庭中任意位置并可 与运行 Microsoft、Apple、Netware、UNIX 或 Linux 网络操作系统的无线网络进行连接。此无线技 术可提供高品质打印解决方案,同时没有任何物理连线限制。外围设备可方便置于办公室或家庭任 意位置,并且无需改动网络电缆即可轻松移动。

使用"HP 安装网络打印机向导"轻松安装。

HP Jetdirect 802.11b 打印服务器可用于 USB 和并行连接。

## **Bluetooth**

Bluetooth™ 无线技术是一种低电能、小范围无线技术,该技术可用于计算机、打印机、个人数字 助理、手机和其它设备的无线连接。

与红外技术不同的是,Bluetooth 在无线信号方面的信赖性意味着设备无需在无任何线路阻碍的同 一房间、办公室或卧室即可实现通信。此无线技术提高了商业网络应用的便利性和高效性。

HP LaserJet 1150 和 1300 系列打印机集合了 Bluetooth 无线技术。Bluetooth 适配器可用于 USB 和并行连接。

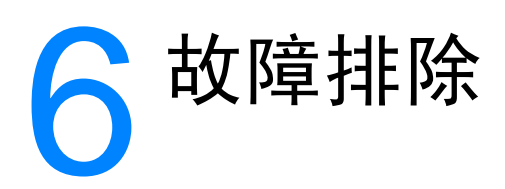

本章提供有关下列主题的信息:

- [寻找解决方法](#page-79-0)
- [状态指示灯模式](#page-81-0)
- 常见的 [Macintosh](#page-83-0) 问题
- 对 PostScript (PS) [错误进行故障排除](#page-88-0)
- [纸张处理问题](#page-89-0)
- [打印页与屏幕显示的页不同](#page-91-0)
- [打印机软件问题](#page-93-0)
- [提高打印质量](#page-94-0)
- [清除卡纸](#page-98-0)
- [更换取纸滚筒](#page-101-0)
- [清洁取纸滚筒](#page-104-0)
- [更换打印机的分离垫](#page-105-0)

<span id="page-79-0"></span>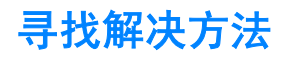

您可以使用本节查找打印机常见问题的解决方法。

## 步骤 **1:** 打印机设置是否正确 **?**

- 打印机是否插入到已知可正常供电的电源插座中?
- 电源开关是否处于打开电源的位置?
- 打印碳粉盒是否已正确安装?请参阅[更换打印碳粉盒。](#page-62-0)
- 纸张是否已正确装入进纸盘?请参见[向进纸盘中装入介质。](#page-36-0)
- 是: 如果您对以上问题的回答为"是",请转到步骤 2: "就绪"[指示灯是否点亮](#page-79-1) ?

否: 如果打印机电源无法打开,请与 HP [支持部门联系](#page-80-0)。

## <span id="page-79-1"></span>步骤 **2: "** 就绪 **"** 指示灯是否点亮 **?**

控制面板指示灯是否如下图所示?

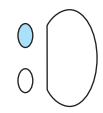

是: 请转到步骤 3: [能否打印演示页](#page-79-2) ?

否: 如果控制面板指示灯的情况与上图不同,请参阅[状态指示灯模式。](#page-81-0) 如果无法解决此问题,请与 HP [支持部门联系](#page-80-0)。

## <span id="page-79-2"></span>步骤 **3:** 能否打印演示页 **?**

按执行按钮以打印演示页。

- 是: 如果已打印演示页,请转到步骤 4: [打印质量是否可以接受](#page-80-1) ?
- 否: 如果没有打印,请参见[纸张处理问题。](#page-89-0) 如果无法解决此问题,请与 HP [支持部门联系](#page-80-0)。

## <span id="page-80-1"></span>步骤 **4:** 打印质量是否可以接受 **?**

- 县: 如果打印质量可以接受,请转到步骤 5· [打印机是否与计算机通信](#page-80-2) ?
- 否: 如果打印质量较差,请参[见提高打印质量](#page-94-0)。

检查所用介质的打印设置是否正确。 有关如何调整不同类型介质设置的信息,请参见"介质"一章。 如果无法解决此问题,请与 HP [支持部门联系。](#page-80-0)

## <span id="page-80-2"></span>步骤 **5:** 打印机是否与计算机通信 **?**

尝试通过软件应用程序打印文档。

- 是: 如果可以打印文档,请转到步骤 6: [打印页是否令您满意](#page-80-3) ?
- 否: 如果无法打印打印文档,请参[见打印机软件问题](#page-93-0)。 如果使用的是 [Macintosh](#page-83-0) 计算机, 请参见常见的 Macintosh 问题。 如果使用的是 PS 驱动程序,请参见对 PostScript (PS) [错误进行故障排除](#page-88-0)。 如果无法解决此问题,请与 HP [支持部门联系。](#page-80-0)

## <span id="page-80-3"></span>步骤 **6:** 打印页是否令您满意 **?**

- 是: 问题应该已经解决。如果问题没有解决,请与 HP [支持部门联系。](#page-80-0)
- 否: 请参[见打印页与屏幕显示的页不同](#page-91-0)。 如果无法解决此问题,请与 HP [支持部门联系。](#page-80-0)

### <span id="page-80-4"></span><span id="page-80-0"></span>与 **HP** 支持部门联系

● 在美国, 请访问 <http://www.hp.com/support/lj1150>, 查找有关 HP LaserJet 1150 打印机的信 息,

或访问 http://www.hp.com/supportli/1300, 查找有关 HP LaserJet 1300 系列打印机的信息。

● 在其它国家 / 地区, 请访问 <http://www.hp.com>。

<span id="page-81-0"></span>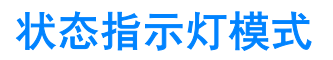

#### 指示灯状态图例

- 表示 " 指示灯灭 "
- 表示 " 指示灯亮 "
- 表示"指示灯闪烁"

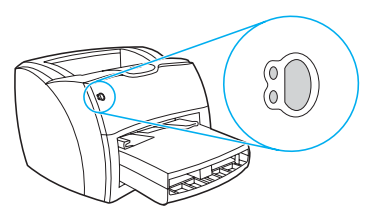

### 控制面板指示灯信息

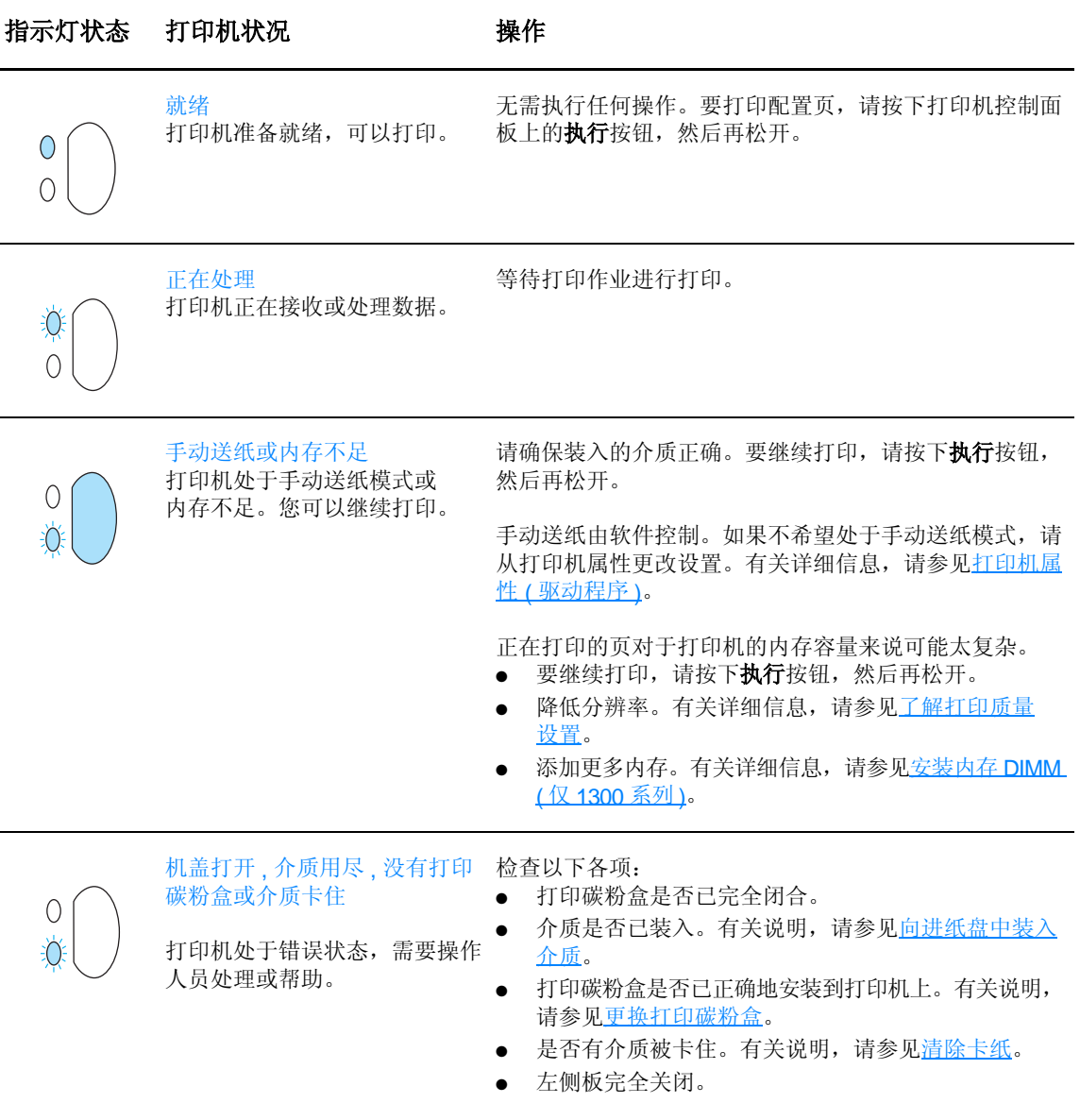

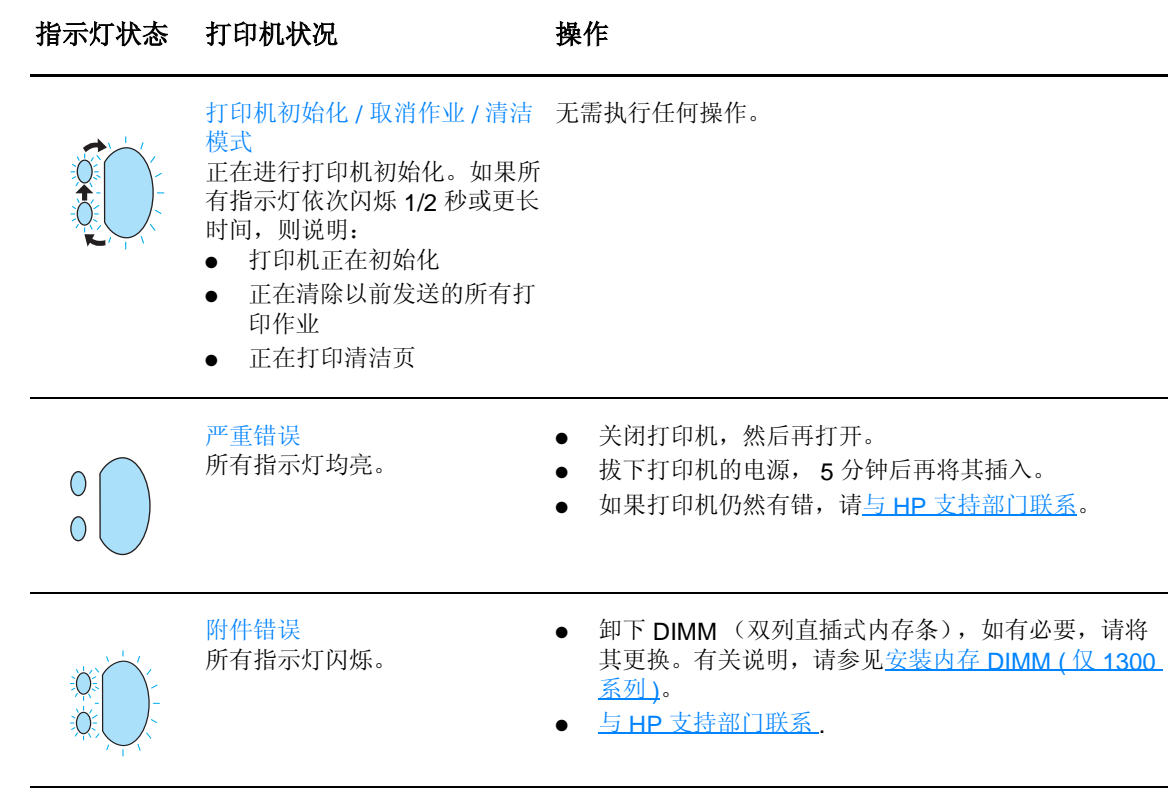

返[回寻找解决方法](#page-79-0)。

# <span id="page-83-0"></span>常见的 **Macintosh** 问题

选择与所出现的问题最相符的项目:

- " 选配器 " [中的问题](#page-83-1)
- [打印错误](#page-84-0)
- [USB](#page-85-0) 问题
- [OS X](#page-86-0) 问题

<span id="page-83-1"></span>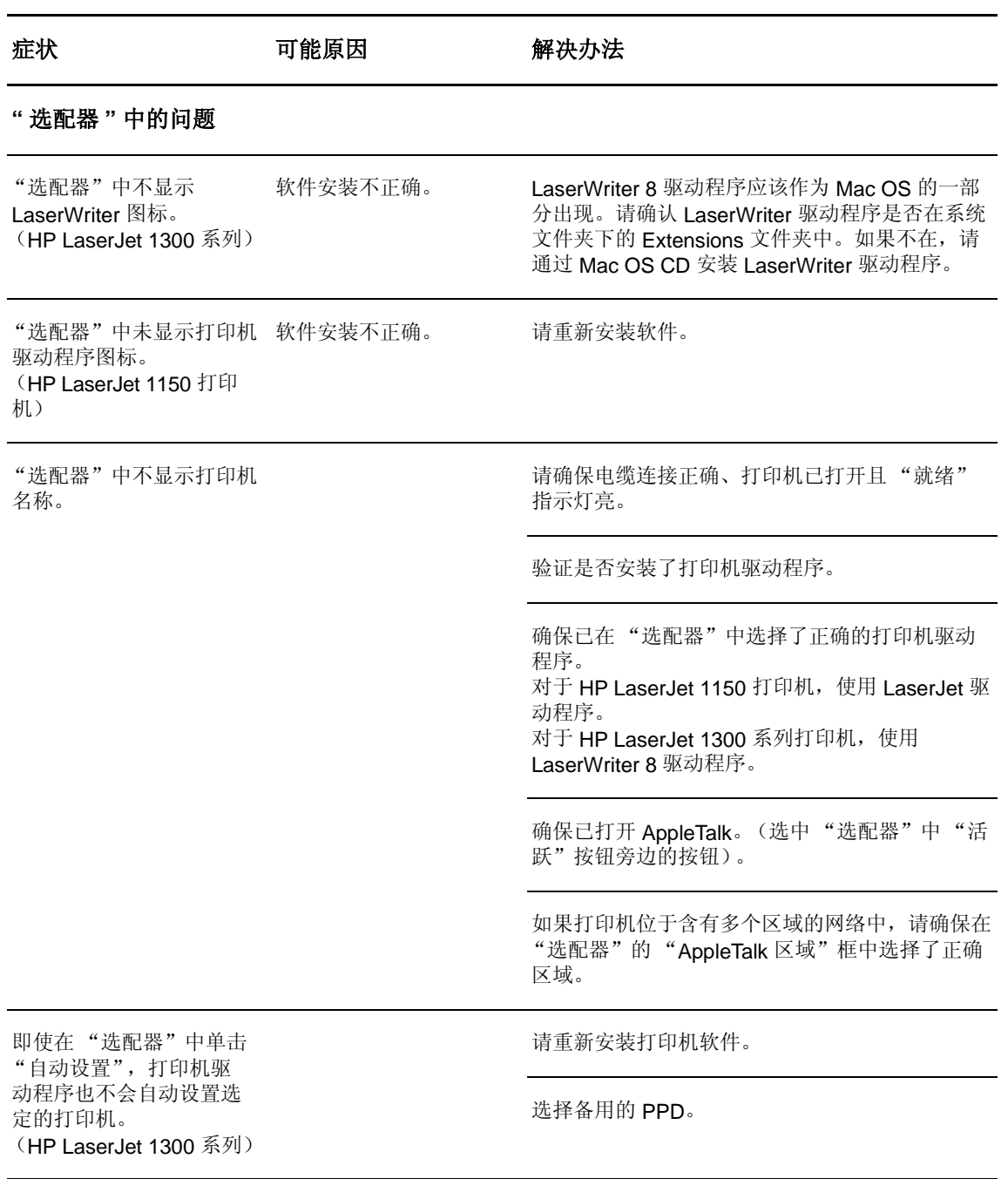

### 症状 可能原因 解决办法

### <span id="page-84-0"></span>打印错误

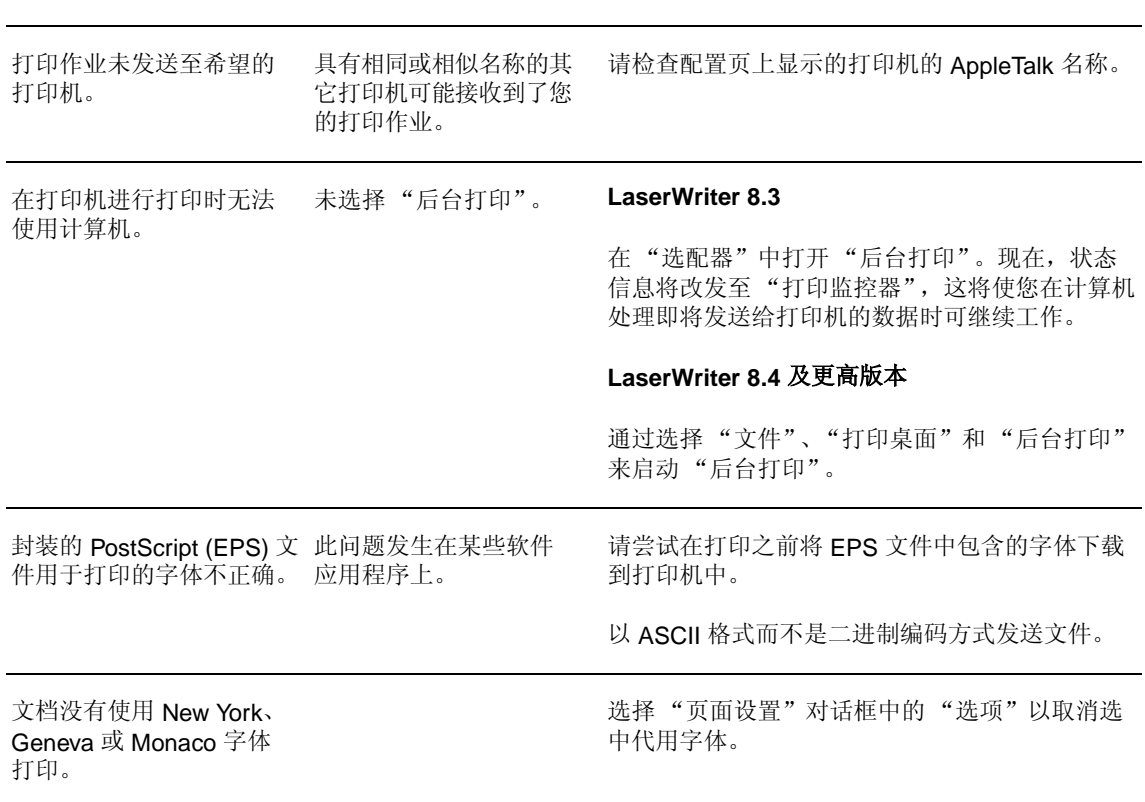

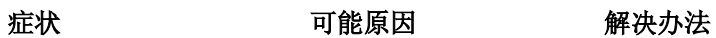

## <span id="page-85-0"></span>**USB** 问题

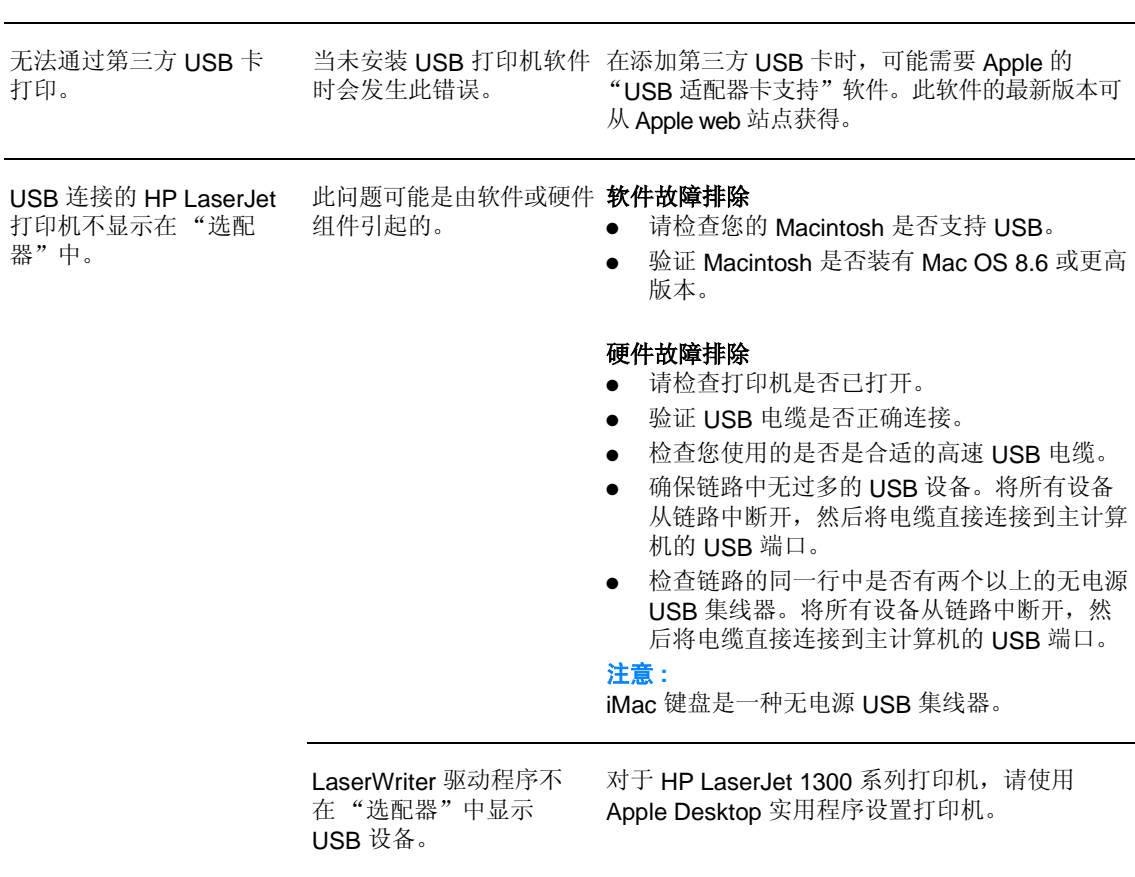

<span id="page-86-0"></span>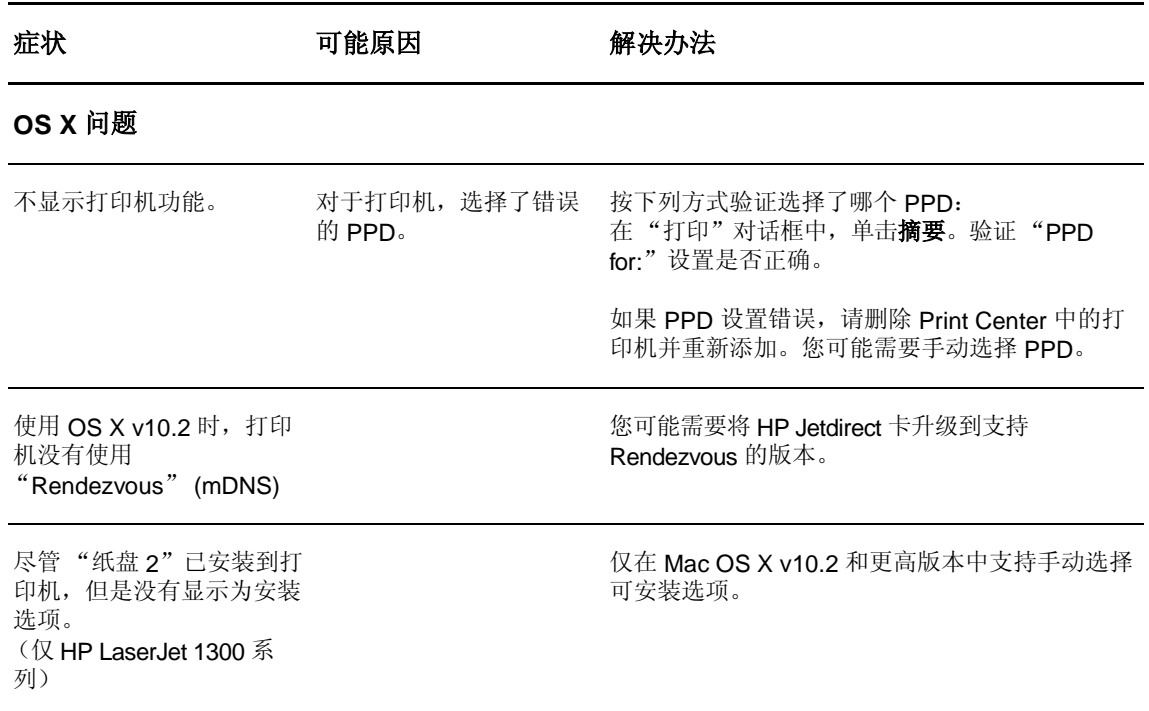

## 对于 **hp LaserJet 1300** 系列打印机,请选择备用的 **PostScript** 打印 机说明 **(PPD)**

### **Mac OS 9.x**

- **1** 在 Apple 菜单中打开 "选配器"。
- **2** 单击 **LaserWriter** 图标。
- **3** 如果您使用的是有多个区域的网络,请在 "AppleTalk 区域"框中选择打印机所处的区域。
- **4** 在 "选择 PostScript 打印机"框中单击您想使用的打印机名 (双击则需立即执行下面几个步骤)。
- **5** 单击设置 (在第一次设置时,此按钮名称可能是 "创建")。
- **6** 单击选择 **PPD...**。
- 7 在列表中找到所需的 PPD,然后单击选择。如果需要的 PPD 没有列出来,请选择下列任一选项:
	- 为具有类似功能的打印机选择一个 PPD。
	- 从另一个文件夹选择 PPD。
	- 通过单击 "通用"选择通用的 PPD。普通 PPD 允许您进行打印,但会限制您使用打印机 的功能。
- **8** 在 "设置"对话框中,单击选择,然后单击确定以返回 "选配器"。

注释 如果手动选择 PPD,则"选择 PostScript 打印机"框中可能不会有图标出现在选定打印机旁边。 在"适配器"中,单击设置,然后单击打印机信息,再单击更新信息,可显示图标。

**9** 关闭 "选配器"。

#### **Mac OS X**

- **1** 从 Print Center 中删除打印机。
- **2** 使用选项再次添加打印机,以手动选择 PPD。

## 重命名打印机(仅 **hp LaserJet 1300** 系列)

如果要重命名打印机,请在选择"选配器"中的该打印机之前进行重命名。如果在选择之后重命 名,您还得回到"选配器"中重新选择它。

请使用 HP LaserJet 实用程序中的"设置打印机名称"功能来重命名打印机。

返回[寻找解决方法。](#page-79-0)

# <span id="page-88-0"></span>对 **PostScript (PS)** 错误进行故障排除

以下情形只适用于 PS 语言。使用几种打印机语言时可能发生这些情形。

注释 出现 PS 错误时要接收输出消息或屏幕上显示的消息,请打开"打印选项"对话框,单击"PS 错 误"旁边的所需选项。您也可以从嵌入式 Web 服务器访问此消息。

#### **PS** 错误

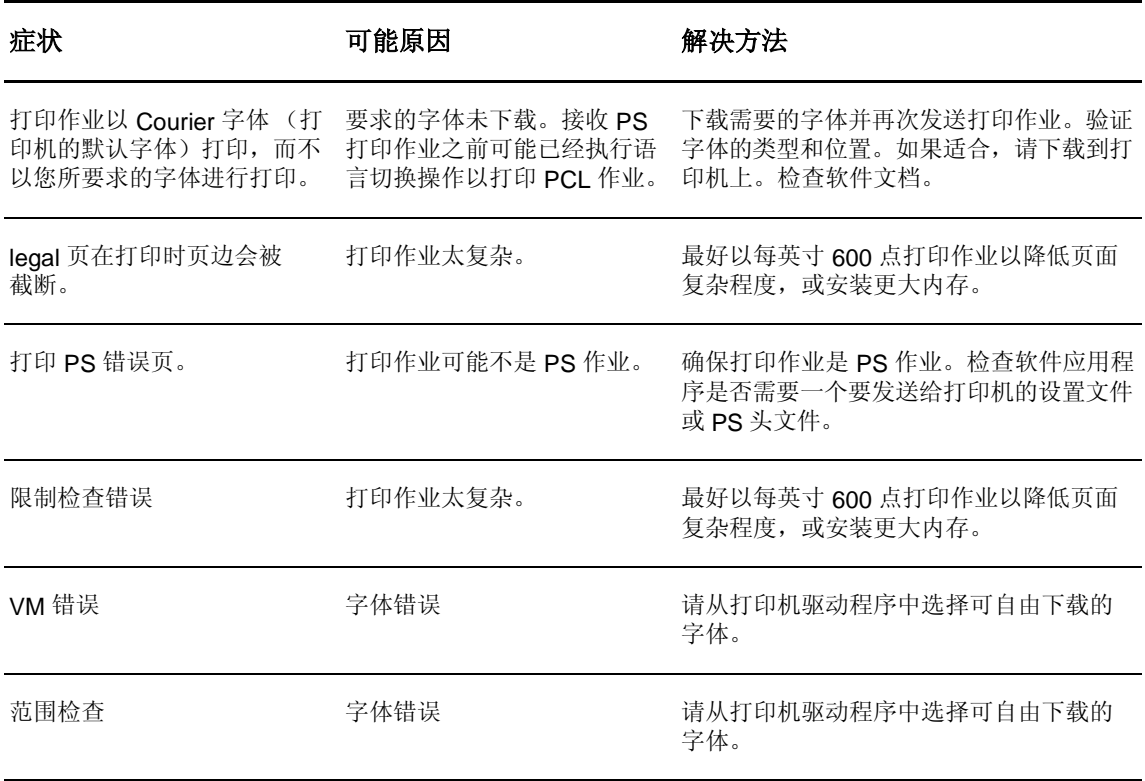

返[回寻找解决方法](#page-79-0)。

<span id="page-89-0"></span>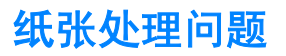

选择与所出现的问题最相符的项目:

- [卡纸](#page-89-1)
- [打印歪斜](#page-89-2) (扭曲)
- [打印机一次送入多页介质](#page-89-3)
- [打印机无法从进纸盘进纸](#page-89-4)
- [打印机使介质卷曲](#page-89-5)
- [打印的介质未退出到正确通道](#page-89-6)
- [打印作业速度极慢](#page-90-0)

#### 介质处理问题

<span id="page-89-6"></span><span id="page-89-5"></span><span id="page-89-4"></span><span id="page-89-3"></span><span id="page-89-2"></span><span id="page-89-1"></span>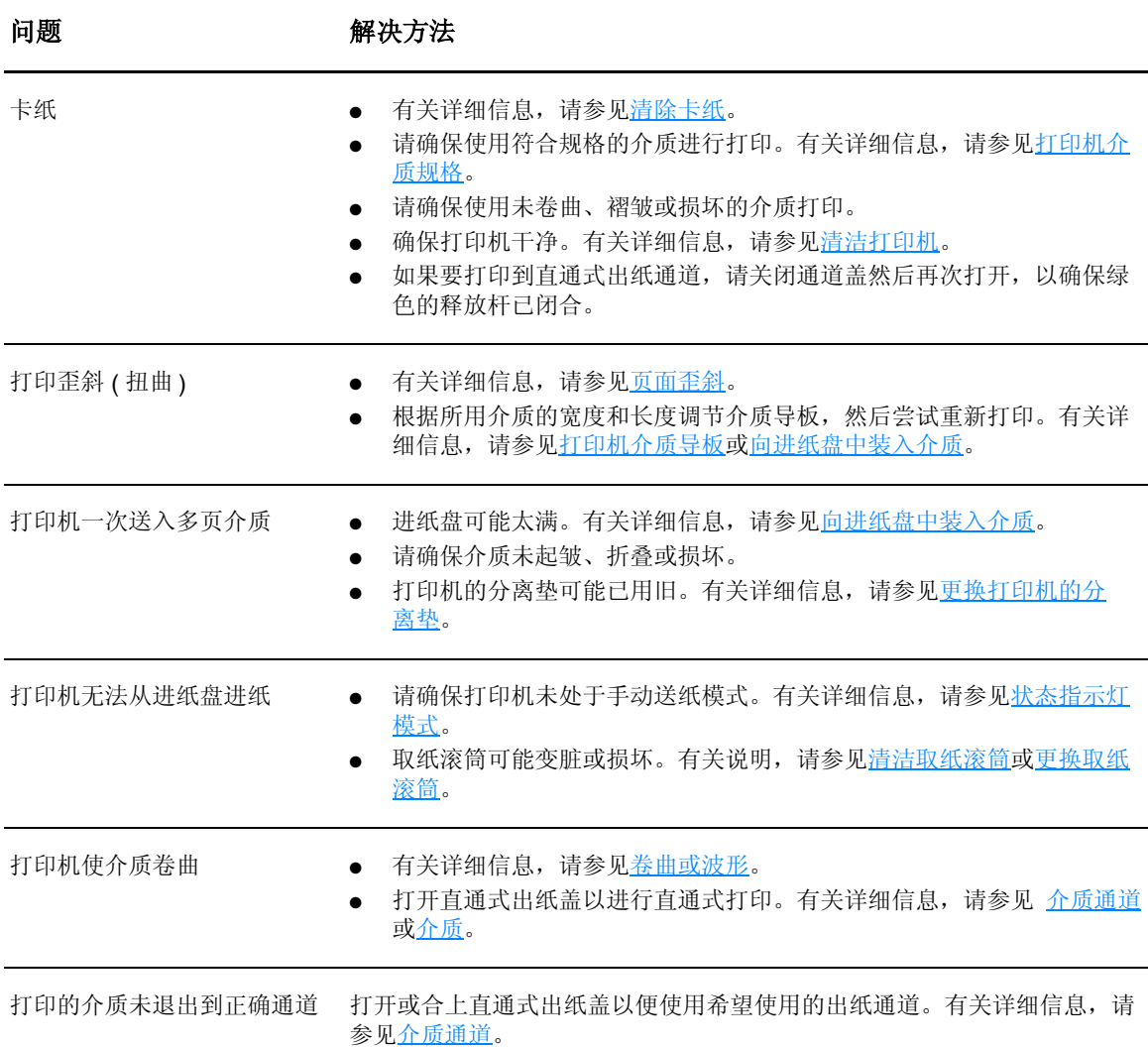

#### 介质处理问题 (续)

<span id="page-90-0"></span>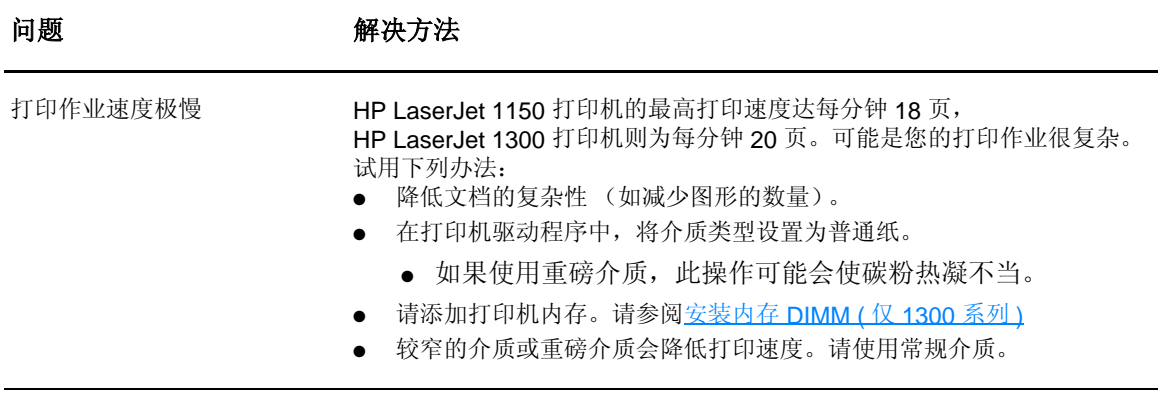

返[回寻找解决方法](#page-79-0)。

# <span id="page-91-0"></span>打印页与屏幕显示的页不同

选择与所出现的问题最相符的项目:

- 文本错乱, [不正确或不完整](#page-91-1)
- [丢失图形或文本或出现空白页](#page-91-2)
- [页面格式与其它打印机不同](#page-91-3)
- [图形质量](#page-92-0)

#### 打印页问题

<span id="page-91-3"></span><span id="page-91-2"></span><span id="page-91-1"></span>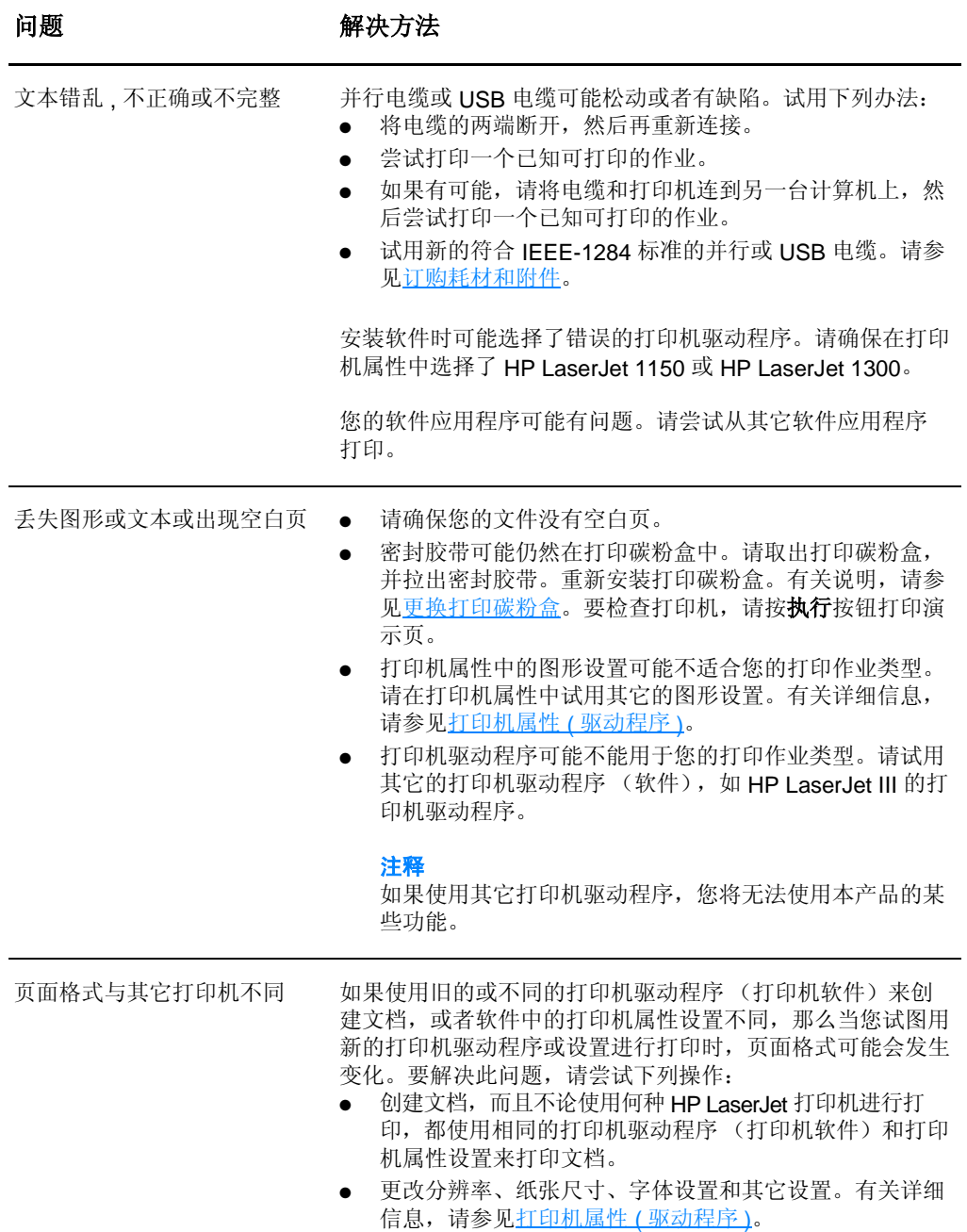

#### 打印页问题 (续)

<span id="page-92-0"></span>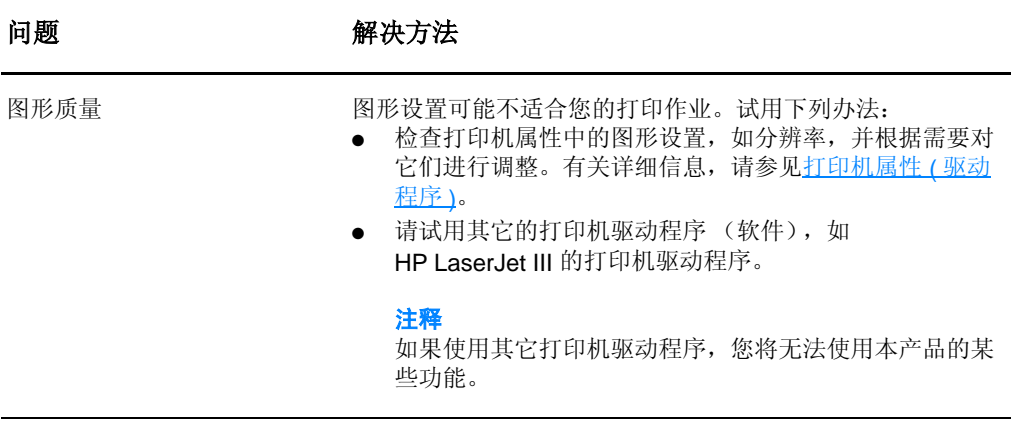

返[回寻找解决方法](#page-79-0)。

# <span id="page-93-0"></span>打印机软件问题

## 打印机软件问题

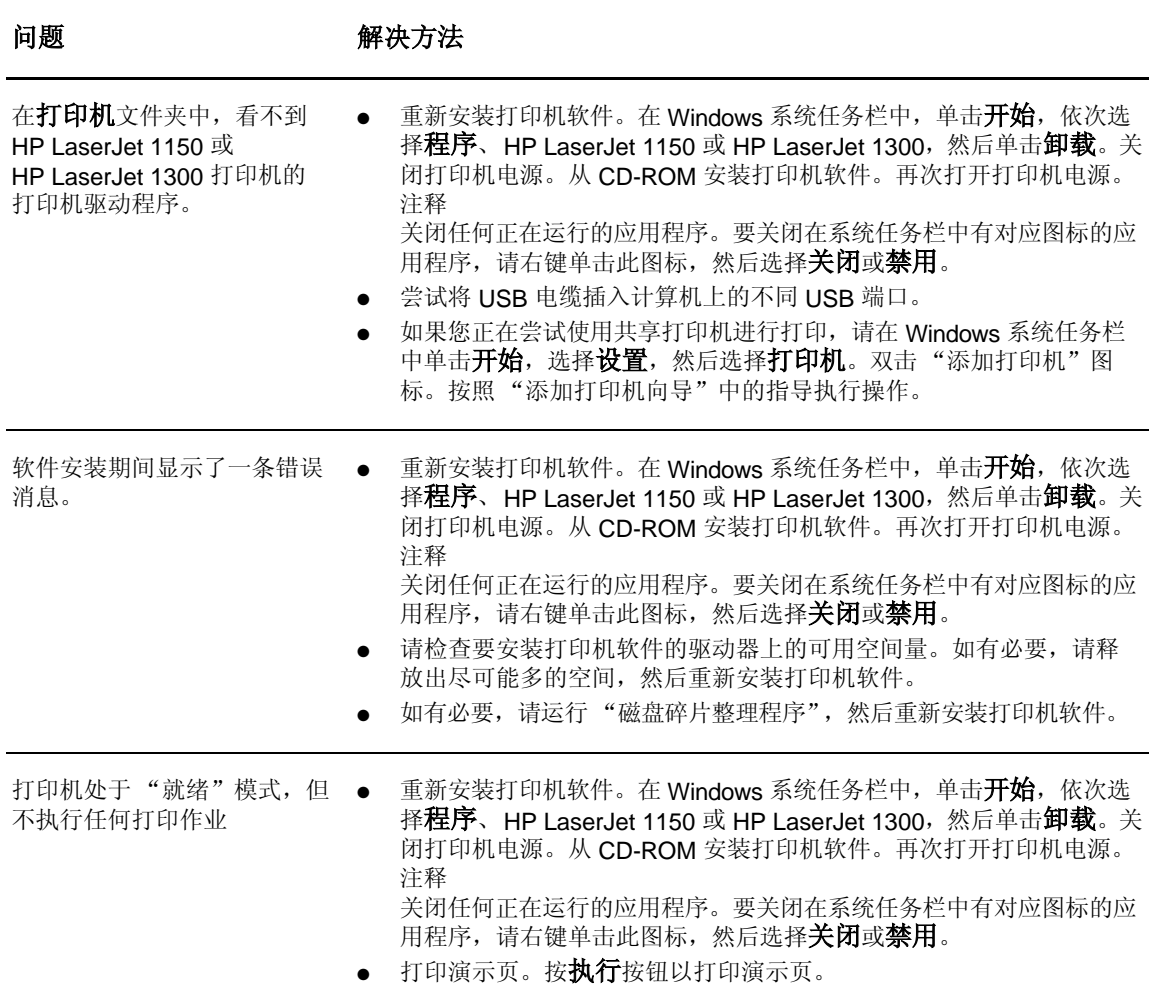

返回[寻找解决方法。](#page-79-0)

<span id="page-94-0"></span>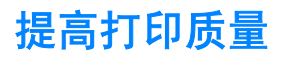

本节提供有关识别和纠正打印缺陷的信息。

## 颜色浅淡

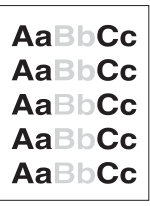

AdBbCc AaBbCc AaBbCc. AaBbCc AGBbCc

- 碳粉不足。有关详细信息, 请参见<u>摇匀碳粉</u>。
- 打印介质可能不符合 Hewlett-Packard 的介质规格 (如介质太潮 或太粗糙)。有关详细信息,请参[见打印机介质规格](#page-123-0)。
- 如果整页颜色都浅,则表明打印浓度可能调得太浅,或者可能打开 了 EconoMode (经济模式)。在打印机属性中调整打印浓度并禁 用 EconoMode (经济模式)。有关详细信息,请参见[节省碳粉。](#page-60-0)

### 碳粉斑点

- 打印介质可能不符合 Hewlett-Packard 的介质规格 (如介质太潮 或太粗糙)。有关详细信息,请参[见打印机介质规格](#page-123-0)。
- 可能需要清洁打印机。有关说明,请参[见清洁打印机](#page-64-0)[或清洁打印](#page-65-0) [机介质通道](#page-65-0)。

## 丢字

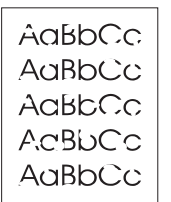

- 某一页介质可能有缺陷。请尝试重新打印作业。
- 介质的含水量不均匀或介质表面有湿点。请试用新介质。有关详 细信息,请参[见打印机介质规格](#page-123-0)。
- 整批介质质量差。制造工艺可能导致某些区域渗不进碳粉。请试 用另一种类型或品牌的介质。
- 打印碳粉盒可能有缺陷。有关详细信息,请参见[更换打印碳粉盒](#page-62-0)。

注释 如果这些步骤无法纠正问题,请与 HP 授权经销商或服务代表联系。

- 确保优先进纸盘安装到位。
- 打印碳粉盒中的感光鼓上可能有划痕。安装新 HP 打印碳粉盒。有 关说明,请参见[更换打印碳粉盒。](#page-62-0)

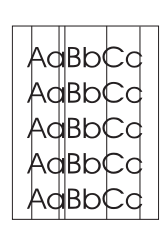

## 灰色背景

碳粉污迹

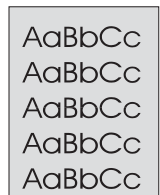

- 确保优先进纸盘安装到位。
- 通过 HP 工具箱或嵌入式 Web 服务器降低打印浓度设置。这样 会降低背景阴影量。请参见使用 hp [工具箱。](#page-68-0)
- 将介质的基本重量改为更小。有关详细信息,请参见[打印机介质](#page-123-0) [规格。](#page-123-0)
- 检查打印机所处的环境。特别干燥 (低湿度)的条件下可能会增 大背景阴影量。
- 安装新的 HP 打印碳粉盒。有关说明,请参[见更换打印碳粉盒](#page-62-0)。

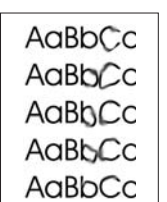

- 如果介质前沿出现碳粉污迹,则说明介质导板可能不干净。请用干 燥的无绒布擦拭介质导板。有关详细信息,请参见[清洁打印机](#page-64-0)。
- 检查介质类型和质量。
- 尝试安装新的 HP 打印碳粉盒。有关说明, 请参[见更换打印碳粉盒](#page-62-0)。
- 加热组件温度可能太低。在打印驱动程序中,确保选择了适当的 介质类型。

## 松散的碳粉

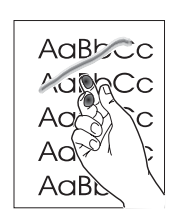

- 清洁打印机内部。有关说明,请参见[清洁打印机。](#page-64-0)
- 检查介质类型和质量。有关详细信息,请参见[打印机介质规格。](#page-123-0)
- 尝试安装新的 HP 打印碳粉盒。有关说明, 请参[见更换打印碳](#page-62-0) [粉盒。](#page-62-0)
- 在打印驱动程序中,确保选择了适当的介质类型。
- 将打印机直接插入交流电源插座,而不是插入电源板。

垂直重复的缺陷

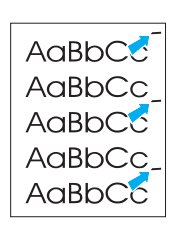

AaBbCc AdBbCG .<br>AdBbCc AdBbCc AdBbCc AdBbCc

## 字符变形

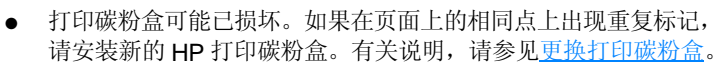

- 内部部件上可能有碳粉。有关详细信息,请参见<u>清洁打印机</u>。如果 缺陷出现在打印页的背面,此问题可能会在打印几页后自动校正。
- 在打印驱动程序中,确保选择了适当的介质类型。

- 如果字符变形,产生了中空的图像,可能是介质太滑。请试用其它 介质。有关详细信息,请参[见打印机介质规格](#page-123-0)。
- 如果字符变形,产生了波状效果,打印机可能需要维修。请打印 配置页。如果字符变形,请与 HP 授权经销商或服务代表联系。 有关详细信息,请参[见如何联系](#page-137-0) HP。

- <span id="page-96-0"></span>页面歪斜
	- AaBbCc AaBbCc AaBbCc AaBbCc AaBbCc
- 请确保介质正确装入,且介质导板不紧不松地靠着介质叠。有关 详细信息,请参见*向进纸盘中装入介质*。
- **●** 进纸槽可能太满。有关详细信息,请参[见向进纸盘中装入介质](#page-36-0)。
- 检查介质类型和质量。有关详细信息,请参[见打印机介质规格](#page-123-0)。

<span id="page-96-1"></span>卷曲或波形

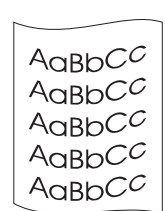

- 检查介质类型和质量。高温和高湿度都会导致介质卷曲。有关详 细信息,请参[见打印机介质规格](#page-123-0)。
- 介质可能在进纸盘中放置太久。请将进纸盘中的介质叠翻过来。 另外,也可试着将进纸盘中的介质旋转 180°。
- 打开直通式出纸盖以尝试进行直通式打印。有关详细信息,请参 [见介质通道](#page-18-1)。
- 加热组件的温度可能太高。在打印驱动程序中,确保选择了适当 的介质类型。如果问题仍然存在,请选择使用较低加热组件温度 的介质类型,例如幻灯片或轻型介质。

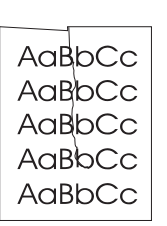

- **●** 请确认介质是否正确装入。有关详细信息,请参见[向进纸盘中装](#page-36-0) [入介质。](#page-36-0)
- **●** 检查介质类型和质量。有关详细信息,请参见[打印机介质规格。](#page-123-0)
- 打开直通式出纸盖以尝试进行直通式打印。有关详细信息,请参 见[介质通道。](#page-18-1)
- 翻转进纸盘中的介质叠。另外,也可试着将进纸盘中的介质旋转 180°。

## 字符轮廓边缘的碳粉分散

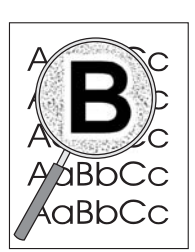

- 如果大量碳粉分散在字符周围,可能是介质不接受碳粉。(激光 打印时有少量的碳粉分散属正常现象。)试用另一种不同的介质。 有关详细信息,请参见[打印机介质规格。](#page-123-0)
- 翻转进纸盘中的介质叠。
- 使用激光打印机专用介质。有关详细信息,请参[见打印机介质规格](#page-123-0)。

返回[寻找解决方法。](#page-79-0)

<span id="page-98-0"></span>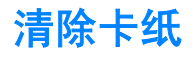

打印过程中有时会卡纸。下面列出一些卡纸原因:

- 进纸盘装纸不正确或太满。有关详细信息,请参[见向进纸盘中装入介质](#page-36-0)。
- 介质不符合 HP 的规格。有关详细信息,请参见[打印机介质规格。](#page-123-0)

注释 添加新介质时,每次都要从进纸盘中取出所有介质,然后将新介质叠弄直。这样有助于防止多页共 进,从而减少卡纸。

> 介质被卡住时,您会通过软件提供的出错信息和打印机的控制面板指示灯得到通知。有关详细信息, 请参[见状态指示灯模式](#page-81-0)。

## 典型的卡纸位置

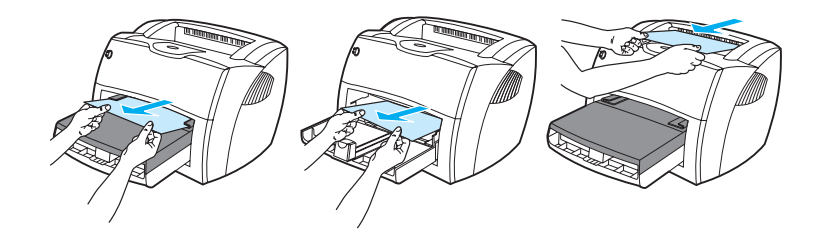

- 打印碳粉盒区域: 有关说明请参见<u>取出卡纸</u>。
- 进纸盘区域:如果纸页仍然粘在进纸盘外面,请轻轻地将其从进纸盘中取出,注意不要将其撕 破。如果感觉到阻力,请参[见取出卡纸](#page-99-0)中的说明。
- 出纸通道: 如果纸页仍然粘在出纸槽外面, 请轻轻地将其取出, 注意不要将其撕破。如果感觉 到阻力,请参[见取出卡纸](#page-99-0)中的说明。

注释 卡纸后打印机中可能会出现松散的碳粉。松散的碳粉在打印几页后即会消除。

## <span id="page-99-0"></span>取出卡纸

小心 卡纸将导致打印页上出现松散的碳粉。如果衣物上沾上碳粉,请用凉水将其洗去。热水将使碳粉永 久地沾在织物上。

**1** 打开打印碳粉盒端盖和直通式出纸盖。

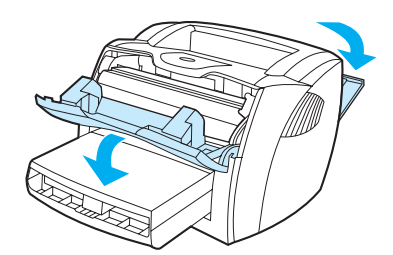

**2** 向下旋转绿色的压放杆。如果可以不用卸下打印碳粉盒就取出介质,请这样做,然后继续进行 步骤 4。

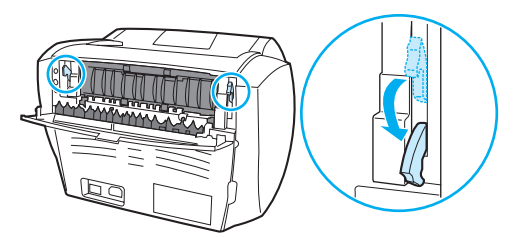

小心 为防止损坏打印碳粉盒,请尽量缩短将其暴露在直射光线下的时间。

**3** 取出打印碳粉盒并将其放在一边。

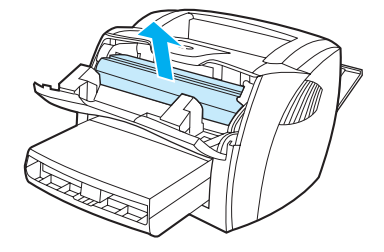

**4** 用两手抓住露出最多的介质一边 (包括介质中部),小心地将其从打印机中拉出。

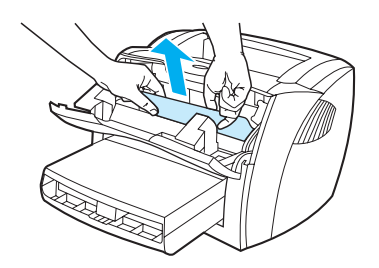

**5** 如果看不到露出的介质,抓住上介质导板右侧的卡扣并向前拉动。小心地从打印机中向上拉出 介质。

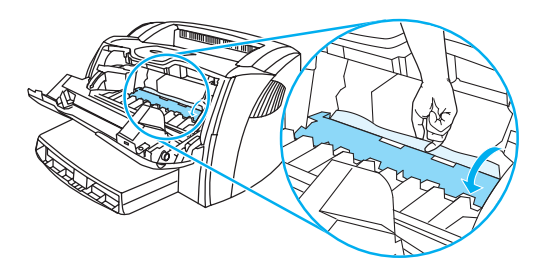

**6** 取出卡住的介质后,重新装上打印碳粉盒,并合上打印碳粉盒端盖和直通式出纸盖。

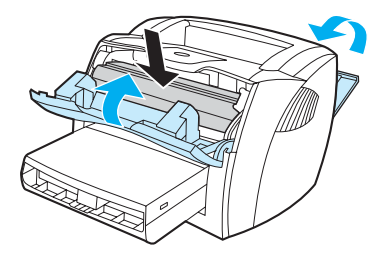

注释 压放杆将在关闭直通式出纸盖后自动闭合。

清除卡纸后,最好关闭打印机,然后再将其打开。

注释 添加新介质时,请从进纸盘中取出所有介质,并将新介质叠弄直。

返[回寻找解决方法](#page-79-0)。

<span id="page-101-0"></span>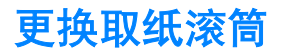

如果打印机经常发生取纸错误(无介质送入或一次送入多页),则最好更换或清洁取纸滚筒。要订 购新的取纸滚筒,请参见[订购耗材和附件。](#page-138-0)

小心 如果无法完成此过程,则会损坏打印机。

**1** 拔下打印机电源线,让打印机冷却。

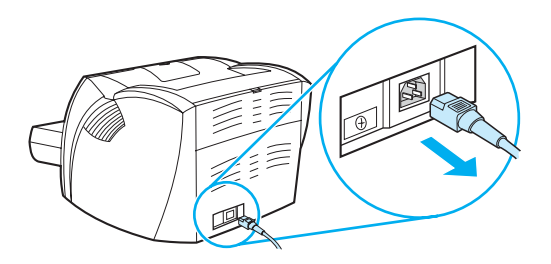

**2** 打开打印碳粉盒端盖,取出打印碳粉盒。

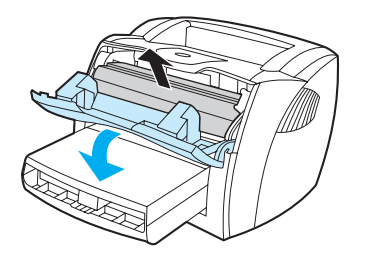

**3** 找到取纸滚筒。

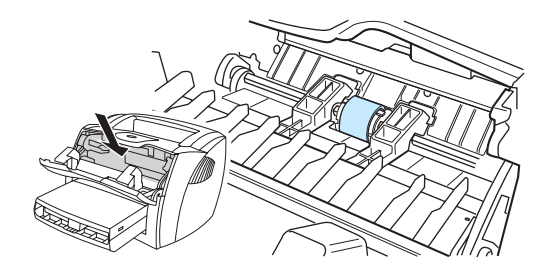

**4** 松开取纸滚筒两边的白色小卡扣,向前端旋转取纸滚筒。

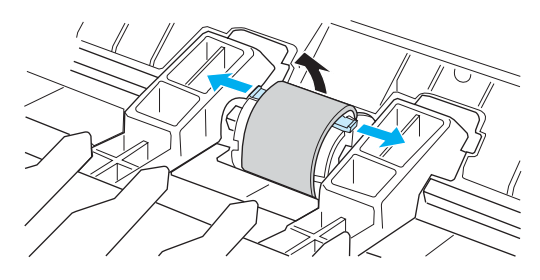

**5** 轻轻地将取纸滚筒提起并拉出。

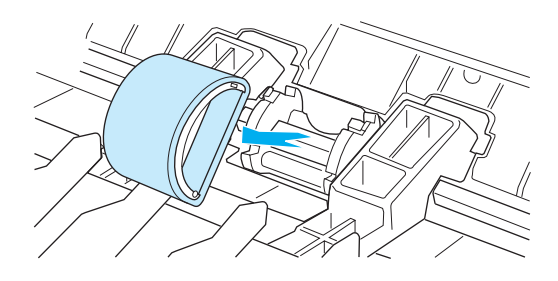

**6** 将新的或已清洁的取纸滚筒放入先前安装取纸滚筒的插槽中。有关说明,请参[阅清洁取纸滚筒](#page-104-0)。

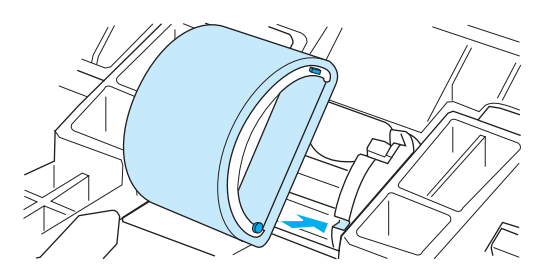

注释 两侧的圆形和矩形栓子可防止您错误地放置取纸滚筒。

将新取纸滚筒的顶部向离开您的方向旋转,直到其两侧都卡入到位为止。

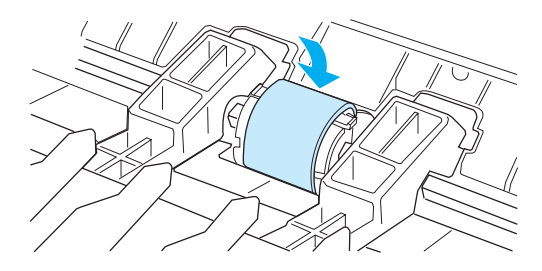

重新安装打印碳粉盒,并关闭打印碳粉盒端盖。

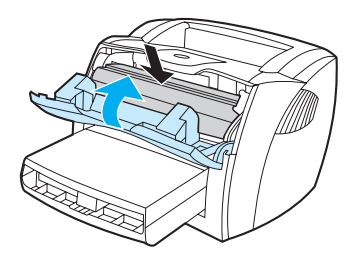

插上打印机电源,重新打开。

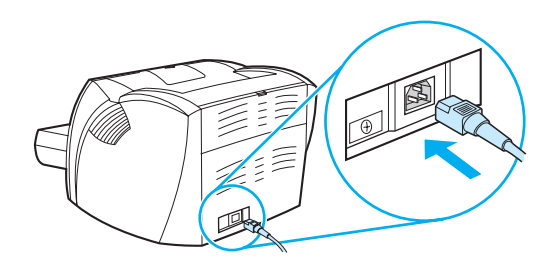

<span id="page-104-0"></span>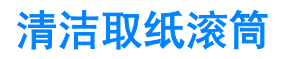

如果希望清洁取纸滚筒,而不是更换它,请按下面的说明进行操作:

- **1** [按更换取纸滚筒](#page-101-0)中步骤 1 至步骤 5 所述取出取纸滚筒。
- **2** 用一块无绒布蘸上异丙醇,擦洗滚筒。

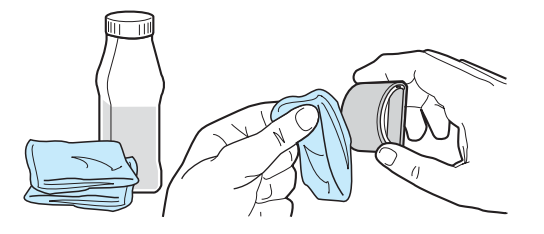

注意! 酒精是易燃物品。让酒精和布远离明火。在合上打印机盖并插上电源线之前, 请让酒精完全挥发掉。 **3** 使用干燥的无绒布擦去取纸滚筒上的浮尘。

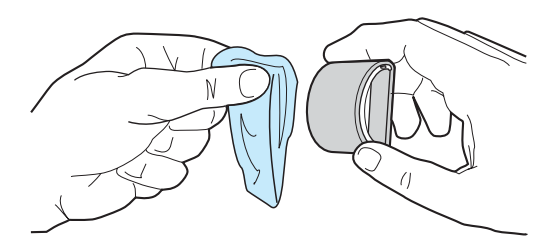

4 等取纸滚筒完全变干后再将其重新装入打印机 (请参见[更换取纸滚筒中](#page-101-0)的步骤 6 至步骤 9)。

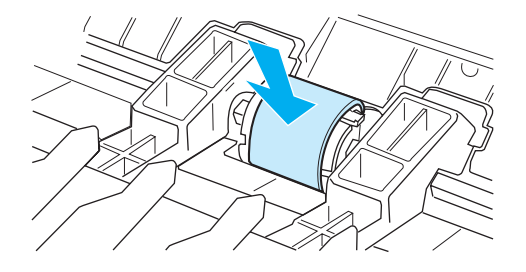

# <span id="page-105-0"></span>更换打印机的分离垫

注释 在更换分离垫之前,请清洁取纸滚筒。更换分离垫时,将取纸滚筒放在打印机外面。有关说明,请 参见[清洁取纸滚筒](#page-104-0)。

> 如果进纸盘一次送进多页纸,则说明可能需要更换打印机分离垫。重复出现送纸问题则表明打印机 的分离垫已用旧。要订购新的打印机分离垫,请参见[订购耗材和附件。](#page-138-0)

**1** 拔下打印机电源线,让打印机冷却。

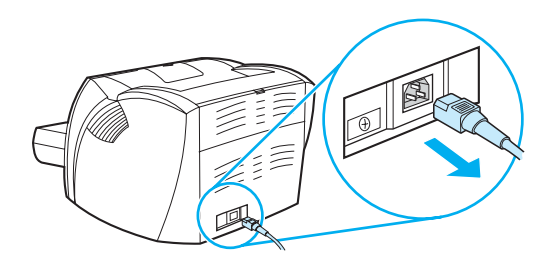

**2** 取出进纸盘。

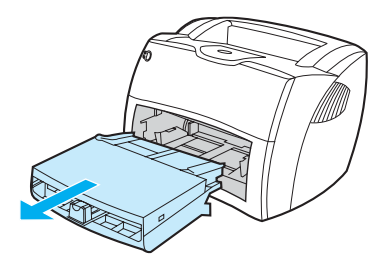

**3** 找到蓝色的分离垫。

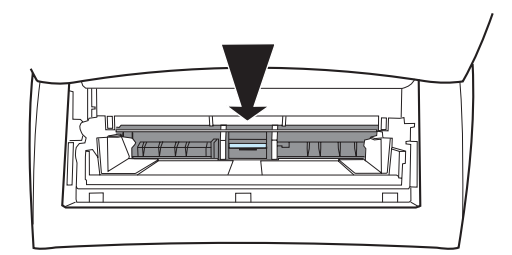

**4** 要从用装有弹簧的底座上撬下分离垫,请将扁平螺丝刀插入分离垫下的插槽中,并转动螺丝刀 直到卡扣松开。

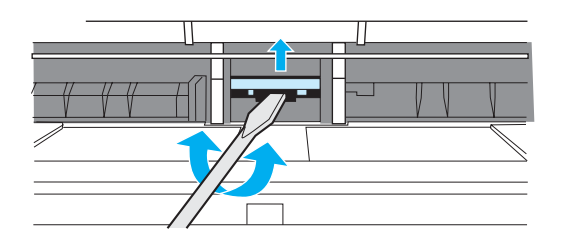

**5** 从开口处将手伸入,用一只手压下装有弹簧的底座,另一只手将分离垫拉出。

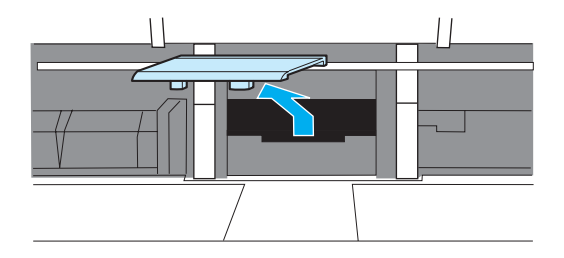

**6** 用一只手将新的分离垫放入以前安装分离垫的插槽 (A) 中。用另一只手伸入进纸盘的开口处,将 装有弹簧的底座 (B) 压下。

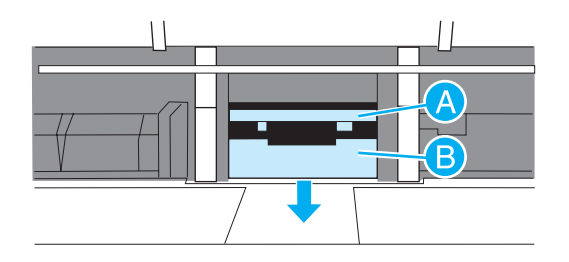

注释 右侧的卡扣较大,有助于正确地放置分离垫。

**7** 将分离垫的两侧紧紧地卡入到位。

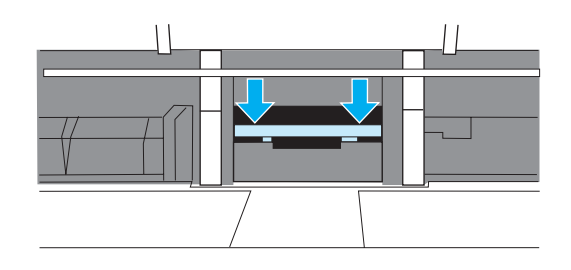

小心 请确保分离垫平直,且在分离垫与装有弹簧的底座之间没有空隙。如果分离垫不直或一侧有空隙, 请取出分离垫,确保较大的卡扣在右边,然后重新插入分离垫,将两面都卡入到位。

**8** 重新装入取纸滚筒、打印碳粉盒和进纸盘。插上打印机电源,重新打开。

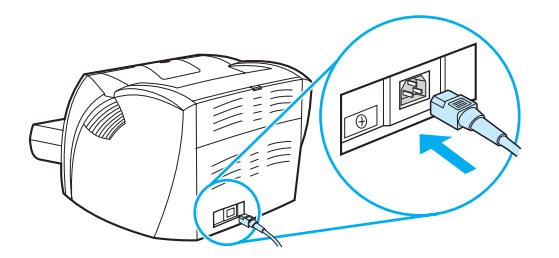
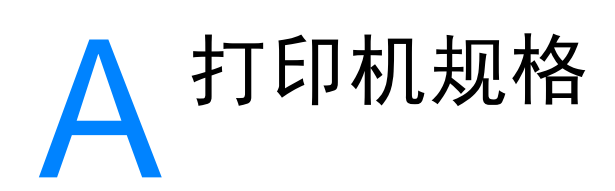

本附录提供有关下列主题的信息:

- [规格](#page-109-0)
- FCC ([美国联邦通信委员会](#page-113-0))规章执行
- [环境产品管理程序](#page-114-0)
- [材料安全数据表](#page-116-0)
- [规章条例声明](#page-117-0)

## <span id="page-109-0"></span>打印机规格

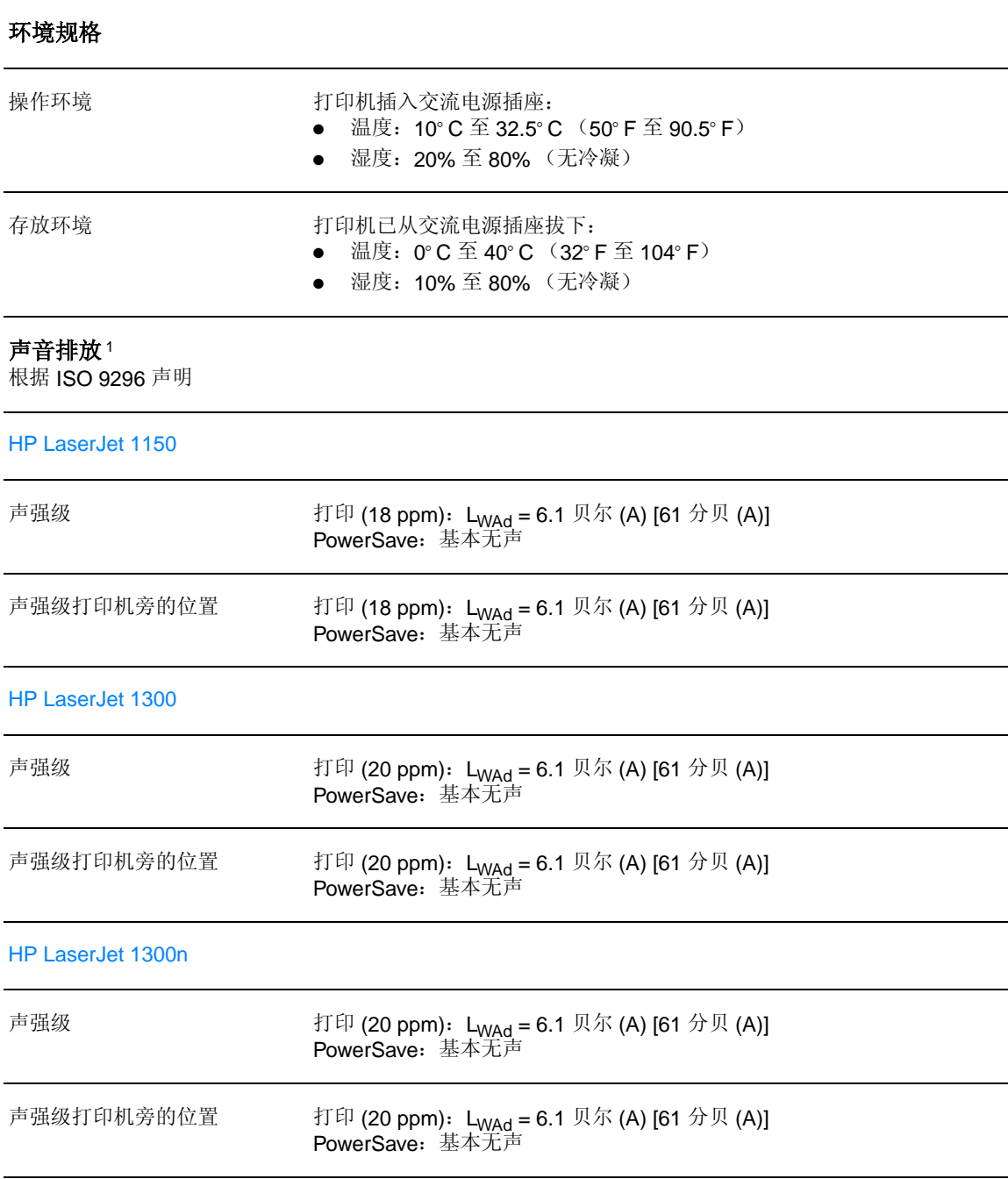

#### 电气规格1

**警告!**电源要求由出售打印机的国家 / 地区决定。不要转换操作电压。否则可能会损坏打印机并使产品担保 无效。

HP LaserJet 1150

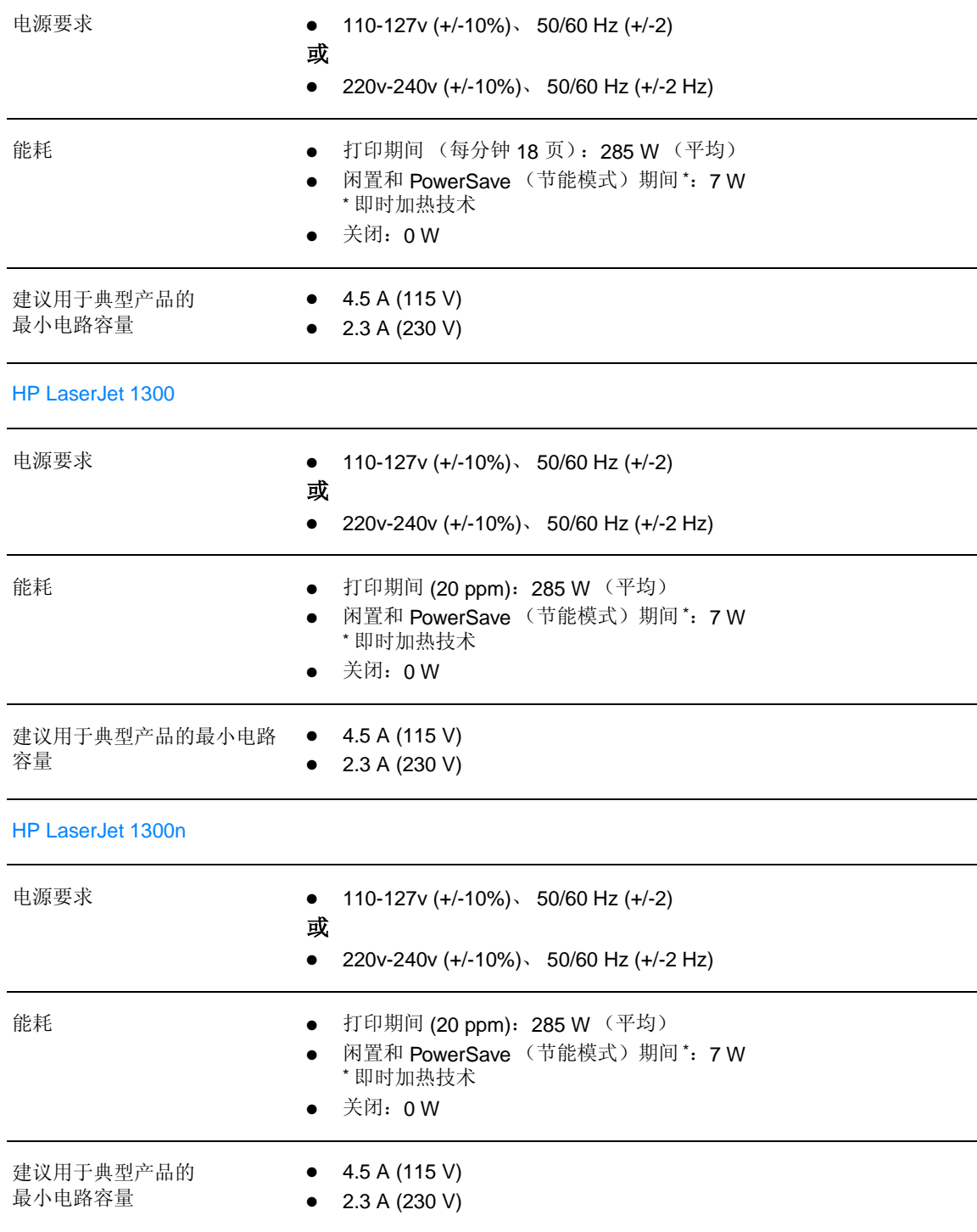

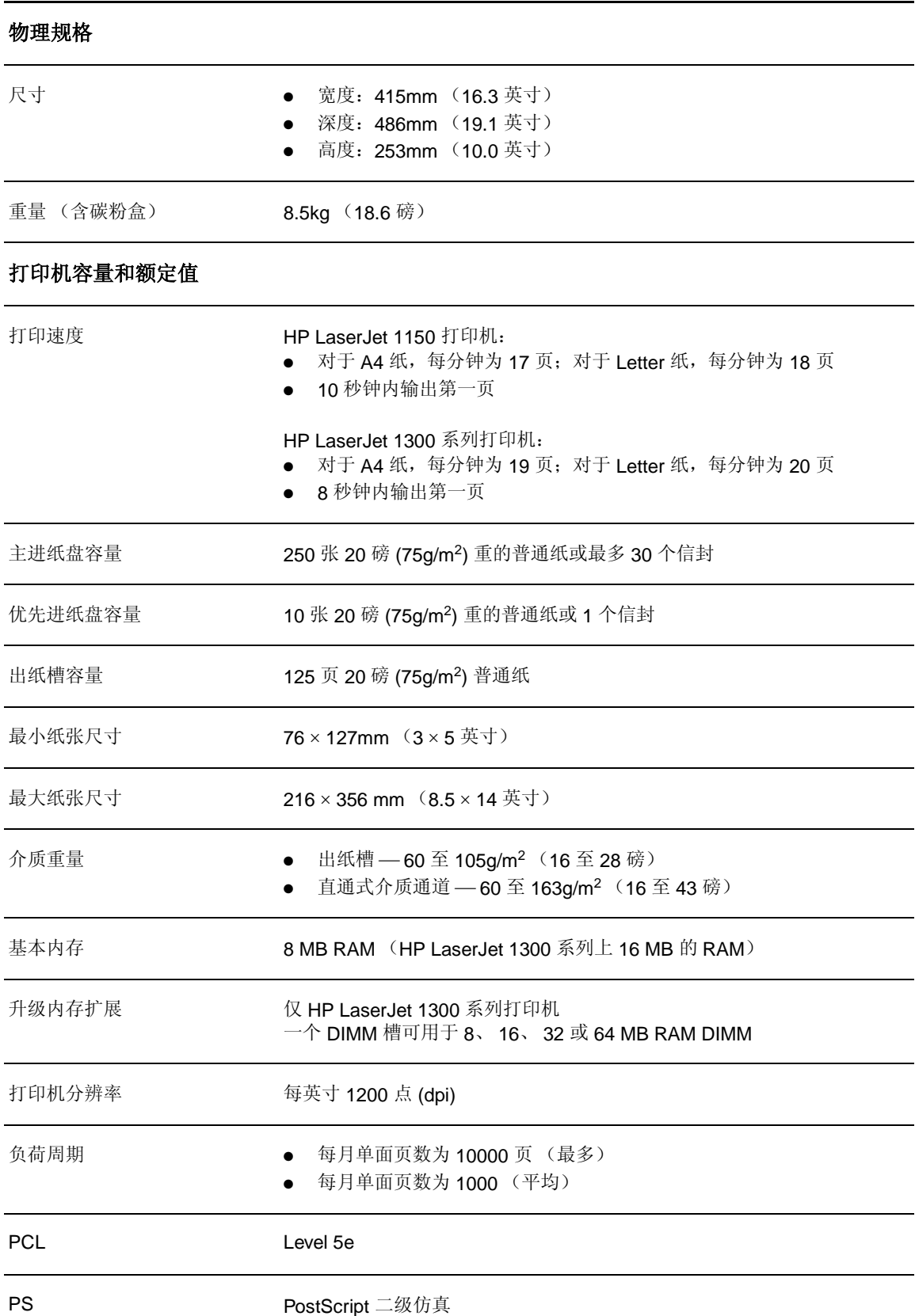

## 打印机规格 (续)

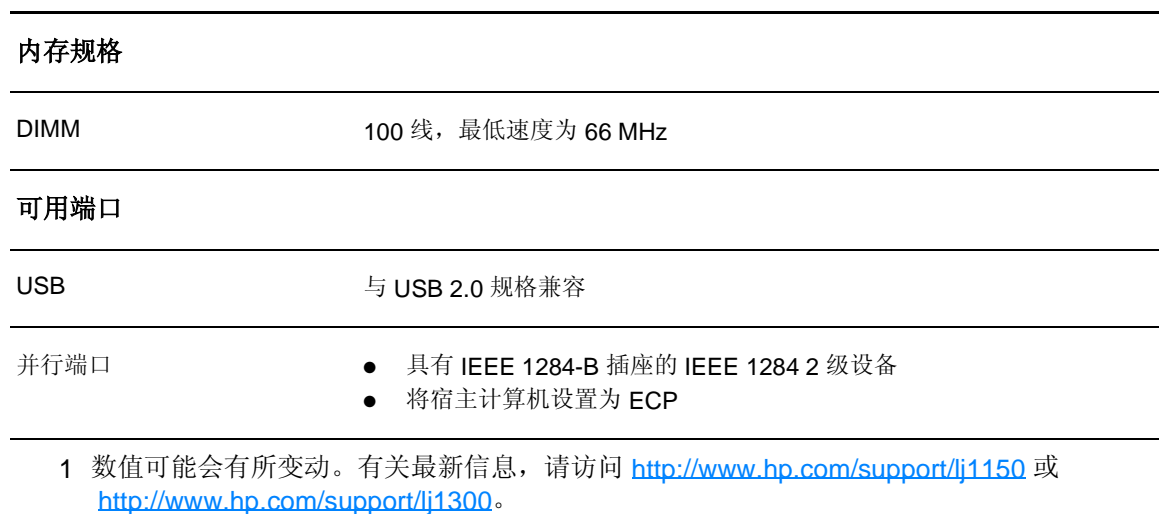

## <span id="page-113-0"></span>**FCC (** 美国联邦通信委员会 **)** 规章执行

本设备经测试,确认符合 FCC 规章第 15 部分有关 B 级数字设备的限制规定。在住宅区安装时, 这些限制为防止有害干扰提供了合理保护。此设备可产生、使用并会发射无线射频能量。如果不按 照说明进行安装和使用,则可能会对无线电通讯产生有害的干扰。同时,也不能保证在特定安装中 不会产生干扰的问题。如果由于使用和关闭此设备确实对收音机或电视机接收造成干扰,建议您采 用以下一种或多种措施排除干扰:

- 重新调整接收天线的方向或位置。
- 加大设备和无线电接收设备之间的距离。
- 将设备连接到与接收设备使用不同电路的电源插座上。
- 请咨询代理商或经验丰富的收音机/电视机技术人员。

注释 如果对打印机做任何未经 Hewlett-Packard 明确批准的改装或修改,都可能导致用户操作此设备的 授权失效。

> 根据 FCC (美国联邦通信委员会)规章第 15 部分有关 B 级数字设备的限制规定,用户必须使用屏 蔽的接口电缆。

## <span id="page-114-0"></span>环境产品管理程序

## 保护环境

Hewlett-Packard 公司致力于提供对环境无害的高质量产品。该产品根据设计具有若干特性,使产 品对环境的影响降低到了最小程度。

## 臭氧产物

本产品不会产生明显的臭氧气体 (O<sub>3</sub>)。

## 能耗

本产品处于 PowerSave (省电模式)模式时,能耗会大大降低,这样即可在不影响产品高性能的 情况下节省费用。本产品符合 ENERGY STAR (能源之星)标准,这是一项旨在鼓励开发节能型办 公产品的自愿性计划。

ENERGY STAR 是美国环境保护局 (EPA) 在美国的注册服务标志。作为 ENERGY STAR 合作伙伴, Hewlett-Packard 公司确信本产品符合 ENERGY STAR 有关能效的规范。有关详细信息,请访问 <http://www.energystar.gov>。

## 碳粉消耗

**EconoMode**(经济模式)能节省大量碳粉,因而延长了打印碳粉盒使用寿命。

## 纸张使用

本产品具备手动双面打印(即在纸张的两面打印)和每张 N 页打印(在一页纸上打印多页)功能, 它们可减少纸张用量和对自然资源的需求。

## 塑料

超过 25 克的塑料部件根据国际标准配有材料标识号,这样可在打印机使用寿命结束时增强识别塑 料部件的能力,以便回收利用。

## **HP LaserJet** 打印耗材

在许多国家/地区,可以通过 HP 打印耗材回收利用计划将本产品的打印耗材(例如打印碳粉盒、 磁鼓和加热组件)返回 Hewlett-Packard。在超过 48 个国家 / 地区都推出了此项方便可行的免费 回收计划。每个新的 HP 打印碳粉盒和耗材包装中均附带有多语言的计划信息和说明。

## **HP** 打印耗材回收利用计划信息

自 1990 年以来, HP 打印耗材回收利用计划已收集了数百万个用过的打印碳粉盒, 如果没有这项计 划,这些打印碳粉盒可能会被丢弃到世界各地的垃圾场中。HP LaserJet 打印碳粉盒和耗材在收集 后大批运输到我们的资源和回收合作伙伴处,他们会拆卸打印碳粉盒。 经过彻底质量检查后,经 过挑选的部件可回收利用到新的打印碳粉盒中。剩余的材料被分离并且转化为其它工业生产中各种 有用产品的原材料。

### 美国回收

为了以更利于环境保护的方式返回用过的打印碳粉盒和耗材,Hewlett-Packard 建议您进行批量返 回。您只需将两个或更多个打印碳粉盒捆在一起,然后贴上包装上提供的一个已写好地址并预付邮 资的标签,即可返回。美国用户若想了解详细信息,请拨打电话 (800) 340-2445 或访问 HP LaserJet 耗材网站 <http://www.hp.com/recycle>。

#### 美国以外国家 **/** 的回收

美国以外的客户请电洽当地的 HP 销售和服务办事处或访问 <http://www.hp.com/recycle> 网站, 以了 解有关 HP 打印耗材回收利用计划可用性的详细信息。

#### 纸张

本打印机适用于符合 HP LaserJet printer family print media quide(《HP LaserJet 打印机系列打 印介质指南》)中所列准则的再生纸。 订购信息请参[见订购耗材和附件](#page-138-0)。根据 DIN 19309,本产 品可以使用再生纸。

## 材料限制

本产品不含多余的水银(除指示灯中包含不到 10mg 的水银)。

本产品不含多余的铅。

本产品不包含电池。

## 备件和耗材提供情况

在产品停止生产后本产品的备用件和耗材供应期限至少为 5 年。

## 详细信息

有关以下 HP 环境计划的详细信息, 请访问 <http://www.hp.com/go/environment>。

- 本产品和多种相关 HP 产品的产品环境情况表。
- HP 的环境承诺
- HP 的环境管理系统
- HP 的使用寿命终止产品回收利用计划
- 材料安全数据表

<span id="page-116-0"></span>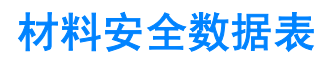

您可以通过访问HP LaserJet 耗材网站 http://www.hp.com/go/msds 获得材料安全数据表 (MSDS)。

<span id="page-117-0"></span>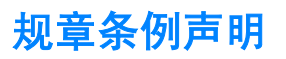

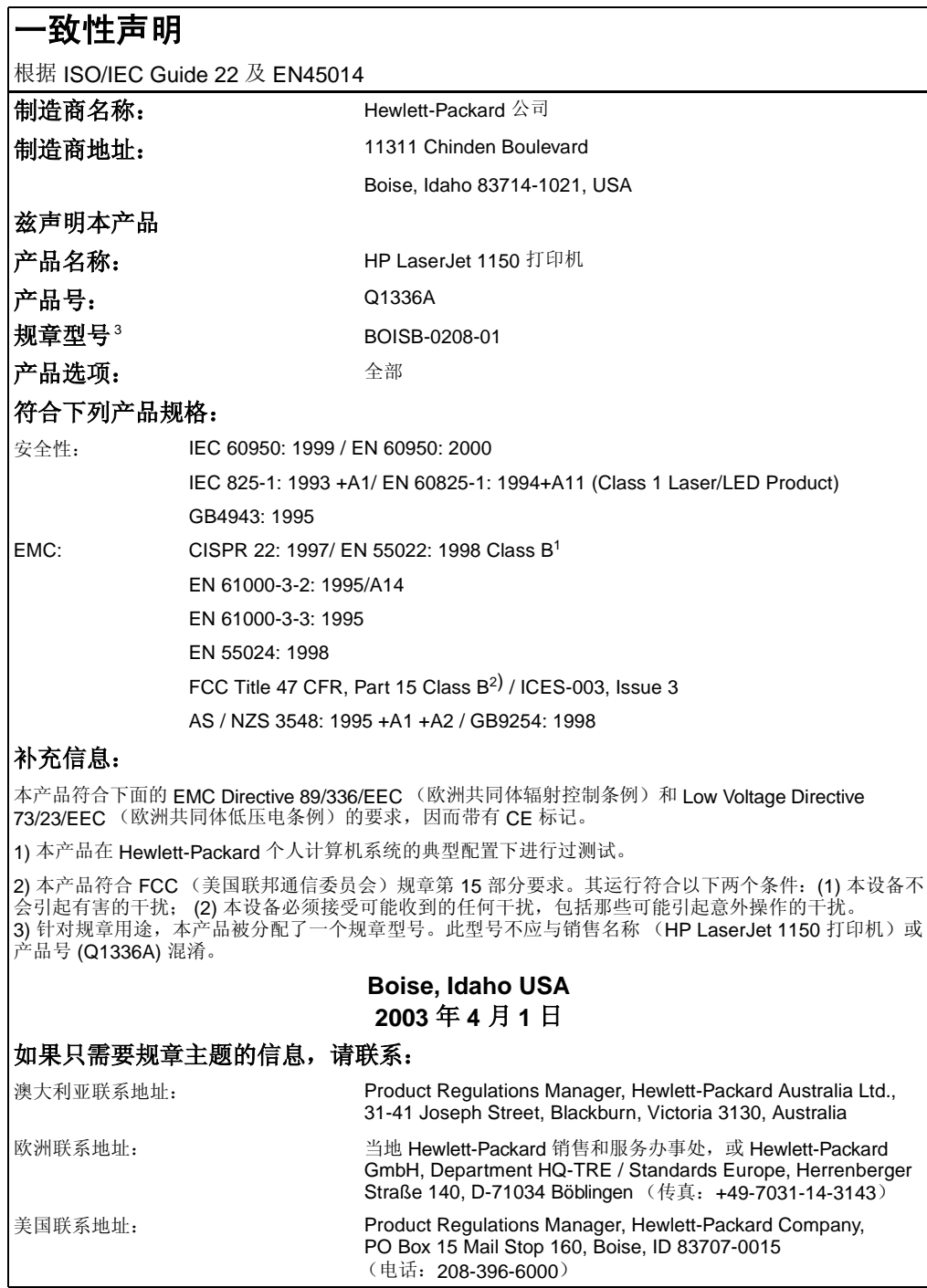

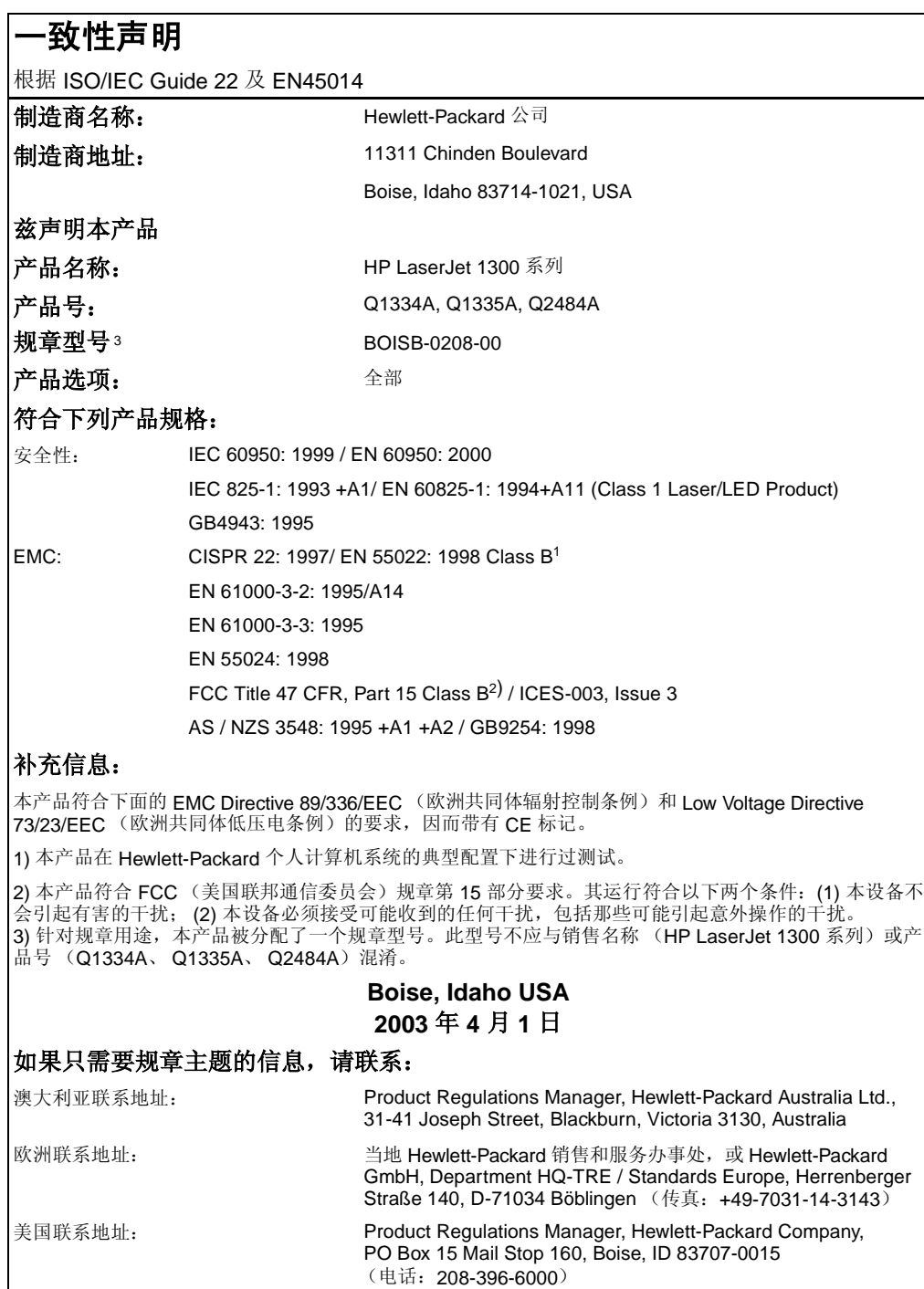

## 激光安全性声明

美国食品药物管理局的设备与放射性物质健康中心 (CDRH) 对 1976 年 8 月 1 日后生产的激光产品 实行管制。凡在美国市场销售的激光产品必须符合该规章的有关规定。按照美国卫生部 (DHHS) 根 据 1968年制订的《控制辐射以保障健康与安全法》所制订的"辐射性能标准",本打印机被定为 "1 级"激光产品。

打印机内部产生的辐射已完全被保护内罩和外部机壳封闭,所以在用户正常操作的任一阶段,激光 光束不会逸出机外。

警告 **!** 如果超出本用户指南的指导使用控件、进行调整或执行某些过程,都可能导致受到有害辐射。

## 加拿大 **DOC** 规章

符合加拿大 EMC B 级要求。

«Conforme á la classe B des normes canadiennes de compatibilité électromagnétiques. «CEM».»

## 韩国的 **EMI** 声明

사용자 인내분 (B급 기기)

```
이 기기는 비업무용으로 전자파장해검정을 받은
가가로서, 주거지역에서는 물론 모든 지역에서
사용할 수 있습니다.
```
**VCCI** 声明(日本)

この装置は,情報処理装置等電源障害自主規制協議会( VCCI )の基準 に基づく クラスB情報技術装置です。この装置は、家庭環境で使用すること を目的としていますが,この装置がラジオやテレビジョン受信機に近接して 使用されると、受信障害を引き起こすことがあります。 取り扱い説明書に従って正しい取り扱いをして下さい。

## 芬兰激光声明

#### **LASERTURVALLISUUS**

#### **LUOKAN 1 LASERLAITE**

#### **KLASS 1 LASER APPARAT**

HP LaserJet 1150, 1300 -laserkirjoitin on käyttäjän kannalta turvallinen luokan 1 laserlaite. Normaalissa käytössä kirjoittimen suojakotelointi estää lasersäteen pääsyn laitteen ulkopuolelle.

Laitteen turvallisuusluokka on määritetty standardin EN 60825-1 (1993) mukaisesti.

#### **VAROITUS!**

Laitteen käyttäminen muulla kuin käyttöohjeessa mainitulla tavalla saattaa altistaa käyttäjän turvallisuusluokan 1 ylittävälle näkymättömälle lasersäteilylle.

#### **VARNING!**

Om apparaten används på annat sätt än i bruksanvisning specificerats, kan användaren utsättas för osynlig laserstrålning, som överskrider gränsen för laserklass 1.

#### **HUOLTO**

HP LaserJet 1150, 1300 -kirjoittimen sisällä ei ole käyttäjän huollettavissa olevia kohteita. Laitteen saa avata ja huoltaa ainoastaan sen huoltamiseen koulutettu henkilö. Tällaiseksi huoltotoimenpiteeksi ei katsota väriainekasetin vaihtamista, paperiradan puhdistusta tai muita käyttäjän käsikirjassa lueteltuja, käyttäjän tehtäväksi tarkoitettuja ylläpitotoimia, jotka voidaan suorittaa ilman erikoistyökaluja.

#### **VARO!**

Mikäli kirjoittimen suojakotelo avataan, olet alttiina näkymättömälle lasersäteilylle laitteen ollessa toiminnassa. Älä katso säteeseen.

#### **VARNING!**

Om laserprinterns skyddshölje öppnas då apparaten är i funktion, utsättas användaren för osynlig laserstrålning. Betrakta ej strålen.

Tiedot laitteessa käytettävän laserdiodin säteilyominaisuuksista:

Aallonpituus 770-795 nm

Teho 5 mW

Luokan 3B laser

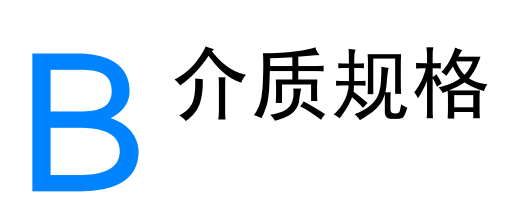

本附录提供有关下列主题的信息:

- [打印机介质规格](#page-123-0)
- [支持的介质尺寸](#page-124-0)
- [介质使用准则](#page-125-0)

<span id="page-123-0"></span>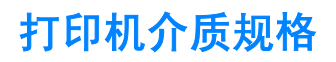

HP LaserJet 打印机的打印质量非常精良。本打印机可使用多种介质,如裁切纸(包括再生纸)、 信封、标签、投影片、羊皮纸和自定义尺寸打印纸。诸如重量、纹理和含水量之类的属性,是影响 打印机性能和输出质量的重要因素。

打印机可以使用符合本用户指南中规定的多种纸张和其它打印介质。如果介质不符合这些规格,可 能会产生下列问题:

- 打印质量差
- 卡纸现象增加
- 打印机过早磨损,需要维修

要获得最佳效果,请仅使用 HP 品牌的纸张和打印介质。Hewlett-Packard 公司不能够推荐使用其 它品牌的打印介质。因为它们不是 HP 的产品,HP 无法影响或控制它们的质量。

介质虽符合本用户指南中的全部规格但打印效果仍不能令人满意的情况也是有可能发生的。这种情 况可能是由于操作不当、温度或湿度超过允许范围或其它 HP 无法控制的不定因素造成的。

在大批量购买介质前,一定要确保介质符合本用户指南和 Guidelines for Paper and Other Print Media(《纸张和其它打印介质指南》)中指定的要求。(有关订购指南方面的详细信息,请参见 [订购耗材和附件\)](#page-138-0)。每次大批量购买介质前都要先测试介质。

小心 使用不符合 HP 规格的介质可能造成打印机故障,需要进行维修。这种维修不包括在 HP 的担保或服 务协议之内。

<span id="page-124-0"></span>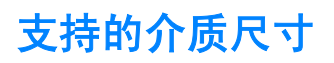

下面是支持的介质尺寸:

- 最小: 76 × 127 毫米 (3 × 5 英寸)
- 最大: 216 × 356 毫米 (8.5 × 14 英寸)

## <span id="page-125-0"></span>介质使用准则

## 纸张

为达到最佳效果,请使用规范的 20 磅 (75g/m<sup>2</sup>) 纸张。确保纸张质量优良,没有切口、缺口、撕 裂、污点、碎屑、灰尘、褶皱、孔隙、卷曲或折边等。

如果不清楚装入的纸张类型(如证券纸或再生纸),请检查纸张的包装标签。 某些纸张会引起打印质量问题、卡纸或损坏打印机。

#### 纸张使用

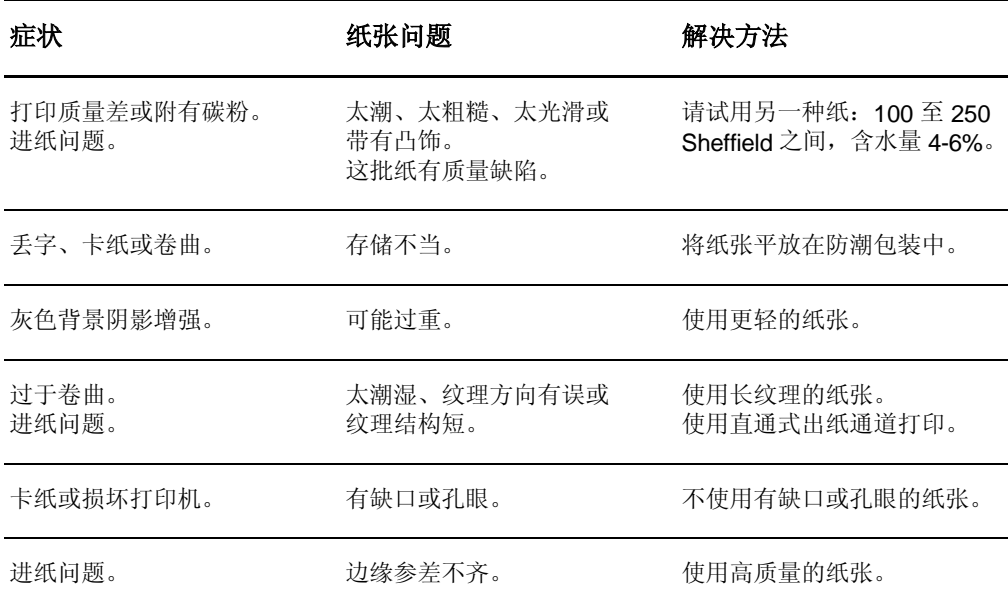

注释 计印机通过高温和压力使碳粉熔凝到纸张上。确保所有彩色纸张或预打印表单所用的油墨能够承受 打印机温度 (200°C 或 392°F, 达 0.1 秒)。

不要使用低温油墨 (如某些热写法中使用的油墨)印制的信头纸。

请勿使用有凸起的信头纸。

不要使用喷墨打印机或其它低温打印机专用的幻灯片。只能使用 HP LaserJet 打印机专门的幻灯片。

## 标签

## 标签结构

选择标签时,请考虑下面各方面的质量:

- 不干胶: 粘合剂应在 200°C (392°F)(即打印机最高温度)下保持稳定。
- **标签分布:** 仅使用未暴露衬纸的标签。标签可能会从标签间有间隙的衬纸上脱落, 造成严重卡纸。
- **卷曲度:** 打印前, 标签平放时向任何方向的卷曲度不能超过 13 毫米 (0.5 英寸)。
- 条件:请勿使用起皱、起泡或有其它剥离迹象的标签。

## 幻灯片

幻灯片必须能承受打印机的最高温度 200° C (392° F)。

## 信封

## 信封结构

信封结构很重要。不仅不同制造商的信封折叠线差异很大,即使是同一制造商的一盒信封也会有不 同的折叠线。信封打印是否成功取决于信封的质量。选择信封时,请考虑以下因素:

- 重量:信封纸的重量不得超过 28 磅 (105g/m2),否则可能会卡纸。
- 结构: 打印之前, 信封应放平, 卷曲不超过 6 毫米 (0.25 英寸), 不应含有空气。含有空气的 信封可能会产生问题。
- 条件: 确保信封没有褶皱、缺口或损坏。
- 尺寸: 90 × 160 毫米 (3.5 × 6.3 英寸) 至 178 × 254 毫米 (7 × 10 英寸)。

## 双面接缝信封

双面接缝结构的信封在两端纵向接缝,而不是对角线接缝。这种信封可能容易起褶。确保接缝延伸 到信封角,如下图所示:

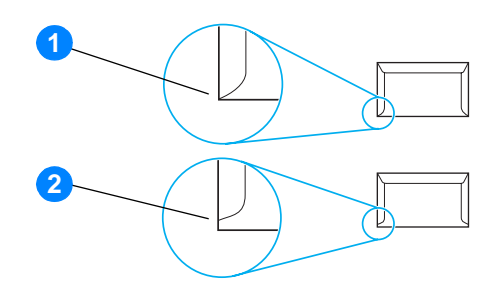

- **1** 可接受的信封结构
- **2** 不可接受的信封结构

#### 带不干胶封条或封舌的信封

带有一个可揭下的不干胶封条或多个封舌(交叠起来可封住信封)的信封,使用的不干胶必须能够 承受打印机内的高温和压力: 200° C (392° F)。过多的封舌和封条可能造成起皱、折痕或卡纸。

## 信封存储

正确地存储信封有利于提高打印质量。信封应平整存储。如果信封中含有空气,形成了气泡,打印 时可能会起褶。

## 卡片纸和重磅介质

您可以从进纸盘打印多种类型的卡片纸,包括索引卡片和明信片。一些卡片纸由于其结构更适合通 过激光打印机进纸而在使用时表现得更佳。

为了使打印机达到最佳性能,不要使用重量超过 42 磅 (157g/m<sup>2</sup>) 的纸。纸张太重可能会导致进 纸错误、堆放问题、卡纸、碳粉熔合差、打印质量差或机械磨损过度。

注释 如果进纸盘不是装得很满,并且所用的是光滑度在 100 至 180 Sheffield 之间的纸,则也可以在较重 的纸张上打印。

## 卡片纸结构

- 光滑度: 36 至 42 磅 (135 至 157g/m<sup>2)</sup> 卡片纸的光滑度应在 100 至 180 Sheffield 之间。16 至 36 磅 (60 至 135g/m<sup>2)</sup> 卡片纸的光滑度应在 100 至 250 Sheffield 之间。
- 结构: 卡片纸应放平, 卷曲不超过 5 毫米 (0.2 英寸)。
- 条件: 确保卡片纸没有褶皱、缺口或损坏。
- 尺寸:只可使用下列尺寸范围的卡片纸:
	- 最小: 76 × 127 毫米 (3 × 5 英寸)
	- 最大: 216×356 毫米 (8.5×14.0 英寸)

#### 卡片纸准则

页边距的设置离纸张边缘至少 2 毫米(0.08 英寸)。

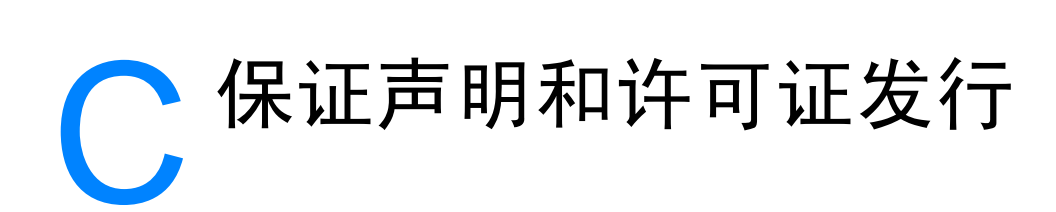

本附录提供有关下列主题的信息:

- [Hewlett-Packard](#page-131-0) 软件许可协议
- [Hewlett-Packard](#page-132-0) 有限保修声明
- [打印碳粉盒寿命的有限保修](#page-133-0)
- [硬件服务](#page-134-0)
- [延长保修期](#page-135-0)
- [重新包装打印机准则](#page-136-0)
- [如何联系](#page-137-0) HP

## <span id="page-131-0"></span>**Hewlett-Packard** 软件许可协议

注意:此软件的使用必须遵守以下所述的 HP 软件许可条款。使用本软件表示您接受这些 许可条款。

HP 软件许可条款

除非与 Hewlett-Packard 另行签署协议,否则下列许可条款将约束您对随附软件的使用。

许可授权。Hewlett-Packard 授予您使用一份软件的许可。"使用"意为存储、载入、安装、执行 或显示本软件。不得修改本软件,也不得禁用本软件的任何许可或控制功能。如果本软件许可"同 时使用",则同时使用本软件的用户数不得超过最大授权用户数。

所有权。本软件及其版权属 Hewlett-Packard 或其第三方供应商所有。许可不给予对本软件的任何 权利或所有权,不构成对本软件任何权利的出售。如果违反这些许可条款,Hewlett-Packard 的第 三方供应商应有权保护他们的权利。

复制与改编。仅为存档目的或者复制或改编是授权使用本软件所必需的步骤时,才可以复制或改编 本软件。在所有副本或改编本中,您必须再现原软件中的所有版权通知。不得将本软件复制到任何 公共网络上。

严禁反汇编或解密。除非事先获得 HP 的书面同意,否则不得反汇编或反编译本软件。在某些管辖 区域,有限的反汇编或反编译不需要获得 HP 的同意。在提出申请时,您应向 HP 提供进行反汇编 或反编译的比较详细的信息。除非解密是该软件操作的必要部分,否则不能对其解密。

转让。转让本软件的同时,您的许可将自动终止。转让时,您必须将本软件,包括所有正本和副本 以及相关文档交付给受让人。同时,作为条件,受让人也必须接受这些许可条款。

终止。如果获悉您未能遵守这些许可条款, HP 可以终止您的许可。许可终止后, 您必须立即将软 件及其所有正本和副本、改编本以及任何形式的合并部分全部销毁。

出口要求。不得违反任何适用法律或法规出口或转口本软件、任何正本和副本或改编本。

美国政府有限权利。本软件及其随附的文档均由私人自费开发研制。它们按 DFARS 252.227-7013 (1988 年 10 月)、DFARS 252.211-7015(1991 年 5 月)或 DFARS 252.227-7014(1995 年 6 月)中所定义的"商业计算机软件",或按 FAR 2.101(a)(1987年 6 月)中所定义的"商品", 或按 FAR 52.227-19 (1987 年 6 月)中所定义的"限制性计算机软件"(或者依照任何同等机构 条例或合同条款,以适用者为准)发放和授予许可。根据所涉产品适用的 DFAR 或 FAR 条款或 HP 标准软件协议中规定, 您仅拥有对此类软件及其随附文档的权利。

## <span id="page-132-0"></span>**Hewlett-Packard** 有限保修声明

保修期: 自购买之日起一年。

- 1. HP 向最终用户保证:HP 的硬件、附件和耗材自购买之日起在上述指定日期内在材料和工艺上不存在缺陷。如果 HP 在保修期内获悉此类缺陷, HP 将选择修理或更换确有缺陷的产品。更换的产品可能是新产品或类似于新产品。
- 2. 在正确安装和使用的情况下, HP 保证自购买之日起在上述指定日期内, HP 软件不会由于材料和工艺上的缺陷而不 能执行其编程指令。在保修期内,如果 HP 获悉此类缺陷, HP 将更换由于此类缺陷无法执行编程指令的软件介质。
- 3. HP 不保证 HP 产品的操作不会中断或者不会出现错误。如果 HP 在合理的时间内无法按保修责任修理或更换产品, 客户将有权立即退回该产品,要求返还货款。
- 4. HP 产品可能含有性能上与新部件等效的重新生产部件,或者可能偶然使用过的部件。
- 5. 保修不适用于由于以下原因造成的产品缺陷: (a) 维护或校准不当或不充分; (b) 使用非 HP 提供的软件、接口、部 件或耗材; (c) 擅自更改或滥用设备; (d) 超出产品公布的环境规范的操作; (e) 场地准备或维护不当。
- 6. HP 不作其它任何明示的文字或口头担保或条件。在当地法律允许的范围内, 任何适销性、满意质量以及 特定用途适用性的默示担保或条件都限制在上述保修期内。一些国家/地区、州或省不允许对默示保修进行 限制,因此以上限制或例外可能不适用于您。本有限保修赋予您特定的法律权利,您所具有的其它权利可能因不同 国家/地区、州或省而不同。
- 7. 在本地法律允许的范围内,此保修声明中的补偿是唯一的专有补偿。除以上所述外, HP 或其供应商在任<br>回情况下都不对任何数据丢失或直接、特殊、偶发、连带 (包括利润损失或数据丢失)或其它损失负 责, 不管它是依据合约、侵权或其它原因。有些国家/地区、州或省不允许排除或限制偶发或连带损失, 因此 以上限制或排除条款可能不适用于您。

对于澳大利亚或新西兰的客户交易,本声明中规定的保修条款,除了法律允许的范围以外,不排除、限 制或修改法定权利,而只是对这些权利的补充。

## <span id="page-133-0"></span>打印碳粉盒寿命的有限保修

注释 下列保修适用于打印机附带的打印碳粉盒。

HP 打印碳粉盒在 HP 碳粉用完之前,保证无任何材料和工艺缺陷。本保修适用范围包括新的 HP 打印碳粉盒的任何缺陷或故障。

## 常见问题

#### 保修期多长?

保修期持续到 HP 碳粉用完, 此时保修期终止。

#### 如何判断 **HP** 碳粉是否已用完?

当打印页颜色变浅或暗淡,或者当打印碳粉盒到达使用寿命的消息出现在计算机屏幕上时,说明 HP 碳粉用完及打印碳粉盒到达其使用寿命。

#### **Hewlett-Packard** 应该做什么?

根据 Hewlett-Packard 的选择, Hewlett-Packard 或者更换证明确有缺陷的产品, 或者返还货款。 如果可能,请附上能说明缺陷打印碳粉盒打印效果的打印输出样例。

#### 该保修不适用于哪些范围?

该保修不适用于重新装过碳粉、已空、滥用、误用或以任何方式损坏的打印碳粉盒。

#### 如何退还有瑕疵的打印碳粉盒?

如果证实打印碳粉盒确有缺陷,请填写服务信息表,并附上说明打印缺陷的打印样例。把表和打印 碳粉盒退回到购买地点,换回新的打印碳粉盒。

#### 州、省或国家/地区的法律如何适用?

本有限保修赋予您特定的法律权利,您所具有的其它权利可能因不同的州、省或国家/地区而不 同。本有限保修是 HP 打印碳粉盒的唯一保修责任,并取代有关该产品的任何其它保修责任。

## 在任何情况下,对于任何因违反本保修责任或其它方式的偶发、连带、特殊、间接、惩罚 或惩戒性的损失赔偿或损失的利润,**HEWLETT-PACKARD** 公司概不负责。

对于澳大利亚和新西兰的客户交易,除法律允许的范围外,本声明中的保修条款不排除也 不限制或修改此产品销售给此类客户时适用的强制性法定权利。

<span id="page-134-0"></span>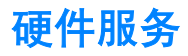

如果您的硬件在保修期内出现故障,Hewlett-Packard 提供下列支持选项:

- **Hewlett-Packard 维修服务:** 根据您所在地点, Hewlett-Packard 将在 5 至 10 天内安排提走设 备并进行维修,然后归还给您。
- **Hewlett-Packard 授权服务提供商:**您可以把设备退回当地授权服务经销商。

<span id="page-135-0"></span>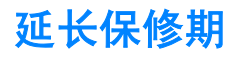

HP SupportPack 提供的保修范围包括 HP 产品和 HP 供应的所有内置部件。硬件维护期为三年, 从购买 HP 产品之日算起。用户必须在购买 HP 产品后 180 天内购买 HP SupportPack。有关详细信 息,请联系 HP 客户服务和支持小组。请参见[快速访问详细信息。](#page-11-0)

## <span id="page-136-0"></span>重新包装打印机准则

重新包装打印机时请遵循下列准则。

- 若有可能,请附上打印样张和 5 到 10 页打印有问题的纸张或其它介质。
- 卸下并保留打印机中安装的所有 DIMM(内存)。有关详细信息,请参见安装内存 [DIMM \(](#page-147-0) 仅 [1300](#page-147-0) 系列 )。

#### 小心 静电会损坏 DIMM。取放 DIMM 时,请戴上防静电接地腕带或频繁地接触 DIMM 防静电包装袋表 面,然后再接触打印机上的裸露金属。

- 卸下并保留所有电缆、托盘和打印机中安装的可选附件。
- 卸下并保留打印碳粉盒。

小心 为防止打印碳粉盒受到损坏,请将打印碳粉盒存放在其原来的包装材料中,或将其存放在没有光线 照射的地方。

- 如果可能,请使用原来的装运箱和包装材料。*因包装不当而造成的运输损坏应由您自己承担责* 任。如果已扔掉打印机的原包装材料,则请与您当地的邮寄服务部门联系,以获得重新包装打 印机方面的信息。
- 请附上填好的服务信息表。
- Hewlett-Packard 建议您购买设备运输保险。

<span id="page-137-0"></span>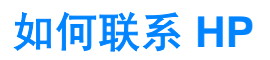

如果您需要联系 HP 以寻求服务或支持,请使用以下链接之一:

- 在美国, 请访问 <http://www.hp.com/support/lj1150>, 查找有关 HP LaserJet 1150 打印机的信 息, 或访问 <http://www.hp.com/supportlj1300>, 查找有关HP LaserJet 1300 系列打印机的信息。
- 在其它国家 / 地区, 请访问 <http://www.hp.com>。

# <span id="page-138-0"></span>D 订购耗材和附件

## 订购耗材和附件

采用可选附件和耗材可提高打印机的能力。请使用专门为 HP LaserJet 1150 和 HP LaserJet 1300 系列打印机设计的附件和耗材,以保证最佳性能。

要订购耗材,请访问 <http://www.hp.com/support/lj1150> 或 <http://www.hp.com/support/lj1300>。

HP LaserJet 1300 系列打印机专用智能打印耗材。当按住执行按钮 5 秒钟打印"配置"页时, 打 印完"配置"页后即打印"耗材状态"页。"耗材状态"页提供有关打印碳粉盒中剩余墨粉量以及 安装的打印碳粉盒是否是原装 HP 耗材的信息。

## 耗材和附件

## 订购信息

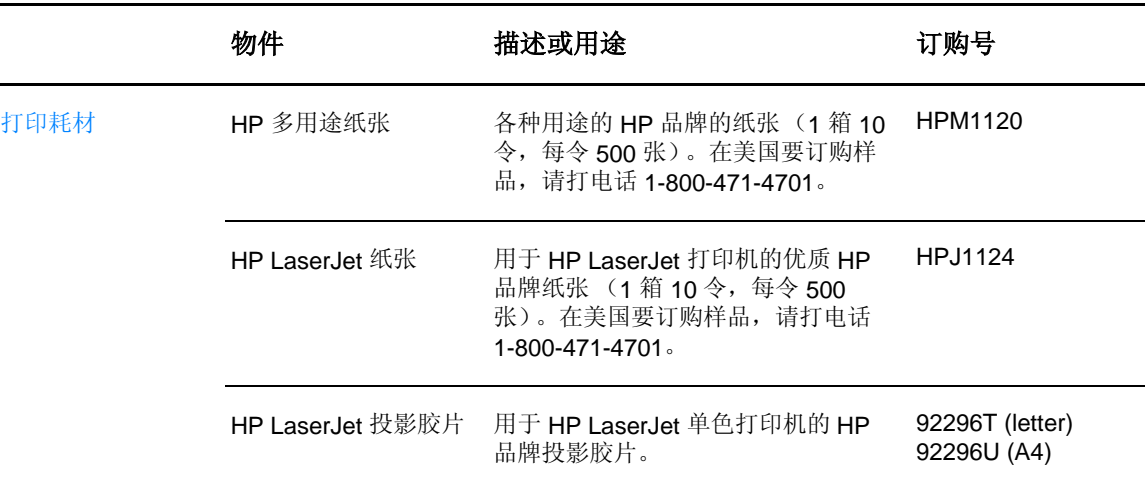

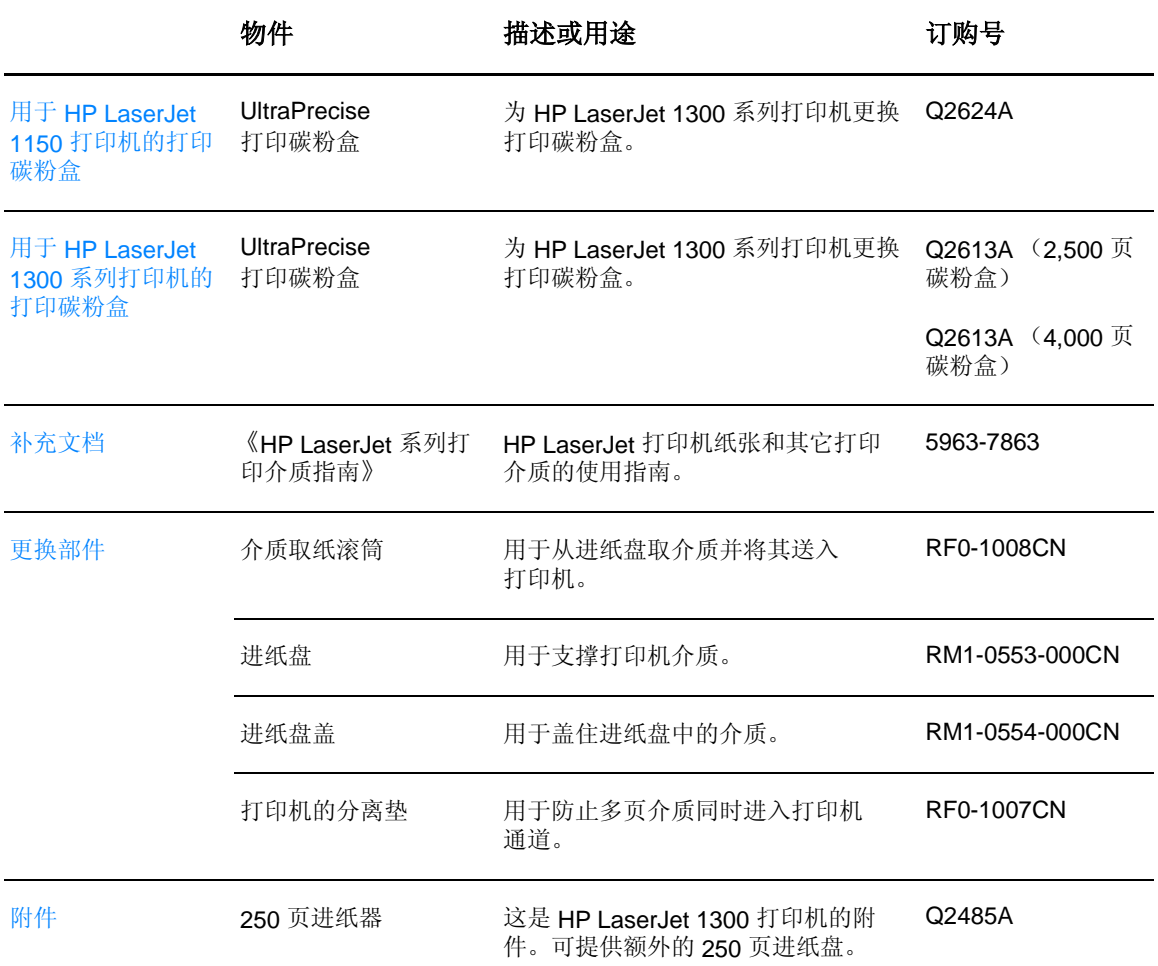

## **10/100** 网络和无线打印服务器

## 订购信息

**hp LaserJet 1150** 打印机

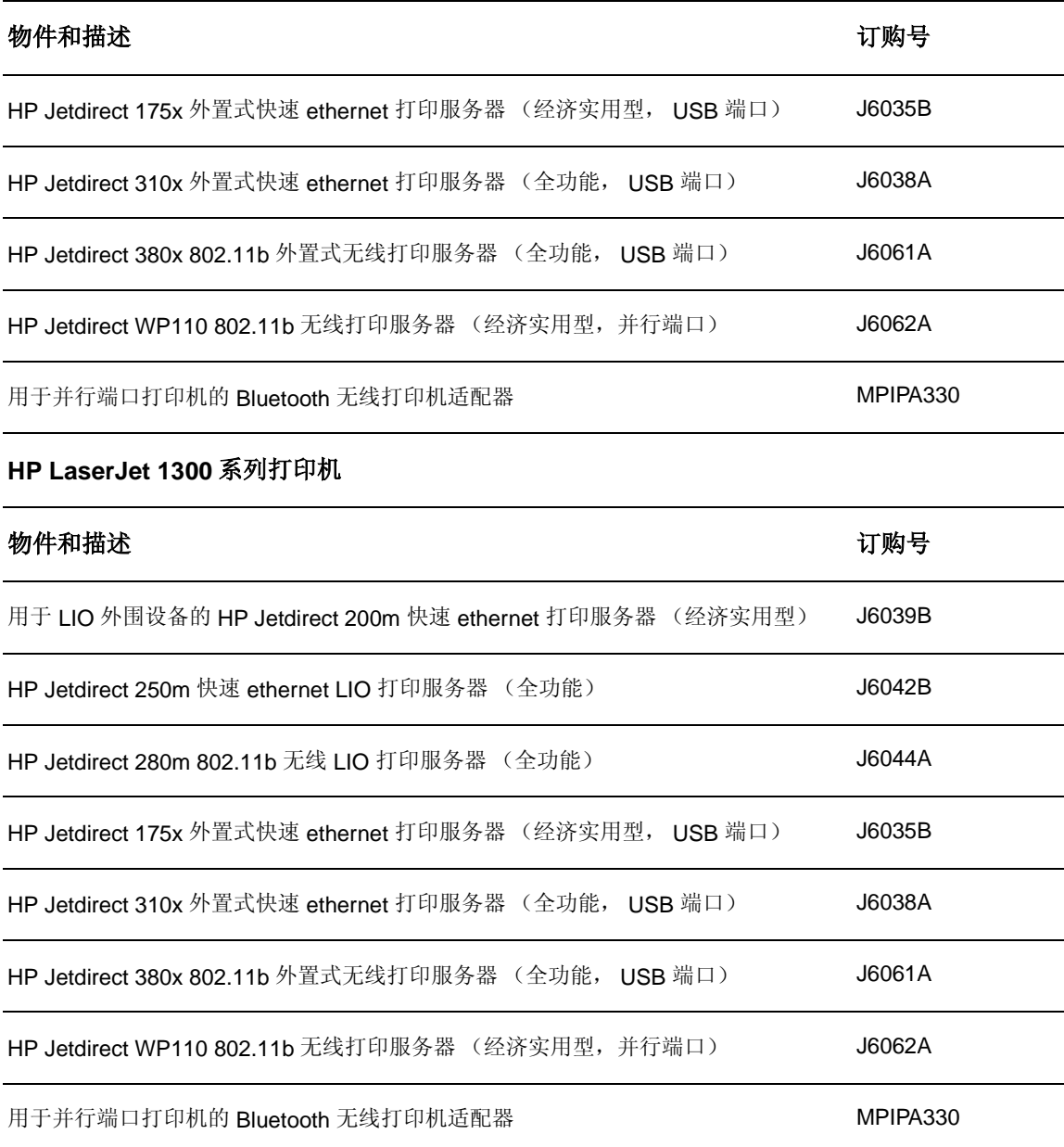

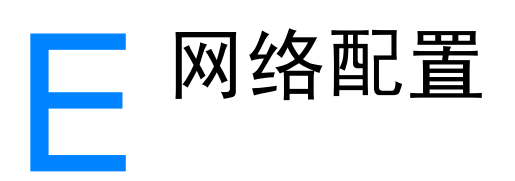

## 在 **Windows 98** 和 **Millennium** 上安装共享打印机

- **1** 退出所有程序。
- 2 从 Windows 系统任务栏中,单击开始,选择设置,然后单击打印机。
- **3** 双击添加打印机图标。
- **4** 在 "添加打印机向导"中,单击下一步。
- 5 选择网络打印机,然后单击下一步。
- 6 在网络路径或队列名中键入网络共享名(例如, \\computer\_name\printer\_share\_name),再 单击下一步。
- **7** 单击从磁盘安装。
- **8** 单击浏览。
- **9** 在 "打开"对话框中,选择 CD-ROM 驱动器,然后选择适当的 .inf 文件,再单击确定。
- 10 从列表中选择 HP LaserJet 1150 或 HP LaserJet 1300 打印机驱动程序, 然后单击**下一步**。
- **11** 如果要更改默认的打印机名称,请在打印机名中键入新的名称。
- **12** 单击下一步。
- **13** 选择是,然后单击完成。打印测试页,验证打印机是否设置正确。

## 在 **Windows 2000** 上安装共享打印机

- 退出所有程序。
- 2 从 Windows 系统任务栏中,单击开始,选择设置,然后单击打印机。
- 双击添加打印机图标。
- 在 "添加打印机向导"中,单击下一步。
- 5 选择本地打印机,清除自动检测并安装我的即插即用打印机复选框,再单击下一步。
- 选择创建新端口,从类型下拉列表选择本地端口,再单击下一步。
- 在显示的对话框中,键入新的端口名 (例如, \\computer\_name\printer\_share\_name),然后 单击确定。
- 选择使用以下端口,从此列表中选择您刚创建的端口名,再单击下一步。
- 单击从磁盘安装。
- 单击浏览。
- 在 "打开"对话框中,选择 CD-ROM 驱动器,选择相应的 .inf 文件,再单击打开。
- 单击确定。
- 13 从列表中选择 HP LaserJet 1150 或 HP LaserJet 1300 打印机驱动程序, 然后单击**下一步**。
- 如果要更改默认的打印机名称,请在打印机名中键入新的名称。
- 单击下一步。
- 单击下一步。
- 选择是,再单击下一步。
- 单击完成。打印测试页,验证打印机是否设置正确。
### <span id="page-144-0"></span>在 **Windows XP** 上安装共享打印机

- **1** 退出所有程序。
- 2 从 Windows 系统任务栏中,单击开始,然后选择控制面板。
- **3** 双击打印机和其它硬件。
- **4** 单击添加打印机。
- 5 在"添加打印机向导"中,单击下一步。
- 6 选择本地打印机,清除自动检测并安装我的即插即用打印机复选框,再单击下一步。
- **7** 选择创建新端口,从类型下拉列表选择本地端口,再单击下一步。
- 8 在显示的对话框中,键入新的端口名(例如, \\computer\_name\printer\_share\_name),然后 单击确定。
- 9 选择使用以下端口, 从此列表中选择您刚创建的端口名, 再单击下一步。
- **10** 单击从磁盘安装。
- **11** 单击浏览。
- **12** 在 "打开"对话框中,选择 CD-ROM 驱动器,选择相应的 .inf 文件,再单击打开。
- **13** 单击确定。
- 14 从列表中选择 HP LaserJet 1150 或 HP LaserJet 1300 打印机驱动程序, 然后单击**下一步**。
- **15** 如果要更改默认的打印机名称,请在打印机名中键入新的名称。
- **16** 单击下一步。
- **17** 单击下一步。
- **18** 选择是,再单击下一步。
- **19** 单击完成。打印测试页,验证打印机是否设置正确。

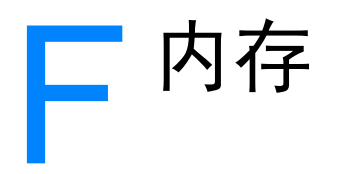

本附录提供有关下列主题的信息:

- [安装内存](#page-147-0) DIMM ( 仅 1300 系列 )
- 测试 [DIMM](#page-150-0) 安装
- 拆除 [DIMM](#page-150-1)

## <span id="page-147-0"></span>安装内存 **DIMM (** 仅 **1300** 系列 **)**

<span id="page-147-1"></span>如果向 HP LaserJet 1300 系列打印机添加内存(仅 RAM),您就可以打印更复杂的打印作业。 要安装 DIMM,请按照下面的指导进行:

小心 如果拿放 DIMM 芯片 (内存)时不戴接地防静电设备,可能会损坏 DIMM 芯片。在触摸 DIMM 之 前,首先触摸一下打印机或一张纸。

**1** 关闭打印机,然后拔下电源线。

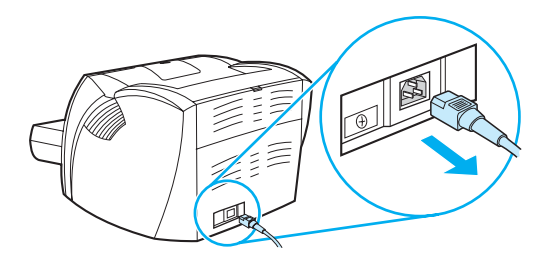

**2** 从 LIO 连接槽拆下并行适配器或打印服务器。

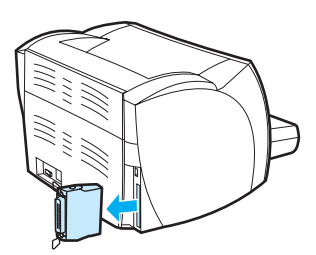

**3** 打开打印碳粉盒端盖。要打开左面板,请轻轻地将其拉开。

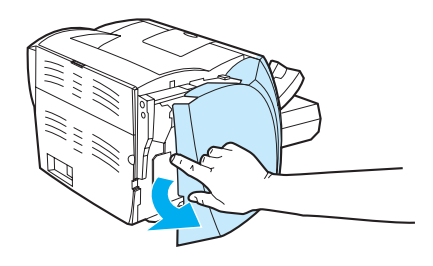

**4** 抓住芯片顶部棱边,从防静电包装袋中取出 DIMM 芯片。

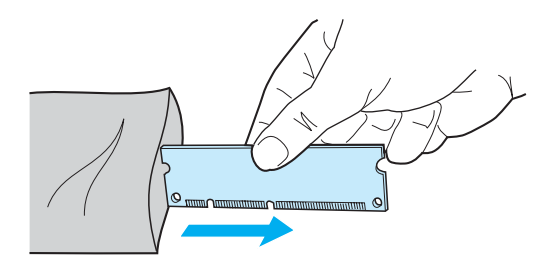

5 将 DIMM 芯片放在位于 I/O 盖内的插槽的前面。金触点应指向打印机, 缺口应在顶部和底部。

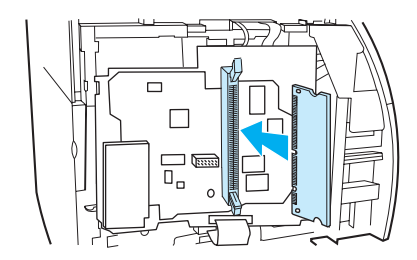

**6** 小心地将 DIMM 芯片按入插槽,确保顺直且完全插入 (A)。顶部和底部的凸轮闩应向内转动。 要使凸轮闩锁定到位,请朝着相对方向推两个把柄(B)。

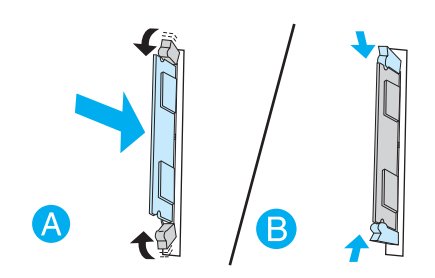

关闭左面板和打印碳粉盒端盖。重新安装并行适配器或打印服务器。

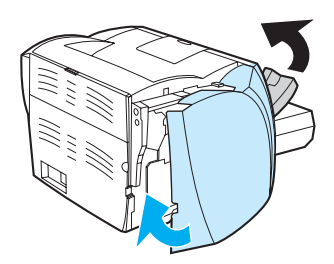

重新插上打印机电源,并打开电源开关。

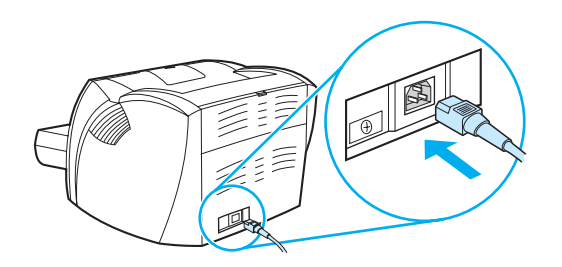

## <span id="page-150-0"></span>测试 **DIMM** 安装

<span id="page-150-2"></span>要测试 DIMM 安装,请打印配置页,查看配置页上指定的"总内存"。有关的详细信息,请参见 [打印机信息页](#page-67-0)。

<span id="page-150-3"></span>如果控制面板上的灯亮起,则表示 DIMM 安装成功。取出 DIMM 并将其重新装上。

## <span id="page-150-1"></span>拆除 **DIMM**

要拆除 DIMM,请按照下面的指导进行:

小心 如果拿放 DIMM 芯片 (内存)时不戴接地防静电设备,可能会损坏 DIMM 芯片。在触摸 DIMM 之 前,首先触摸一下打印机或一张纸。

**1** 关闭打印机,然后拔下电源线。

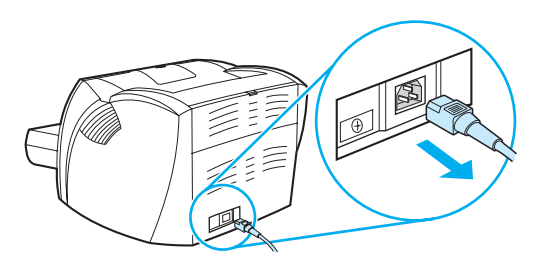

**2** 从 LIO 连接槽拆下并行适配器或打印服务器。

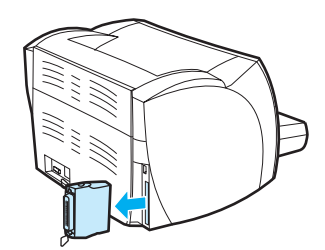

**3** 打开打印碳粉盒端盖。要打开左面板,请轻轻地将其拉开。

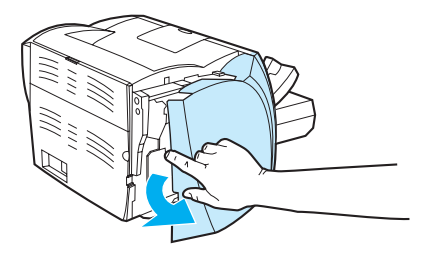

4 要释放凸轮闩,可向外压它们 (A)。抓住 DIMM 芯片的顶部棱边,轻轻地向外直拉,将芯片从 打印机中取出 (B)。

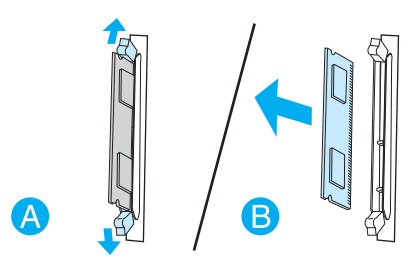

注释 将 DIMM 芯片存放在防静电包装袋中。

**5** 关闭左面板和打印碳粉盒端盖。重新安装并行适配器或打印服务器。

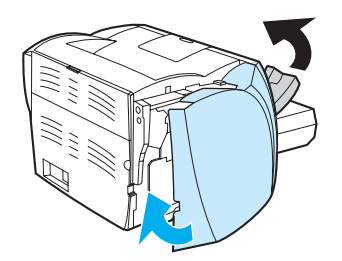

**6** 插上打印机电源,并打开电源开关。

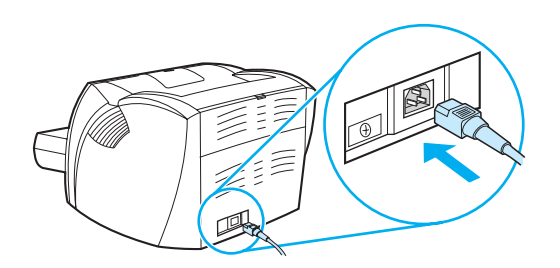

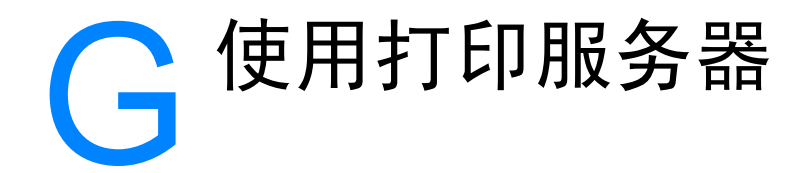

HP LaserJet 1300n 打印机附带 HP Jetdirect 200m 打印服务器。如果使用 HP LaserJet 1150 打印 机或 HP LaserJet 1300 打印机,您可从惠普公司订购各种打印服务器。有关的详细信息,请参见 [订购耗材和附件](#page-138-0)。

本附录中的信息以 HP Jetdirect 200m 打印服务器为基础。您须知道,如果订购其它打印服务器, 则不会提供如下部分信息。

本附录提供有关下列主题的信息:

- [安装打印服务器](#page-153-0)
- [打印配置页](#page-153-1)
- [使用打印服务器的嵌入式](#page-154-0) web 服务器
- [更改](#page-154-1) IP 地址
- [打印服务器故障排除](#page-155-0)
- [恢复出厂默认设置](#page-157-0)

<span id="page-153-0"></span>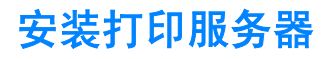

<span id="page-153-2"></span>将 HP Jetdirect 200m 打印服务器插入打印机背面的 LIO 连接插槽内。将打印服务器插入插槽, 直 至固定并且卡子卡紧。有关的详细信息,请参见[打印机连接。](#page-29-0)

用于打印服务器的软件位于 HP LaserJet 1300n 打印机附带的光盘中。如果除打印机外已单独订购 了打印服务器,则打印服务器附带包含软件的光盘。

#### 安装打印服务器软件

- **1** 将光盘插入计算机光驱中。
- **2** 此时,将自动启动安装程序。如果不启动安装程序,请浏览光驱并双击 **SETUP.EXE**。
- <span id="page-153-4"></span><span id="page-153-3"></span>**3** 单击安装,开始安装并按屏幕上的说明操作。

## <span id="page-153-1"></span>打印配置页

打印服务器配置页中包含打印服务器的信息、网络统计数据和状态。此外,配置页还列出打印服务 器的 IP 地址。

您可以按下打印服务器后面的"测试"按钮,打印配置页。

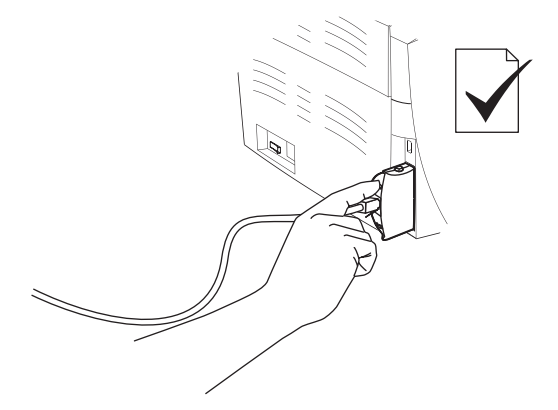

此外,还可以通过打印服务器的嵌入式 web 服务器查看配置页。有关的详细信息,请参见[使用打](#page-154-0) [印服务器的嵌入式](#page-154-0) web 服务器。

## <span id="page-154-0"></span>使用打印服务器的嵌入式 **web** 服务器

<span id="page-154-5"></span><span id="page-154-3"></span>HP Jetdirect 200m 打印服务器提供嵌入式 Web 服务器, 它允许在标准 Web 浏览器中配置各种打印 服务器参数。打印服务器所支持的 Web 浏览器为 Internet Explorer version 5.0 或更高版本以及 Netscape Navigator V4.75 或更高版本。

<span id="page-154-4"></span><span id="page-154-2"></span>要使用打印服务器的嵌入式 Web 服务器,请打开浏览器并键入打印服务器的 IP 地址作为 URL。打 印配置页, 查找 IP 地址。有关的详细信息, 请参[见打印配置页](#page-153-1)。

## <span id="page-154-1"></span>更改 **IP** 地址

更改打印服务器 IP 地址的最简单的方法就是使用嵌入式 web 服务器。

注释 更改打印服务器 IP 地址之前, 请咨询网络管理员。确保告知其他用户有关更改情况。

- **1** 打开 Web 浏览器并键入打印服务器当前的 IP 地址作为 URL。
- **2** 单击 **Networking** (联网)选项卡。
- **3** 在 TCP/IP 中,将配置方法更改为 **Manual** (手动)。
- **4** 在 IP 地址框中,键入新 IP 地址。

注释 更改 IP 地址时, 将会与嵌入式 Web 服务器断开连接。要重新建立连接, 请在浏览器的 URL 字段键 入新 IP 地址。

## <span id="page-155-1"></span><span id="page-155-0"></span>安装的打印服务器停止工作

如果您成功地安装了网络打印机,但后来发现它不能打印,则故障可能与动态主机配置协议 (DHCP) 相关。

在 DHCP 环境下,当网络上的计算机和打印机需要时,DHCP 服务器即分配 IP 地址。DHCP 提供 的地址是动态的,并且可能导致计算机和打印机出现故障,因为计算机和打印机预期 IP 地址是静 态的。

如果打印服务器通过 DHCP 请求其 IP 地址,则设置打印机后, IP 地址可能更改。在此情况下, 打 印机无法再用于网络。HP 公司推荐使用静态 IP 地址配置打印服务器。

#### <span id="page-155-2"></span>分配静态 **IP** 地址

注释 更改打印服务器 IP 地址之前,请咨询网络管理员。确保告知其他用户有关更改情况。

- **1** 打开 Web 浏览器并键入打印服务器当前的 IP 地址作为 URL。
- **2** 单击 **Networking** (联网)选项卡。
- **3** 在 TCP/IP 中,将配置方法更改为 **Manual** (手动)。
- **4** 在 IP 地址框中,键入新 IP 地址。

注释 更改 IP 地址时, 将会与嵌入式 Web 服务器断开连接。要重新建立连接, 请在浏览器的 URL 字段键 入新 IP 地址。

## <span id="page-156-0"></span>打印服务器状态指示灯

打印服务器后面的状态指示灯可以指示打印服务器的故障。使用下表,解释打印服务器状态指示灯。

#### 打印服务器状态指示灯

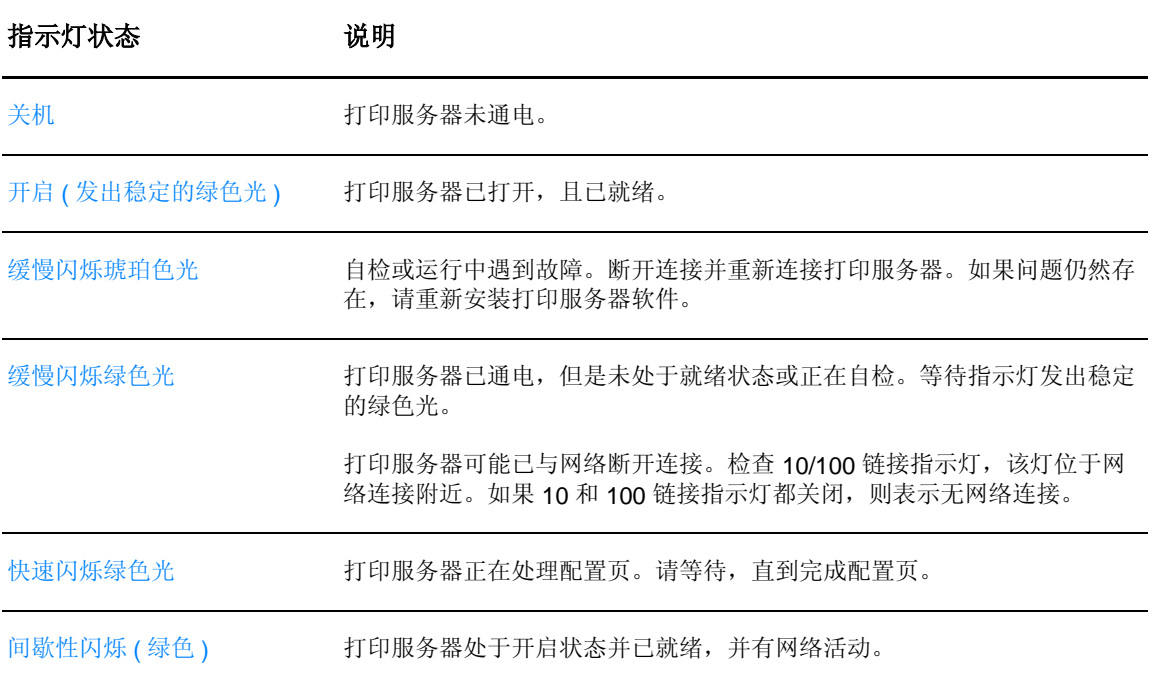

## <span id="page-157-0"></span>恢复出厂默认设置

<span id="page-157-1"></span>一旦您配置好 HP 打印服务器后,该配置设置将一直保存在内存中,除非您使用如下步骤手动将这 些设置复位为出厂时的默认设置。

- **1** 确保打印机已开启。
- **2** 从打印机上拔下打印服务器的连接器。
- **3** 当按住打印服务器上的 "测试"按钮时,将打印服务器放回打印机中。持续按住 "测试"按 钮约 3 秒钟。

# 索引

#### **A**

按钮 , [执行](#page-15-0) 6 安装 [共享打印机](#page-142-0) 133

#### **B**

[Bluetooth](#page-76-0) 无线技术 67 保修 [打印碳粉盒](#page-133-0) 124 HP [有限保修声明](#page-132-0) 123 延长 [126](#page-135-0) 表单 , [打印](#page-42-0) 33 标签 [打印](#page-37-0) 28 [使用准则](#page-126-0) 117 [并口](#page-16-0) 7 [并行电缆](#page-30-0),连接 21

#### **C**

材料安全数据表 [\(MSDS\) 107](#page-116-0) [操作系统,支持的](#page-21-0) 12 [尺寸,介质](#page-124-0) 115 [出纸槽](#page-15-1) 6, [10](#page-19-0) [出纸通道](#page-19-1) , 直通式 10 [错乱文本](#page-91-0) 82 错误 [PostScript 79](#page-88-0) [软件](#page-93-0) 84

#### **D**

DIMM 测试 [141](#page-150-2) 取出 [141](#page-150-3) 添加 [138](#page-147-1) 打印 表单 , [预先打印](#page-42-0) 33 [标签](#page-37-0) 28 [多个信封](#page-40-0) 31 [每张](#page-47-0) N 页 38 [配置报告](#page-67-1) 58 [卡片纸](#page-43-0) 34 [取消](#page-53-0) 44 [手动送纸](#page-45-0) 36 [水印](#page-46-0) 37 [投影片](#page-37-0) 28 [小册子](#page-51-0) 42 [信封](#page-38-0) 29 [信头纸](#page-42-0) 33 [演示页](#page-67-2) 58 [在一张纸上打印多个页面](#page-47-0) 38 [在纸的两面 \(手动双面打印\)](#page-48-0) 39 [自定义尺寸的介质](#page-43-0) 34 打印服务器 安装 [144](#page-153-2) [出厂默认设置](#page-157-1) 148 [故障排除](#page-155-1) 146 IP 地址 [145,](#page-154-2) [146](#page-155-2) [配置页](#page-153-3) 144 [嵌入式](#page-154-3) Web 服务器 145 [状态指示灯](#page-156-0) 147

打印机 [概览](#page-15-2) 6 [工具箱](#page-25-0) 16 [功能](#page-14-0) 5 规格 [100](#page-109-0) [介质导板](#page-18-0) 9 [控制面板](#page-17-0) 8 [连接](#page-29-1) 20 [配置](#page-12-0) 3 [清洁](#page-64-0) 55 [软件](#page-21-1) 12 [软件问题](#page-93-0) 84 重命名打印机 [\(Macintosh\) 78](#page-87-0) [重新包装](#page-136-0) 127 打印机驱动程序 [提供下载的站点](#page-11-0) 2 打印机设置 HP [工具箱](#page-72-0) 63 打印机属性 [访问](#page-22-0) 13 [联机帮助](#page-23-0) 14 打印机信息页 [配置报告](#page-67-1) 58 [演示页](#page-67-2) 58 [打印机,规格](#page-111-0) 102 打印驱动程序 [安装](#page-21-2) 12 [Macintosh 17](#page-26-0) [Windows 15](#page-24-0) [打印设置,更改](#page-23-1) 14 打印碳粉盒 [保存](#page-58-0) 49 保修 [124](#page-133-0) 端盖 [6,](#page-15-3) [11](#page-20-0) [更换](#page-62-0) 53 [回收利用的地点](#page-115-0) 106 [清洁打印碳粉盒区域](#page-64-1) 55 使用 HP [碳粉盒](#page-57-0) 48 [使用寿命](#page-59-0) 50 [摇匀碳粉](#page-61-0) 52 [装卸通道](#page-20-1) 11 打印质量 [波形](#page-96-0) 87 [垂直线](#page-95-0) 86 [垂直重复的缺陷](#page-96-1) 87 [丢字](#page-94-0) 85 [EconoMode](#page-55-0) (经济模式) 46 [灰色背景](#page-95-1) 86 [卷曲](#page-96-0) 87 [起皱](#page-97-0) 88 [设置](#page-54-0) 45 [松散的碳粉](#page-95-2) 86 [碳粉斑点](#page-94-1) 85 [碳粉污迹](#page-95-3) 86 [颜色浅淡的打印](#page-94-2) 85 [页面歪斜](#page-96-2) 87 [优化介质类型](#page-35-0) 26 [折痕](#page-97-0) 88 [字符变形](#page-96-3) 87 [字符轮廓边缘的碳粉分散](#page-97-1) 88 [打印质量设置](#page-54-0) 45 导板 , [介质](#page-18-0) 9

电缆 [并行](#page-30-0) 21 [USB 20](#page-29-1) [电源开关](#page-16-1) 7 [订购耗材和附件](#page-138-1) 129 [丢失图形](#page-91-1) 82 [丢失文本](#page-91-1) 82 端盖 [打印碳粉盒](#page-15-3) 6, [11](#page-20-0) [直通式出纸](#page-16-2) 7 端口 [并行](#page-16-0) 7 [USB 7](#page-16-3) [多个页面,打印在一张纸上](#page-47-0) 38

#### **E**

[EconoMode](#page-55-0) (经济模式) 46 [Energy Star 105](#page-114-0) [EWS 16,](#page-25-1) [64](#page-73-0)

#### **F**

FCC [\(美国联邦通信委员会\)规章执行](#page-113-0) 104 [分离垫](#page-105-0) , 更换 96 [附件,订购](#page-138-1) 129 服务 联系 [HP 128](#page-137-0) 硬件 [125](#page-134-0)

#### **G**

概览 , [打印机](#page-15-2) 6 更换 [分离垫](#page-105-0) 96 [取纸滚筒](#page-101-0) 92 [更换部件](#page-139-0) 130 [工具箱](#page-25-0) 16 功能 [节约资金](#page-14-1) 5 [速度](#page-14-2) 5 [质量](#page-14-3) 5 [专业质量](#page-14-4) 5 共享打印机, 安装 133 故障排除 [波形](#page-96-0) 87 [不完整文本](#page-91-0) 82 常见的 [Macintosh](#page-83-0) 问题 74 [垂直线](#page-95-0) 86 [垂直重复的缺陷](#page-96-1) 87 [错乱文本](#page-91-0) 82 [打印机软件问题](#page-93-0) 84 [打印机设置](#page-79-0) 70 [打印机与计算机通信](#page-80-0) 71 [打印页和期望的效果](#page-80-1) 71 [打印页与屏幕显示的页不同](#page-91-2) 82 [打印质量](#page-80-2) 71 [丢失图形或文本](#page-91-1) 82 [丢字](#page-94-0) 85 HP [工具箱](#page-68-0) 59 [灰色背景](#page-95-1) 86 [解决方法](#page-79-1) 70 [卷曲](#page-96-0) 87 [空白页](#page-91-1) 82 [Macintosh](#page-83-1) 打印问题 74 [PostScript](#page-88-0) 错误 79 [起皱](#page-97-0) 88 [松散的碳粉](#page-95-2) 86 [碳粉斑点](#page-94-1) 85 [碳粉污迹](#page-95-3) 86 [图形质量差](#page-92-0) 83

[颜色浅淡的打印](#page-94-2) 85 [演示页](#page-79-2) 70 [页面歪斜](#page-96-2) 87 与 HP [支持部门联系](#page-80-3) 71 [折痕](#page-97-0) 88 [纸张处理问题](#page-89-0) 80 [字符变形](#page-96-3) 87 [字符轮廓边缘的碳粉分散](#page-97-1) 88 ["就绪"指示灯](#page-79-3) 70 HP 工具箱 ["故障排除"选项卡](#page-70-0) 61 ["故障排除"选项卡 \(](#page-70-0)HP 工具箱) 61 规格 [100](#page-109-0) 电气 [101](#page-110-0) 环境 [100](#page-109-1) 介质 [114](#page-123-0) [可用端口](#page-112-0) 103 内存 [103](#page-112-1) [容量和额定值](#page-111-1) 102 物理 [102](#page-111-2) 噪声 [100](#page-109-2) 规章条例声明 [芬兰激光声明](#page-120-0) 111 [韩国的](#page-119-0) EMI 声明 110 [激光安全性声明](#page-119-1) 110 加拿大 [DOC](#page-119-2) 规章 110

#### **H**

HP 工具箱 [查看](#page-68-0) 59 [打印机设置](#page-72-0) 63 [HP Web JetAdmin 19](#page-28-0) [耗材,订购](#page-138-1) 129 幻灯片 [使用准则](#page-126-1) 117 [环境产品管理程序](#page-114-1) 105 [环境规格](#page-109-1) 100 回收利用 [返回碳粉盒的地点](#page-115-0) 106 HP [打印耗材回收和环境计划](#page-114-2) 105

[一致性声明](#page-117-0) 108, [109](#page-118-0)

#### **J**

[IEEE 802.11b](#page-76-1) 标准 67 Information [\(信息\)选项卡 \(嵌入式](#page-74-0) Web 服务器) 65 IP 地址 [打印服务器](#page-154-4) 145 基于 web [的支持](#page-11-0) 2 [节省碳粉](#page-60-0) 51 介质 [避免使用的类型](#page-34-0) 25 [不同类型](#page-36-0) 27 [打印自定义尺寸的介质](#page-43-0) 34 [典型的卡纸位置](#page-98-0) 89 [可能损坏打印机的类型](#page-34-1) 25 [清除卡纸](#page-98-1) 89 [清洁介质通道](#page-65-0) 56 [取出卡纸](#page-99-0) 90 [使用准则](#page-125-0) 116 [手动打印](#page-45-0) 36 [选择](#page-33-0) 24 [优化介质类型的打印质量](#page-35-0) 26 [支持的尺寸](#page-124-0) 115 [装入](#page-36-1) 27 [介质导板](#page-18-0) 9 [介质类型](#page-36-0) 27

[介质通道](#page-18-1) 9 [出纸槽](#page-19-0) 10 [介质导板](#page-18-0) 9 [优先进纸盘](#page-18-2) 9 [直通式出纸通道](#page-19-2) 10 [主进纸盘](#page-18-3) 9 进纸盘 [向优先进纸盘中装入](#page-36-2) 27 [向主进纸盘中装入](#page-36-3) 27 [优先](#page-15-4) 6, [9](#page-18-2) 主 [6,](#page-15-5) [9](#page-18-3) HP 工具箱 ["警报"选项卡](#page-71-0) 62 ["警报"选项卡 \(](#page-71-0)HP 工具箱) 62 ["就绪"指示灯](#page-15-6) 6

#### **K**

[空白页](#page-91-1) 82 [控制面板](#page-17-0) 8

#### **L**

[联机帮助,打印机属性](#page-23-0) 14 [连接至网络](#page-31-0) 22 联系 [HP 128](#page-137-0) [两面 \(双面\)打印](#page-48-0) 39

#### **M**

Macintosh [常见问题](#page-83-0) 74 [打印错误](#page-84-0) 75 [故障排除](#page-83-1) 74 [PPD 18](#page-27-0) [软件](#page-26-1) 17 [选择备用的](#page-87-1) PPD 78 [重命名打印机](#page-87-0) 78 [每张打印](#page-47-0) N 页 38

#### **N**

Networking [\(联网\)选项卡 \(嵌入式](#page-75-0) Web 服务器) 66 内存 添加 [138](#page-147-1)

#### **P**

[PostScript,](#page-88-0) 错误 79 [PPD 18](#page-27-0) [选择备用的](#page-87-1) 78 配置 [HP LaserJet 1150 3](#page-12-1) [HP LaserJet 1300 4](#page-13-0) [HP LaserJet 1300n 4](#page-13-1) [配置报告](#page-67-1) 58 配置页 [打印服务器](#page-153-4) 144

#### **Q**

卡片纸 [打印](#page-43-0) 34 [使用准则](#page-128-0) 119 [手动双面打印](#page-50-0) 41 卡纸 [典型的卡纸位置](#page-98-0) 89 [清除](#page-98-1) 89 [取出卡纸](#page-99-0) 90

嵌入式 [Web](#page-25-1) 服务器 16, [64](#page-73-0) [Configuration](#page-74-1) (配置) 页 65 [产品支持](#page-75-1) 66 [产品注册](#page-75-2) 66 [打印服务器](#page-154-5) 145 [打印信息页](#page-74-2) 65 [订购耗材](#page-75-3) 66 [耗材状态](#page-74-3) 65 Information [\(信息\)选项卡](#page-74-0) 65 Networking [\(联网\)选项卡](#page-75-0) 66 Settings [\(设置\)选项卡](#page-74-4) 65 [设备状态](#page-74-5) 65 [事件日志](#page-74-6) 65 [清除卡纸](#page-98-1) 89 清洁 [打印机](#page-64-0) 55 [打印碳粉盒区域](#page-64-1) 55 [介质通道](#page-65-0) 56 [取纸滚筒](#page-104-0) 95 [取出卡纸](#page-99-0) 90 [取消打印作业](#page-53-0) 44 取纸滚筒 [更换](#page-101-0) 92 [清洁](#page-104-0) 95

#### **R**

```
软件
安装 12
打印机驱动程序, Macintosh 17
打印机驱动程序, Windows 15
HP Web JetAdmin 19
Macintosh 17
软件许可协议 122
提供下载的站点 2
Windows 15
网络 19
问题 84
支持的操作系统 12
```
#### **S**

Settings [\(设置\)选项卡 \(嵌入式](#page-74-4) Web 服务器) 65 设置 更改 [Windows 98](#page-22-1)、 2000、 ME 中的默认设置 13 更改 [Windows XP](#page-22-2) 中的默认设置 13 [只更改当前软件的](#page-22-3) 13 [设置,打印质量](#page-54-0) 45 使用 HP [打印碳粉盒](#page-57-0) 48 [使用寿命,打印碳粉盒](#page-59-0) 50 [手动双面打印 \(在纸张的两面进行打印\)](#page-48-1) 39 [手动送纸打印](#page-45-0) 36 [双面打印](#page-48-0) 39 [水印,打印](#page-46-0) 37 HP 工具箱 ["说明文件"选项卡](#page-71-1) 62 ["说明文件"选项卡 \(](#page-71-1)HP 工具箱) 62

#### **T**

碳粉 [斑点](#page-94-1) 85 [保存打印碳粉盒](#page-58-0) 49 [不足](#page-94-2) 85 [打开打印碳粉盒端盖](#page-20-0) 11 [打印碳粉盒端盖](#page-15-3) 6

[更换打印碳粉盒](#page-62-0) 53 [节省](#page-60-0) 51 [清洁打印碳粉盒区域](#page-64-1) 55 [松散的碳粉](#page-95-2) 86 [污迹](#page-95-3) 86 [摇动](#page-61-0) 52 [字符轮廓边缘分散](#page-97-1) 88 [提高打印质量](#page-94-3) 85 投影片 [打印](#page-37-0) 28 图形 [丢失](#page-91-1) 82 [质量较差](#page-92-0) 83

#### **W**

Web 服务器, 嵌入式 64 Windows 2000[,安装共享打印机](#page-143-0) 134 Windows 98[,安装共享打印机](#page-142-1) 133 Windows Me, 安装共享打印机 133 Windows XP, 安装共享打印机 135 USB [端口](#page-16-3) 7 连接 [USB](#page-29-1) 电缆 20 网络 [连接](#page-31-0) 22 HP 工具箱 ["网络"窗口](#page-72-1) 63 ["网络"窗口 \(](#page-72-1)HP 工具箱) 63 维修 联系 [HP 128](#page-137-0) [硬件服务](#page-134-0) 125 文本 [错乱](#page-91-0) 82 [丢失](#page-91-1) 82 无线打印 [Bluetooth 67](#page-76-2) [IEEE 802.11b](#page-76-3) 标准 67

#### **X**

[小册子,打印](#page-51-0) 42 信封 [打印多个信封](#page-40-0) 31 [打印一个信封](#page-38-0) 29 [使用准则](#page-127-0) 118 [信头纸,打印](#page-42-0) 33 [信息,所选主题的链接](#page-11-1) 2 许可, 软件 122 选择 备用的 [PPD 78](#page-87-1) [介质](#page-33-0) 24 [纸张](#page-33-0) 24

#### **Y**

[延长保修期](#page-135-0) 126 [演示页](#page-67-2) 58 [摇匀碳粉](#page-61-0) 52 [用户指南的链接](#page-11-2) 2 [优化介质类型的打印质量](#page-35-0) 26 [优先进纸盘](#page-15-4) 6, [9](#page-18-2) [装入](#page-36-2) 27

**Z**

[支持,](#page-11-0) web 站点 2 纸盘 [优先进纸](#page-15-4) 6 [主进纸](#page-15-5) 6 指示灯 [就绪](#page-15-6) 6 [执行](#page-15-0) 6 [注意](#page-15-7) 6 [状态指示灯模式](#page-81-0) 72 [直通式出纸盖](#page-16-2) 7 [直通式出纸通道](#page-19-1) 10 ["执行"按钮](#page-15-0) 6 ["执行"指示灯](#page-15-0) 6 纸张 使用 [116](#page-125-1) [问题和解决方法](#page-125-2) 116 [选择](#page-33-0) 24 [支持的尺寸](#page-124-0) 115 [纸张处理问题](#page-89-0) 80 重磅介质 , [使用准则](#page-128-0) 119 [重命名打印机](#page-87-0) 78 [重新包装打印机](#page-136-0) 127 注册 [嵌入式](#page-75-2) Web 服务器 66 [主进纸盘](#page-15-5) 6, [9](#page-18-3) [装入](#page-36-3) 27 ["注意"指示灯](#page-15-7) 6 装入介质 [优先进纸盘](#page-36-2) 27 [主进纸盘](#page-36-3) 27 HP 工具箱 ["状态"选项卡](#page-70-1) 61 ["状态"选项卡 \(](#page-70-1)HP 工具箱) 61 [状态指示灯模式](#page-81-0) 72 装卸通道 , [打印碳粉盒](#page-20-1) 11 [自定义尺寸的介质,打印](#page-43-0) 34

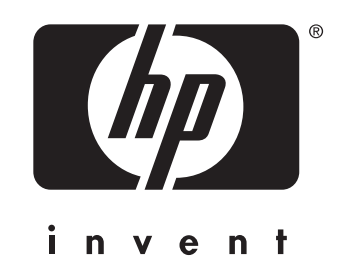

copyright © 2003 Hewlett-Packard Company

www.hp.com

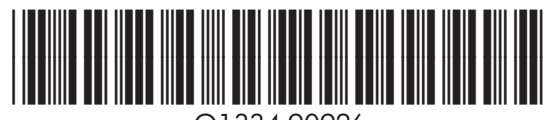

Q1334-90926